# $\frac{d\ln\ln}{d}$

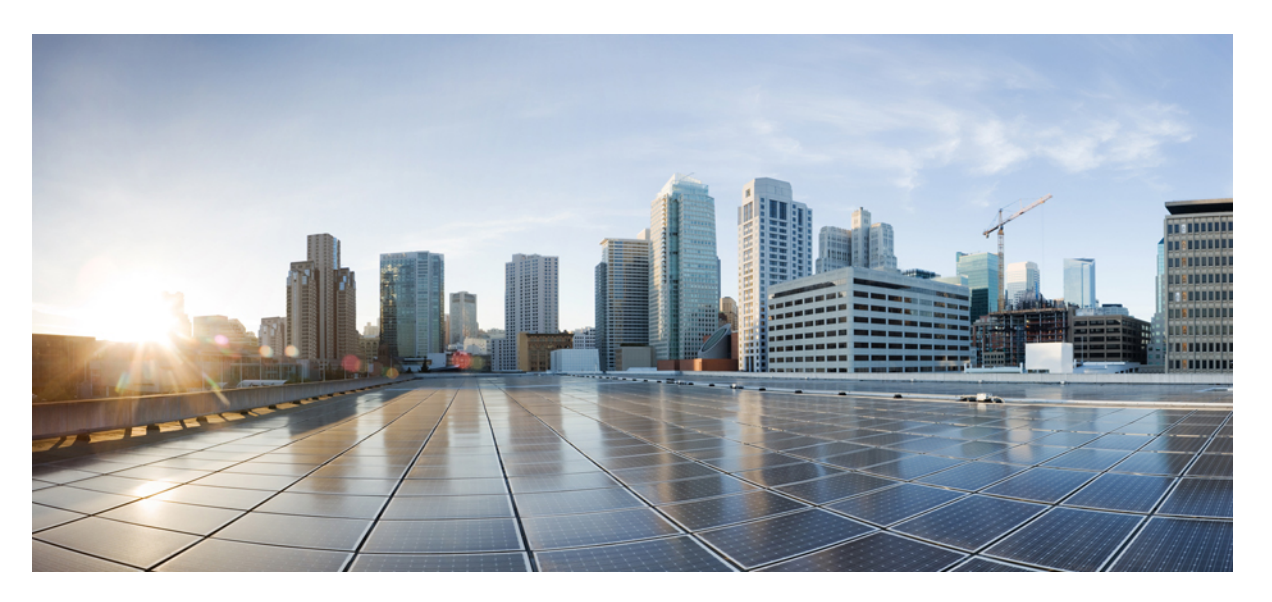

### **Brukerveiledning for Cisco IP-konferansetelefon 7832 for flere plattformer**

**Utgitt første gang:** 2017-08-14

**Sist endret:** 2023-08-18

#### **Americas Headquarters**

Cisco Systems, Inc. 170 West Tasman Drive San Jose, CA 95134-1706 USA http://www.cisco.com Tel: 408 526-4000 800 553-NETS (6387) Fax: 408 527-0883

SPESIFIKASJONENE OG INFORMASJONEN MED HENSYN TIL PRODUKTENE I DENNE HÅNDBOKEN KAN ENDRES UTEN VARSEL. ALLE ERKLÆRINGER, ANBEFALINGER OG ALL INFORMASJON SKAL VÆRE NØYAKTIG, MEN FREMLEGGES UTEN NOEN FORM FOR GARANTI, HVERKEN DIREKTE ELLER INDIREKTE. BRUKERNE MÅ TA DET FULLE ANSVARET FOR BRUK AV PRODUKTENE.

PROGRAMVARELISENSEN OG DEN BEGRENSEDE GARANTIEN SOM FØLGER MED PRODUKTET, ER ANGITT I INFORMASJONSPAKKEN SOM LEVERES MED PRODUKTET, OG ER EN DEL AV DENNE REFERANSEN. HVIS DU IKKE FINNER PROGRAMVARELISENSEN ELLER DEN BEGRENSEDE GARANTIEN, KAN DU KONTAKTE CISCO-REPRESENTANTEN FOR Å FÅ EN KOPI.

Følgende informasjon er for FCC-samsvar for klasse A-enheter: Dette utstyret er testet og funnet å overholde retningslinjene for en digital enhet i klasse A, i henhold til kapittel 15 i FCC-reglene. Disse grensene er utformet for å gi rimelig beskyttelse mot skadelig interferens når utstyret driftes i et kommersielt miljø. Dette utstyret genererer, bruker og kan utstråle radiofrekvensenergi, og dersom det ikke installeres og brukes i henhold til bruksanvisningen, kan det forårsake skadelig interferens på radiokommunikasjon. Bruk av dette utstyret i et boligområde kan forårsake skadelig interferens, noe som fører til at brukere må korrigere interferensen på egen bekostning.

Følgende informasjon er for FCC-samsvar for klasse B-enheter: Dette utstyret er testet og funnet å overholde retningslinjene for en digital enhet i klasse B, i henhold til kapittel 15 i FCC-reglene. Disse grensene er utformet for å gi rimelig beskyttelse mot skadelig interferens i en boliginstallasjon. Dette utstyret genererer, bruker og kan utstråle radiofrekvensenergi, og dersom det ikke installeres og brukes i henhold til instruksjonene, kan det forårsake skadelig interferens på radiokommunikasjon. Det finnes imidlertid ingen garantier for at ikke interferens kan forekomme i en bestemt installasjon. Hvis utstyret fører til interferens på radio- eller TV-mottak, noe som kan fastslås ved å slå utstyret av og på, oppfordres brukere til å prøve å korrigere interferensen ved hjelp av ett eller flere av følgende tiltak:

- Rett inn mottakerantennen på nytt eller omplasser den.
- Øk avstanden mellom utstyret og mottakeren.
- Koble utstyret til et uttak på en annen krets enn den mottakeren er koblet til.
- Rådfør deg med en forhandler eller en erfaren radio/TV-tekniker for å få hjelp.

Endringer av produktet som ikke er godkjent av Cisco, kan oppheve gyldigheten av FCC-godkjennelsen og frata deg retten til å bruke produktet.

Ciscos implementering av TCP-hodekomprimering er en tilpasning av et program som University of California, Berkeley (UCB) har utviklet som en del av UCBs fritt tilgjengelige domeneversjon av operativsystemet UNIX. Med enerett. Copyright © 1981, Regents of the University of California.

TIL TROSS FOR EVENTUELLE GARANTIER I DETTE DOKUMENTET, ER ALLE DOKUMENTFILER OG ALL PROGRAMVARE FRA DISSE LEVERANDØRENE LEVERT "SOM DE ER" MED EVENTUELLE FEIL. CISCO OG OVENNEVNTE LEVERANDØRER FRASKRIVER SEG ALLE GARANTIER, DIREKTE ELLER INDIREKTE, INKLUDERT, UTEN BEGRENSNINGER, GARANTIENE OM SALGBARHET OG EGNETHET FOR SÆRSKILTE FORMÅL. FRASKRIVELSEN GJELDER OGSÅ ENHVER FORM FOR ANSVAR SOM FØLGE AV EVENTUELL KRENKELSE AV TREDJEPARTS RETTIGHETER OG GARANTIER I FORBINDELSE MED HANDEL, BRUK ELLER HANDELSKUTYME.

IKKE I NOE TILFELLE SKAL CISCO ELLER RESPEKTIVE LEVERANDØRER VÆRE ANSVARLIGE FOR INDIREKTE SKADER, SPESIELLE SKADER, ELLER FØLGESKADER, INKLUDERT, UTEN BEGRENSNING, TAP AV FORTJENESTE ELLER TAP AV ELLER SKADE PÅ DATA SOM OPPSTÅR SOM FØLGE AV BRUK ELLER MANGEL PÅ BRUK AV DENNE HÅNDBOKEN, SELV OM CISCO ELLER RESPEKTIVE LEVERANDØRER ER BLITT GJORT OPPMERKSOM PÅ MULIGHETENE FOR SLIKE SKADER.

Eventuelle IP-adresser og telefonnumre som brukes i dette dokumentet, er ikke ment å skulle være faktiske adresser og telefonnumre. Eventuelle eksempler, kommandoutdata, diagrammer over nettverkstopologi og andre tall som er inkludert i dokumentet, er bare for illustrasjonsformål. Eventuell bruk av faktiske IP-adresser eller telefonnumre i illustrasjoner, er utilsiktet og tilfeldig.

Alle utskrevne kopier og dupliserte, myke kopier av dette dokumentet regnes som ikke kontrollert. Se den gjeldende elektroniske versjonen for den nyeste versjonen.

Cisco har mer enn 200 kontorer verden over. Adresser, telefonnumre og faksnumre finner du på Ciscos nettsted: www.cisco.com/go/offices.

Cisco og Cisco-logoen er varemerker eller registrerte varemerker for Cisco og/eller tilknyttede selskaper i USA og andre land. Hvis du vil vise en liste over Cisco-varemerkene, går du til denne URL-adressen: [https://www.cisco.com/c/en/us/about/legal/trademarks.html.](https://www.cisco.com/c/en/us/about/legal/trademarks.html) Tredjeparts varemerker som nevnes her, tilhører sine respektive eiere. Bruken av ordet partner antyder ikke et partnerskapsforhold mellom Cisco og noe annet selskap. (1721R)

© 2024 Cisco Systems, Inc. Med enerett.

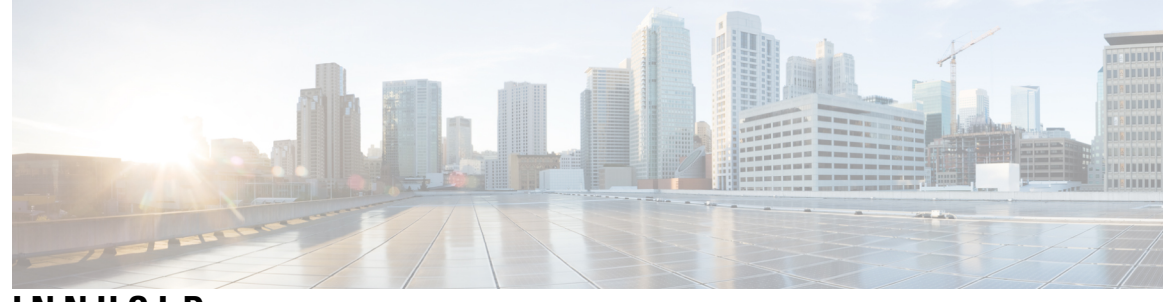

#### **INNHOLD**

**KAPITTEL 1 [Telefonen](#page-10-0) din 1**

Den Cisco IP [Conference](#page-10-1) Phone 7832 **1**

[Funksjonsstøtte](#page-11-0) **2**

Telefoner som støttes i dette [dokumentet](#page-11-1) **2**

Nye og endrede [funksjoner](#page-12-0) **3**

Nyheter og endringer i [fastvareversjon](#page-12-1) 12.0(4) **3** Nyheter og endringer i [fastvareversjon](#page-12-2) 12.0(3) **3** Nyheter og endringer i [fastvareversjon](#page-12-3) 12.0(2) **3** Nytt og endret for [fastvareversjon](#page-12-4) 12.0(1) **3** Nyheter og endringer i [fastvareversjon](#page-13-0) 11.3(7) **4** Nytt og endret for [fastvareversjon](#page-14-0) 11.3(6) **5** Nyheter og endringer i [fastvareversjon](#page-14-1) 11.3(5) **5** Nytt og endret for [fastvareversjon](#page-15-0) 11.3(4) **6** Nytt og endret for [fastvareversjon](#page-15-1) 11.3(2) **6** Nytt og endret for [fastvareversjon](#page-15-2) 11.3(2) **6** Nytt og endret for [fastvareversjon](#page-18-0) 11.3(1) **9** Nytt og endret for [fastvareversjon](#page-18-1) 11.2(3)SR1 **9** Nytt og endret for [fastvareversjon](#page-18-2) 11.2(3) **9**

Nyheter og endringer i [fastvareversjon](#page-19-0) 11.2(1) **10**

Nyheter og endringer i [fastvareversjon](#page-19-1) 11.1(2) **10**

[Telefonkonfigurasjon](#page-20-0) **11**

Måter du kan forsyne [konferansetelefonen](#page-20-1) med strøm **11**

Koble til [nettverket](#page-20-2) **11**

Registrere telefonen med [aktiveringskode](#page-20-3) **11**

Automatisk klargjøring av telefonen med kort [aktiveringskode](#page-21-0) **12**

Kontroll over [brukerautentisering](#page-21-1) **12**

Logge deg på [internnummeret](#page-21-2) fra en annen telefon (Extension Mobility) **12** Opprett [brukerpassord](#page-22-0) på telefonen **13** Logge inn på en [telefon](#page-22-1) som gjest **13** Logge ut av en [telefon](#page-23-0) som gjest **14** Innstille [profilregelen](#page-23-1) på telefonen **14** [Tjenesteavbruddsmelding](#page-23-2) på startskjermbildet **14** [Telefonnettsider](#page-24-0) **15** [Kortnumre](#page-24-1) **15** Knapper og [maskinvare](#page-25-0) på Cisco IP-telefon 7832 **16** Tegn på [telefontastatur](#page-27-0) **18** Navigering på [konferansetelefoner](#page-27-1) **18** Funksjonstaster på [konferansetelefoner](#page-27-2) **18** [Konferansetelefonskjerm](#page-27-3) **18** Rengjør [telefonskjermen](#page-28-0) **19** [Strømsparing](#page-28-1) **19** Slå på [telefonen](#page-28-2) **19** Ytterligere hjelp og [informasjon](#page-29-0) **20** [Tilgjengelighetsfunksjoner](#page-29-1) **20** [Tilgjengelighetsfunksjon](#page-29-2) for hørselshemmede **20** [Tilgjengelighetsfunksjoner](#page-31-0) for synshemmede og blinde **22** [Tilgjengelighetsfunksjoner](#page-32-0) for funksjonshemmede **23** Tredjeparts [tilgjengelighetsprogrammer](#page-33-0) **24** [Feilsøking](#page-33-1) **24** Finne [informasjon](#page-34-0) om telefonen **25** Vise [tilpasningstilstanden](#page-35-0) på telefonen **26** Vis [nettverkstatusen](#page-35-1) **26** Vise [telefonstatusen](#page-36-0) **27** Vise [statusmeldinger](#page-36-1) på telefonen **27** Vise [linjestatusen](#page-36-2) **27** Vise anropsposter i [anropsstatistikk](#page-37-0) **28** Vise [transaksjonsstatus](#page-38-0) for 802.1X **29** Vise [omstartsloggen](#page-38-1) **29** Rapporter alle [telefonproblemer](#page-38-2) for Cisco MPP-enheten **29** Tilbakestilling til [fabrikkinnstillinger](#page-39-0) fra server **30**

Identifisere [telefonproblemer](#page-39-1) med en URL på telefonens webgrensesnitt **30** Mistet [telefontilkobling](#page-40-0) **31** Skaffe mer informasjon når telefonen viser en melding om [klargjøringsfeil](#page-40-1) **31** Finne typen [overgangslisens](#page-40-2) **31** Finn [informasjon](#page-41-0) om MIC Cert Refresh status **32** Vilkår for Ciscos begrensede ettårige [maskinvaregaranti](#page-41-1) **32**

#### **KAPITTEL 2 [Anrop](#page-42-0) 33**

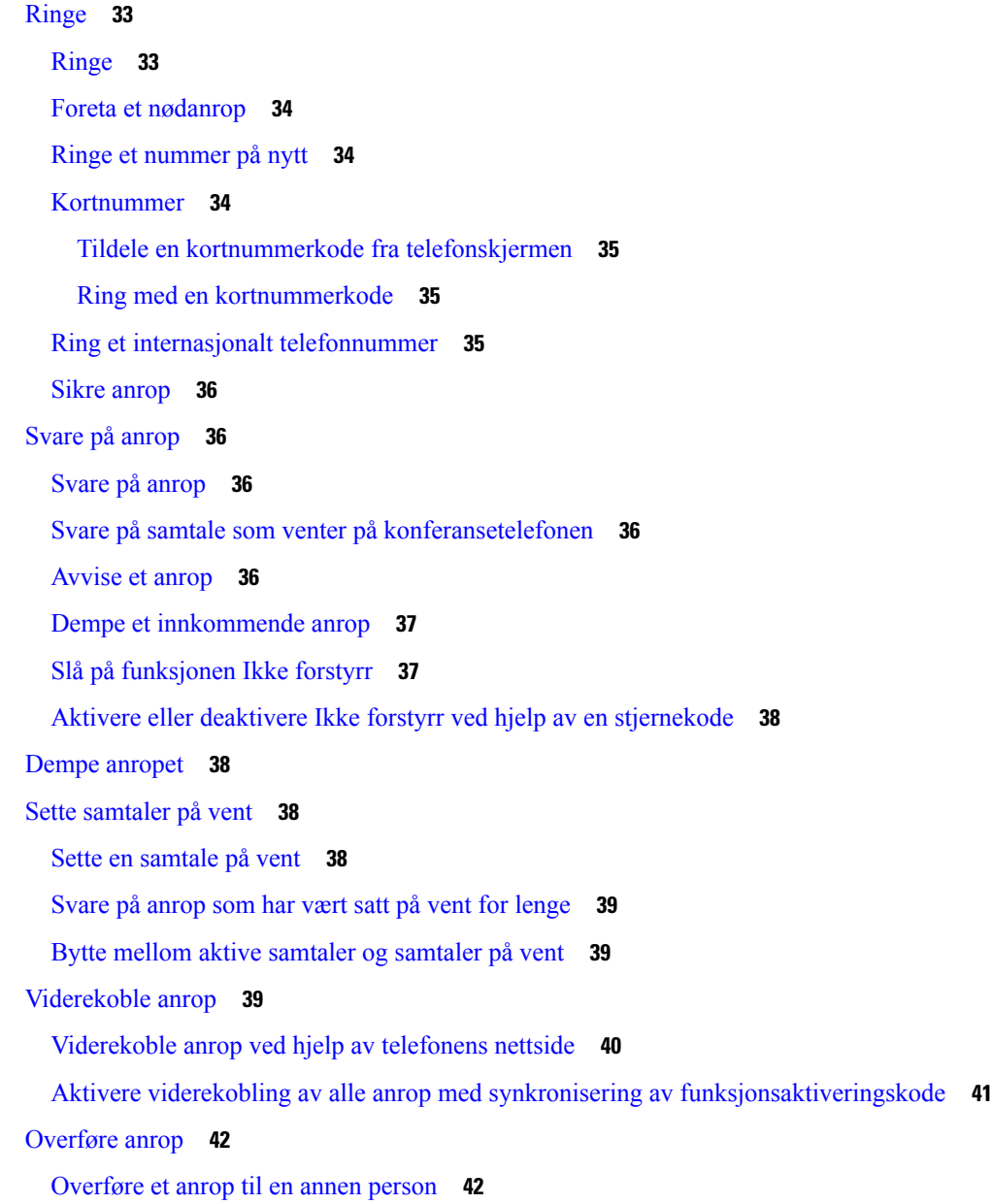

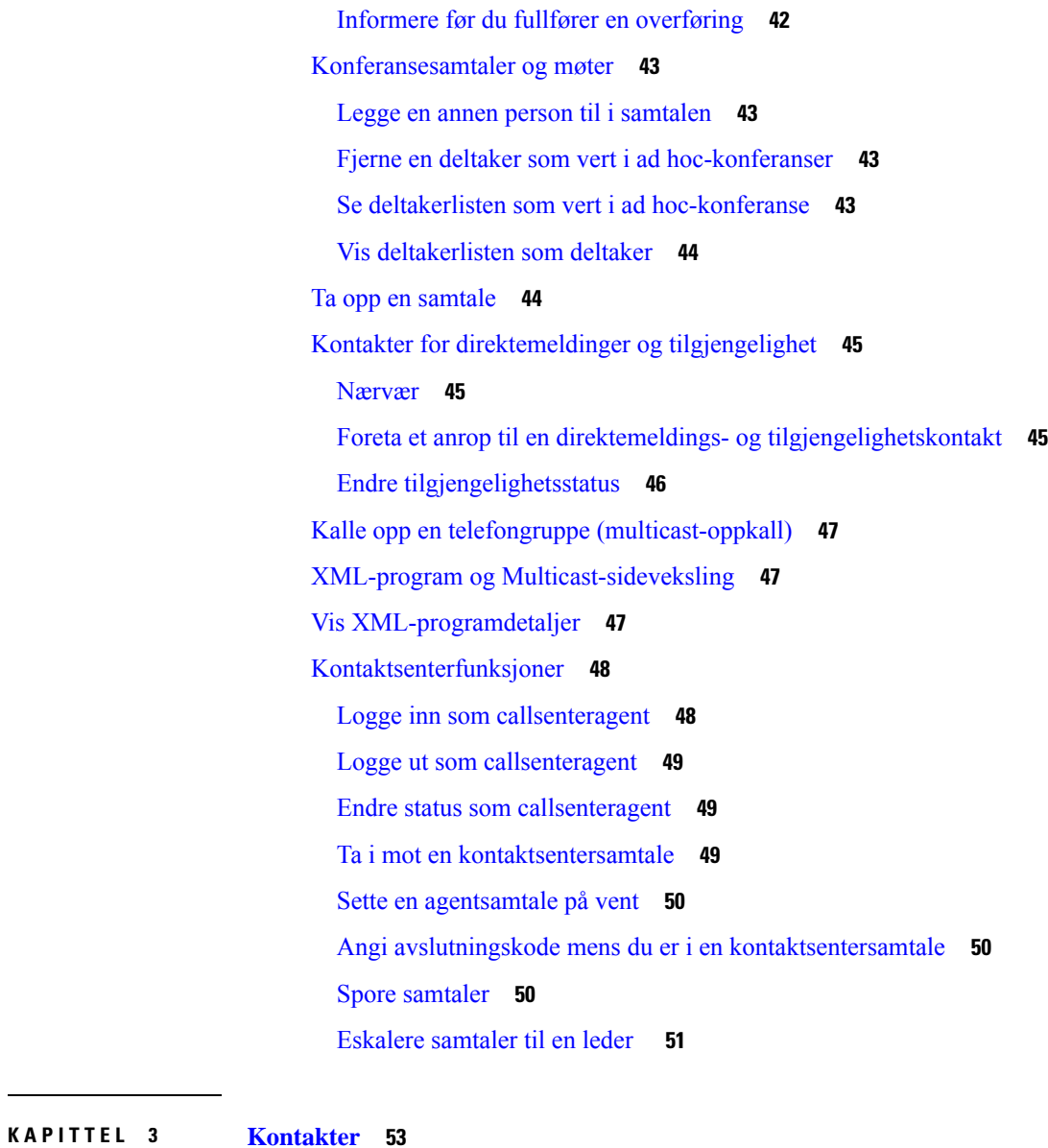

Г

I

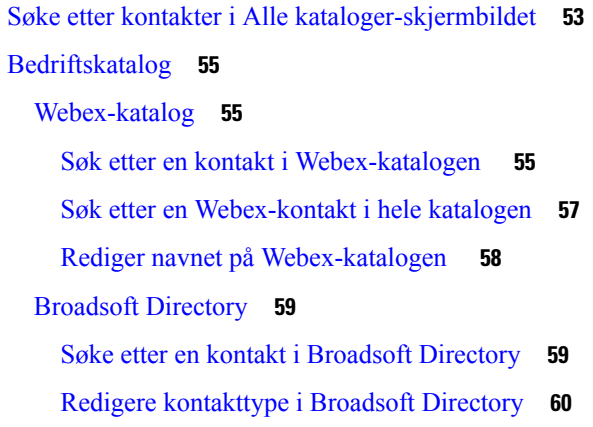

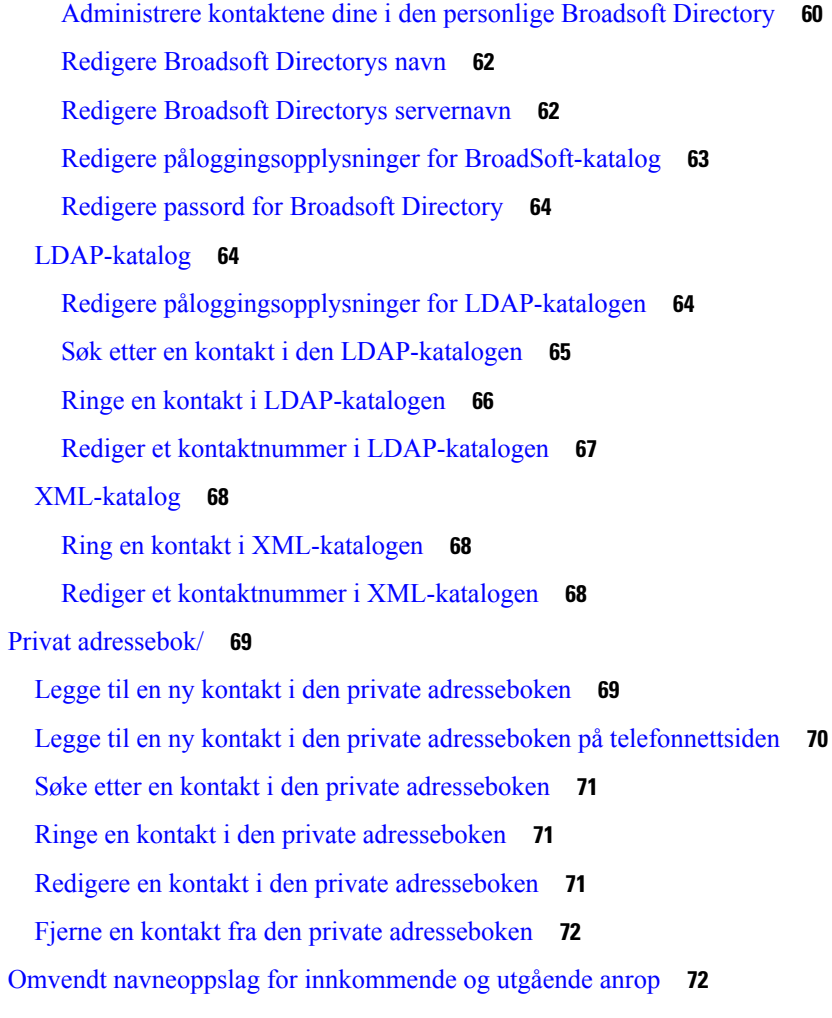

#### **KAPITTEL 4 Siste [samtaler](#page-84-0) 75**

Liste over siste [samtaler](#page-84-1) **75** Vise siste [samtaler](#page-84-2) **75** Se varighet for Webex [anropslogger](#page-86-0) **77** [Spam-indikasjon](#page-87-0) for Webex anrop **78** Vise [samtalelogger](#page-87-1) fra server **78** Ringe tilbake til siste [samtaler](#page-88-0) **79** Tømme listen over Siste [samtaler](#page-88-1) **79** [Opprette](#page-89-0) en kontakt fra en liste over Siste samtaler **80** Slette et [samtaleopptak](#page-89-1) **80** Slette alle [anropsoppføringer](#page-90-0) **81**

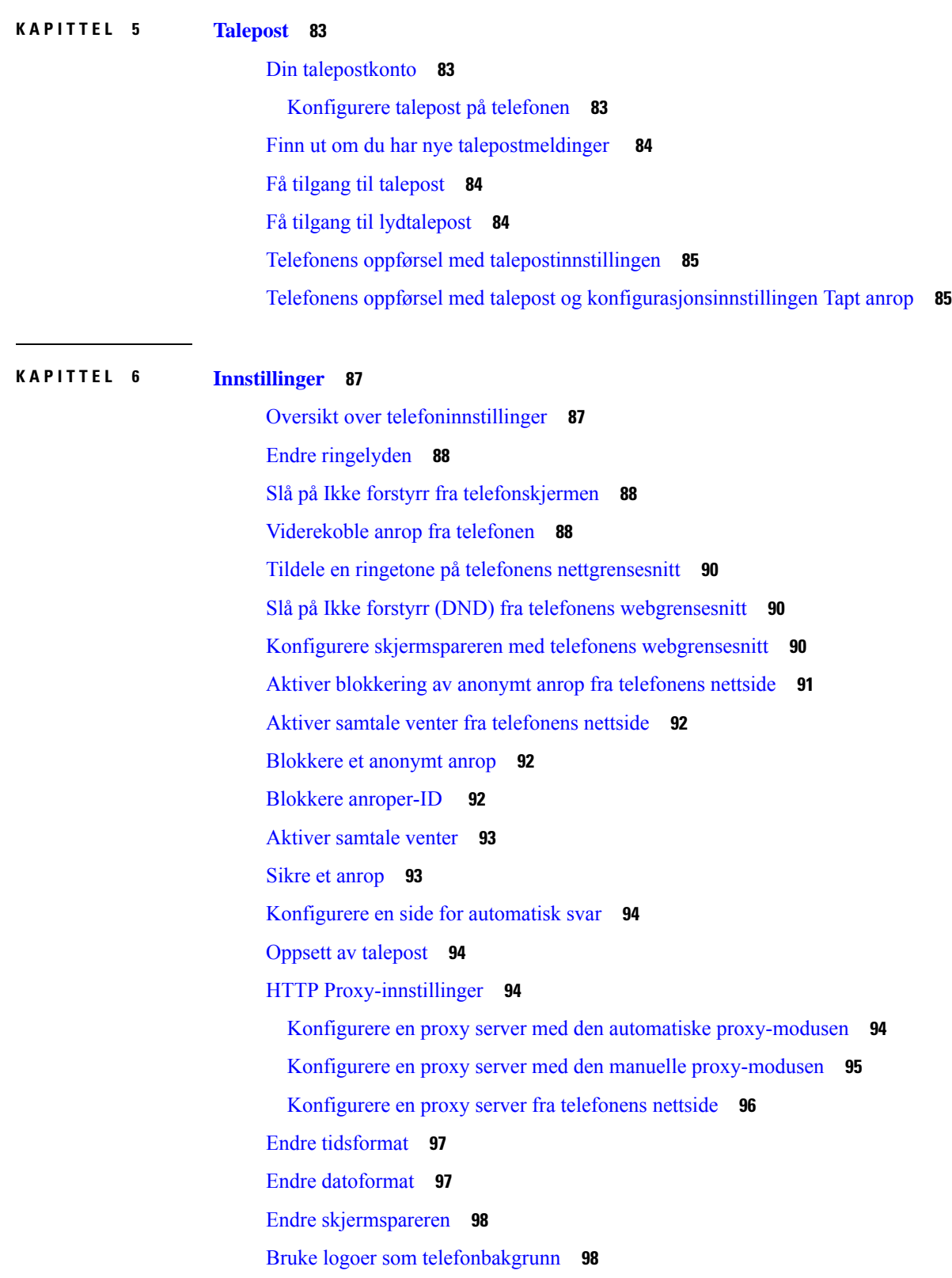

Г

I

Endre bakgrunn fra [telefonsiden](#page-108-0) **99** Angi [språk](#page-108-1) **99** Angi [passord](#page-109-0) **100** Angi passord fra [telefonens](#page-109-1) nettside **100** [Konfigurere](#page-110-0) profilkonto **101** Legge til flere steder for en [BroadWorks](#page-110-1) XSI-bruker **101**

#### **KAPITTEL 7 [Produktsikkerhet](#page-112-0) 103**

[Informasjon](#page-112-1) om sikkerhet og ytelse **103** [Strømstans](#page-112-2) **103** [Eksterne](#page-112-3) enheter **103** Måter du kan tilføre strøm til [telefonen](#page-113-0) på **104** [Telefonens](#page-113-1) oppførsel under stor trafikk på nettverket **104** [UL-advarsel](#page-113-2) **104** [EnergyStar](#page-113-3) **104** [Produktetikett](#page-113-4) **104** [Samsvarserklæring](#page-114-0) **105** [Samsvarserklæring](#page-114-1) for EU **105** [CE-merking](#page-114-2) **105** [Samsvarserklæring](#page-114-3) for Canada **105** [Samsvarserklæring](#page-114-4) for New Zealand **105** Generell advarsel for PTC (Permit to [Connect\)](#page-114-5) **105** [Samsvarserklæring](#page-115-0) for Brasil **106** [Samsvarserklæring](#page-115-1) for Japan **106** [Samsvarserklæringer](#page-115-2) som kreves av FCC **106** [Erklæring](#page-115-3) i henhold til FCC del 15.21 **106** [Erklæring](#page-115-4) i henhold til FCC del 15.21 **106** Erklæring i henhold til FCC om [eksponering](#page-115-5) for RF-stråling **106** [Erklæring](#page-115-6) i henhold til FCC om mottakere og klasse B-digital **106** [Sikkerhetsoversikt](#page-116-0) for Cisco-produktet **107** Viktig [informasjon](#page-116-1) på Internett **107**

**Innhold**

I

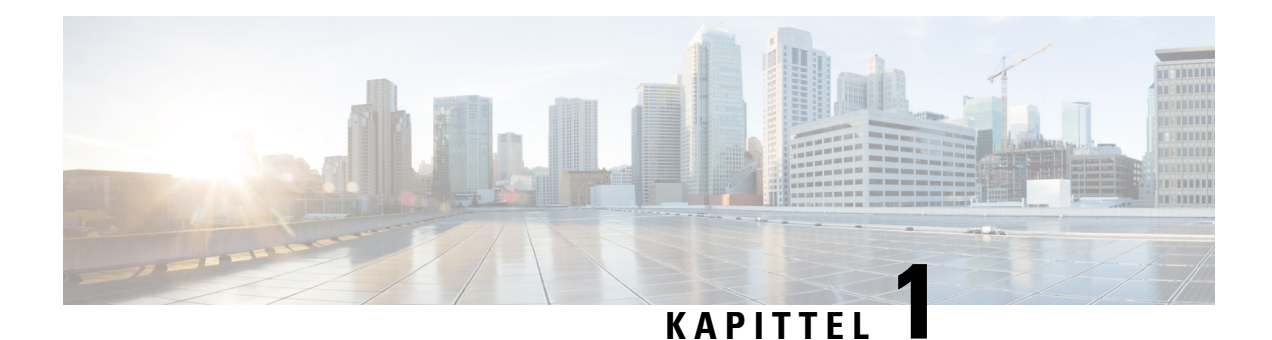

## <span id="page-10-0"></span>**Telefonen din**

- Den Cisco IP [Conference](#page-10-1) Phone 7832, på side 1
- Telefoner som støttes i dette [dokumentet,](#page-11-1) på side 2
- Nye og endrede [funksjoner,](#page-12-0) på side 3
- [Telefonkonfigurasjon,](#page-20-0) på side 11
- Logge deg på [internnummeret](#page-21-2) fra en annen telefon (Extension Mobility), på side 12
- Opprett [brukerpassord](#page-22-0) på telefonen, på side 13
- Logge inn på en [telefon](#page-22-1) som gjest, på side 13
- Innstille [profilregelen](#page-23-1) på telefonen, på side 14
- [Tjenesteavbruddsmelding](#page-23-2) på startskjermbildet, på side 14
- [Telefonnettsider,](#page-24-0) på side 15
- [Kortnumre,](#page-24-1) på side 15
- Knapper og [maskinvare](#page-25-0) på Cisco IP-telefon 7832, på side 16
- [Strømsparing,](#page-28-1) på side 19
- Ytterligere hjelp og [informasjon,](#page-29-0) på side 20

## <span id="page-10-1"></span>**Den Cisco IP Conference Phone 7832**

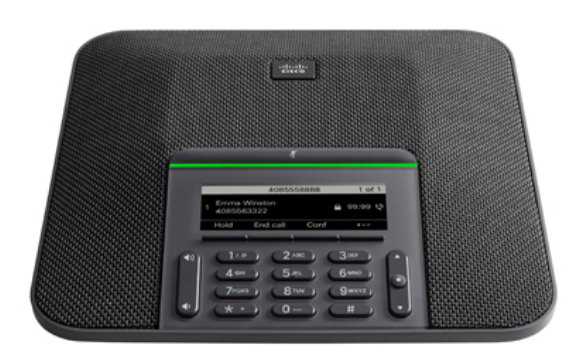

Telefonen har sensitive mikrofoner med 360-graders dekning. Denne dekningen gjør det mulig for brukerne å prate med normal stemme og likevel bli tydelig hørt opptil 2,10 meter unna. Telefonen har også teknologi

som motvirker interferens fra mobiltelefoner og andre trådløse enheter, og dermed sørger for at kommunikasjonen er klar og tydelig uten forstyrrelser.

Som andre enheter må en Cisco IP-telefon konfigureres og administreres. Disse telefonene koder og dekoder følgende kodeker:

- G.711 a-law
- G.711 mu-law
- G.722
- G722.2 AMR-WB
- G.729a/G.729ab
- G.726
- iLBC
- Opus
- iSAC

#### **Forsiktig**

Bruk av en mobiltelefon eller GSM-telefon eller toveis radio i nærheten av en Cisco IP-telefon, kan føre til forstyrrelser. Hvis du vil ha mer informasjon, kan du se produsentdokumentasjonen for enheten som forårsaker forstyrrelsen.

Cisco IP-telefoner formidler tradisjonell telefonifunksjonalitet, for eksempel viderekobling av samtaler og overføring, ny oppringing, kortnumre, telefonkonferanse og tilgang til et talemeldingssystem. Cisco IP-telefoner formidler også en rekke andre funksjoner.

Cisco IP-telefon er en nettverksenhet, og derfor kan du også hente detaljert statusinformasjon direkte fra den. Ved hjelp av denne informasjonen kan du få hjelp med feilsøking av problemer som brukere kanskje opplever ved bruk av IP-telefonen. Du kan også vise statistikk om en aktiv samtale eller fastvareversjoner på telefonen.

#### <span id="page-11-1"></span><span id="page-11-0"></span>**Funksjonsstøtte**

Dette dokumentet beskriver alle funksjonene som enheten støtter. Det er imidlertid ikke sikkert at alle funksjonene støttes med den gjeldende konfigurasjonen. Hvis du vil ha informasjon om støttede funksjoner, ta kontakt med tjenesteleverandøren eller administratoren.

### **Telefoner som støttes i dette dokumentet**

Dette dokumentet støtter disse telefonene:

• Cisco IP-konferansetelefon 7832 for flere plattformer

I dette dokumentet viser begrepet *telefon* eller *Cisco IP-telefon* til telefonene ovenfor.

## <span id="page-12-0"></span>**Nye og endrede funksjoner**

### <span id="page-12-1"></span>**Nyheter og endringer i fastvareversjon 12.0(4)**

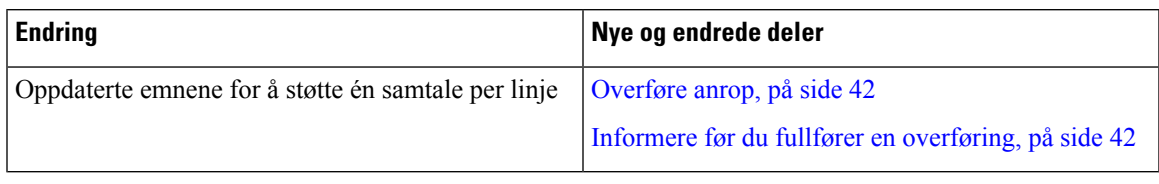

### <span id="page-12-2"></span>**Nyheter og endringer i fastvareversjon 12.0(3)**

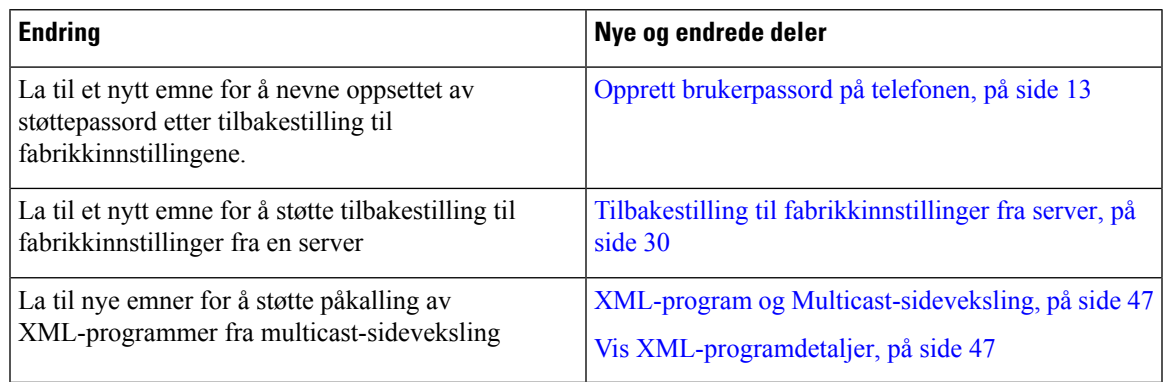

### <span id="page-12-3"></span>**Nyheter og endringer i fastvareversjon 12.0(2)**

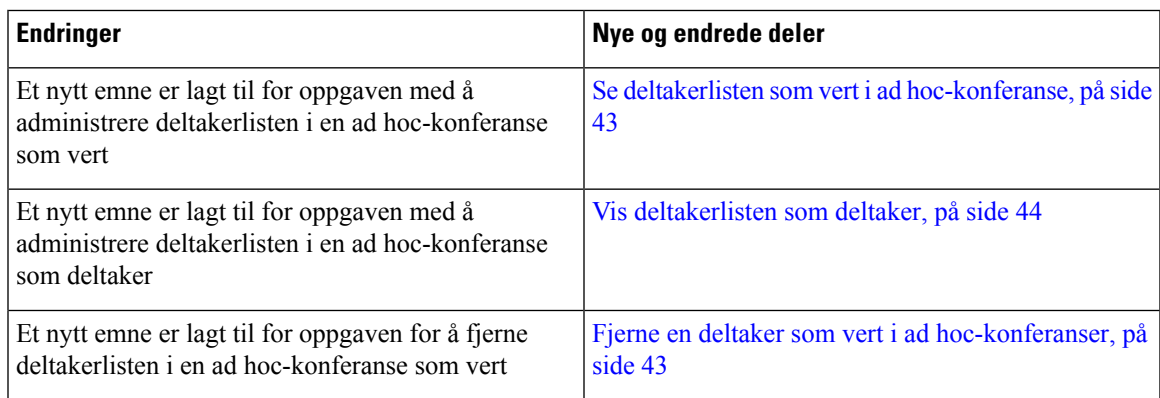

### <span id="page-12-4"></span>**Nytt og endret for fastvareversjon 12.0(1)**

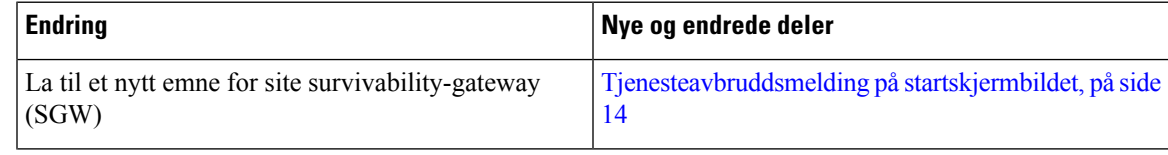

I

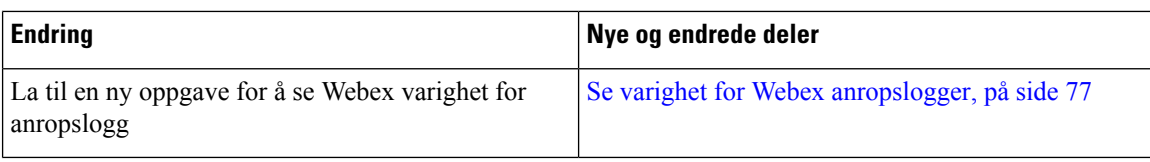

### <span id="page-13-0"></span>**Nyheter og endringer i fastvareversjon 11.3(7)**

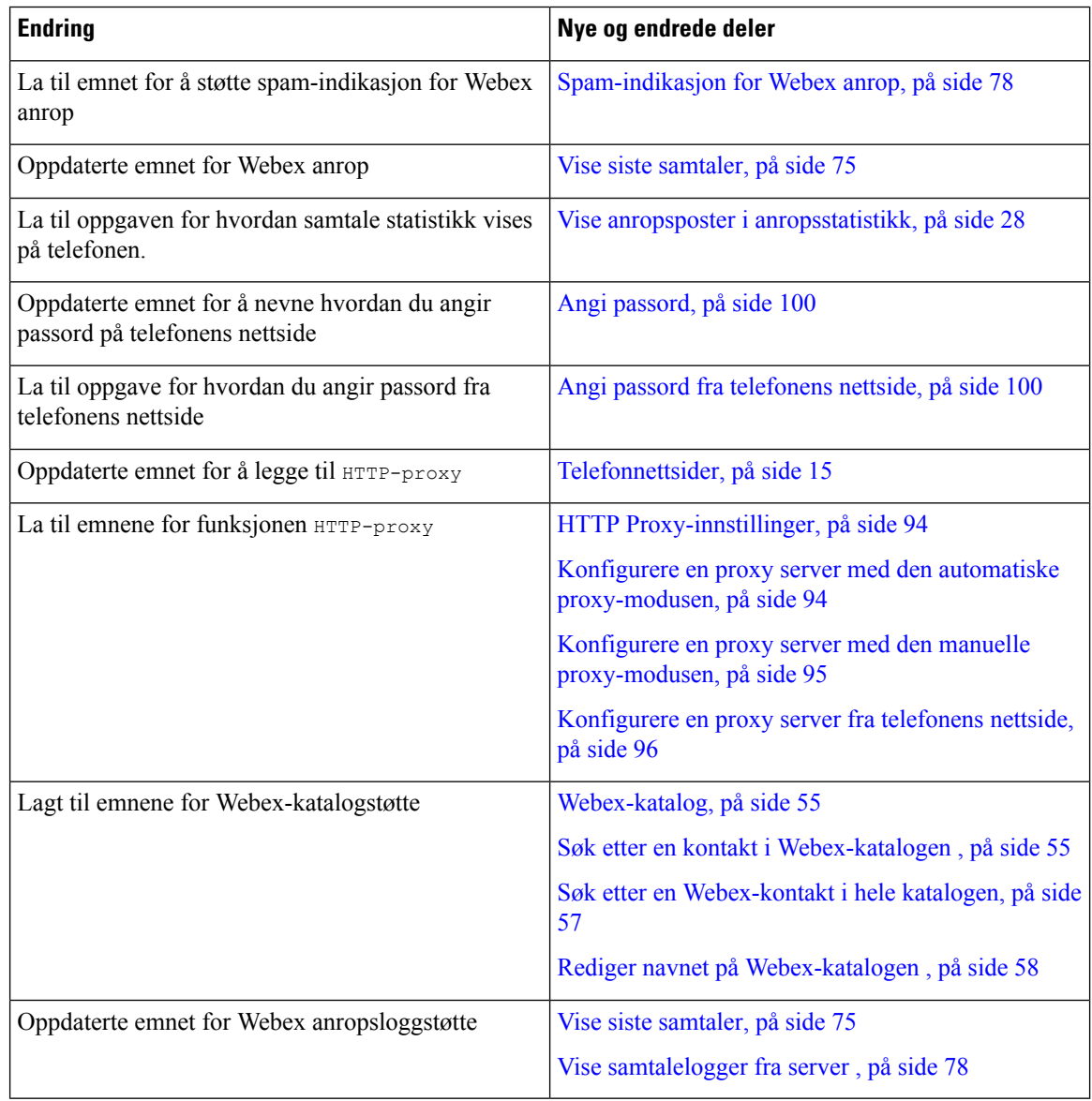

### <span id="page-14-0"></span>**Nytt og endret for fastvareversjon 11.3(6)**

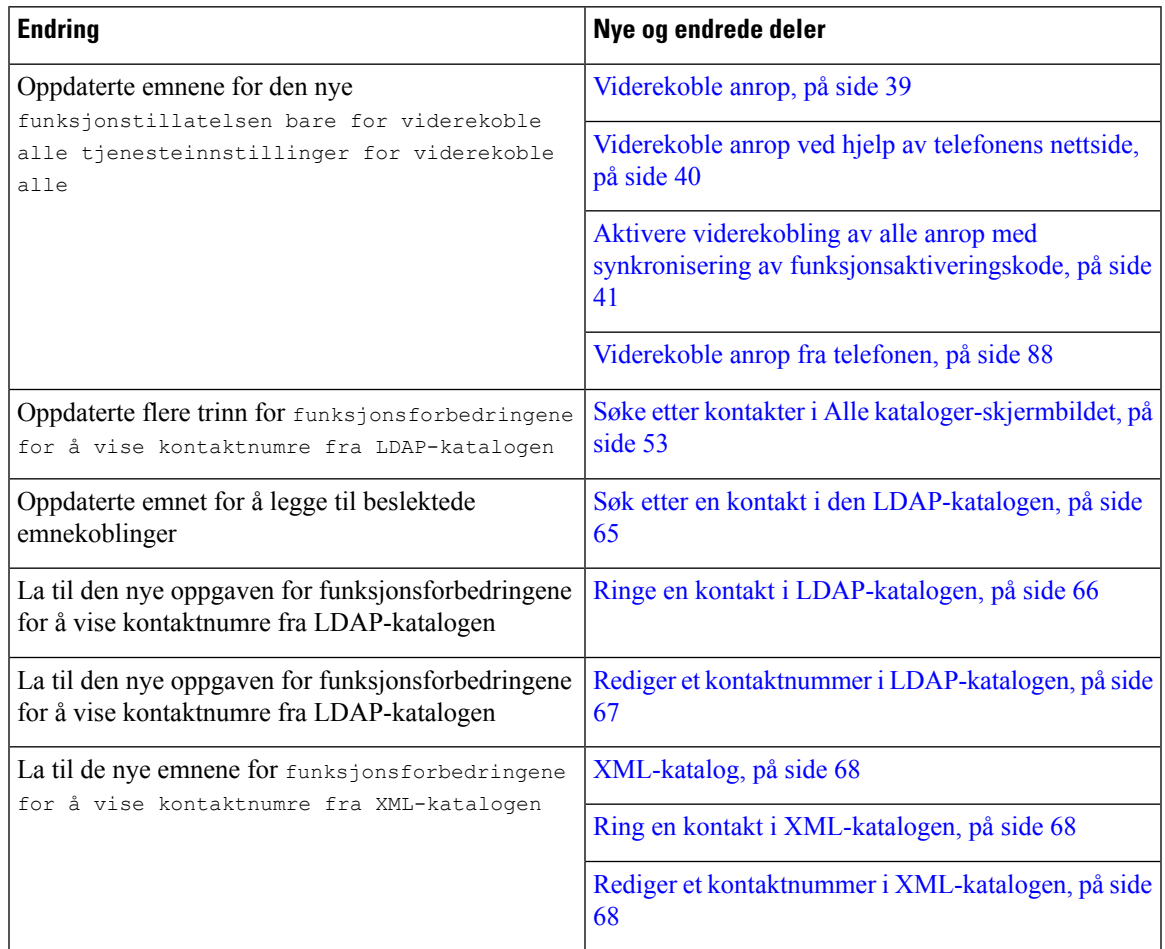

### <span id="page-14-1"></span>**Nyheter og endringer i fastvareversjon 11.3(5)**

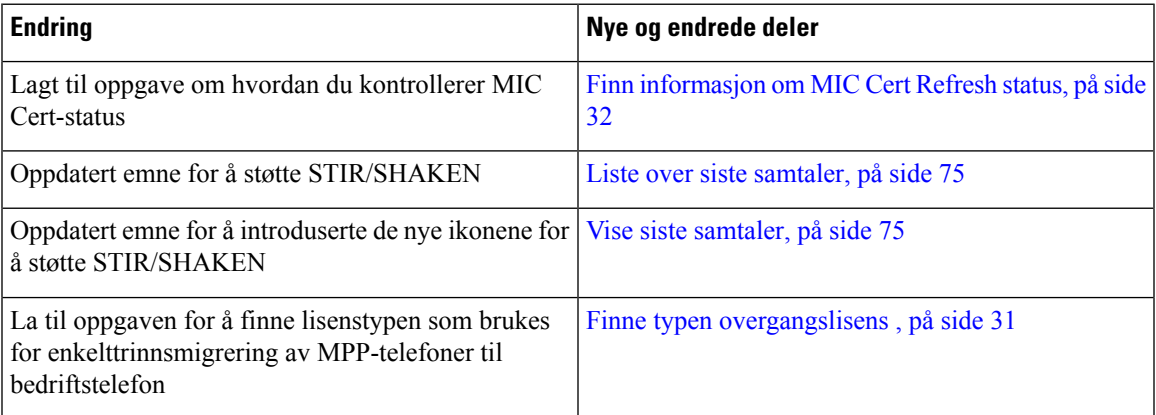

### <span id="page-15-0"></span>**Nytt og endret for fastvareversjon 11.3(4)**

Denne versjonen har ingen påvirkning på denne veiledningen.

### <span id="page-15-1"></span>**Nytt og endret for fastvareversjon 11.3(2)**

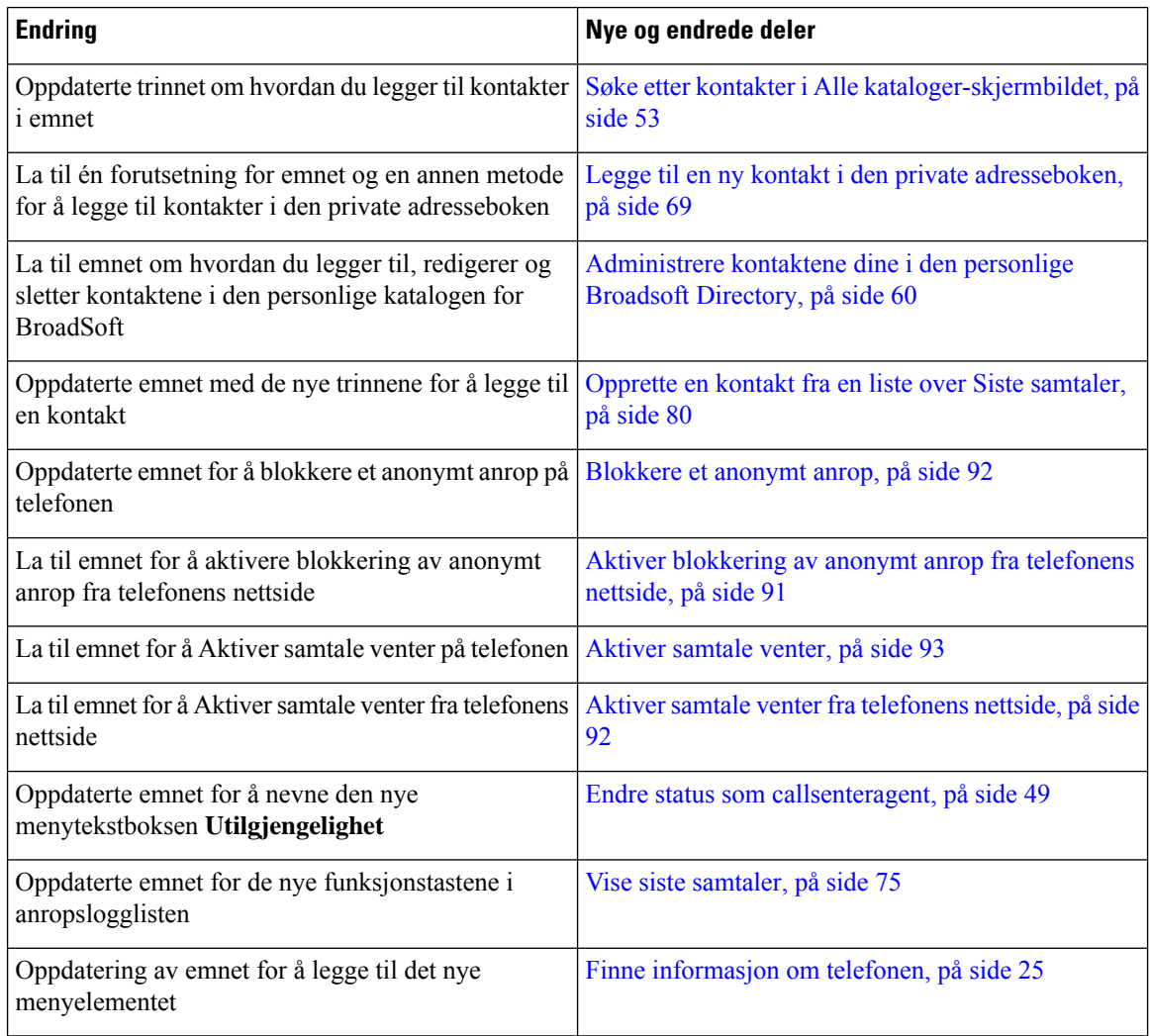

### <span id="page-15-2"></span>**Nytt og endret for fastvareversjon 11.3(2)**

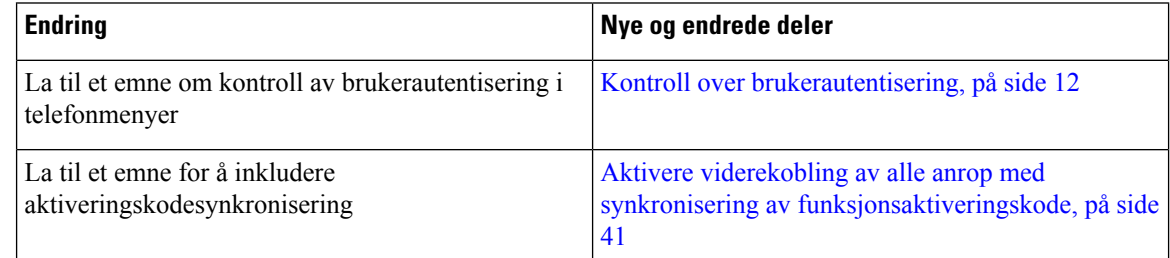

 $\mathbf l$ 

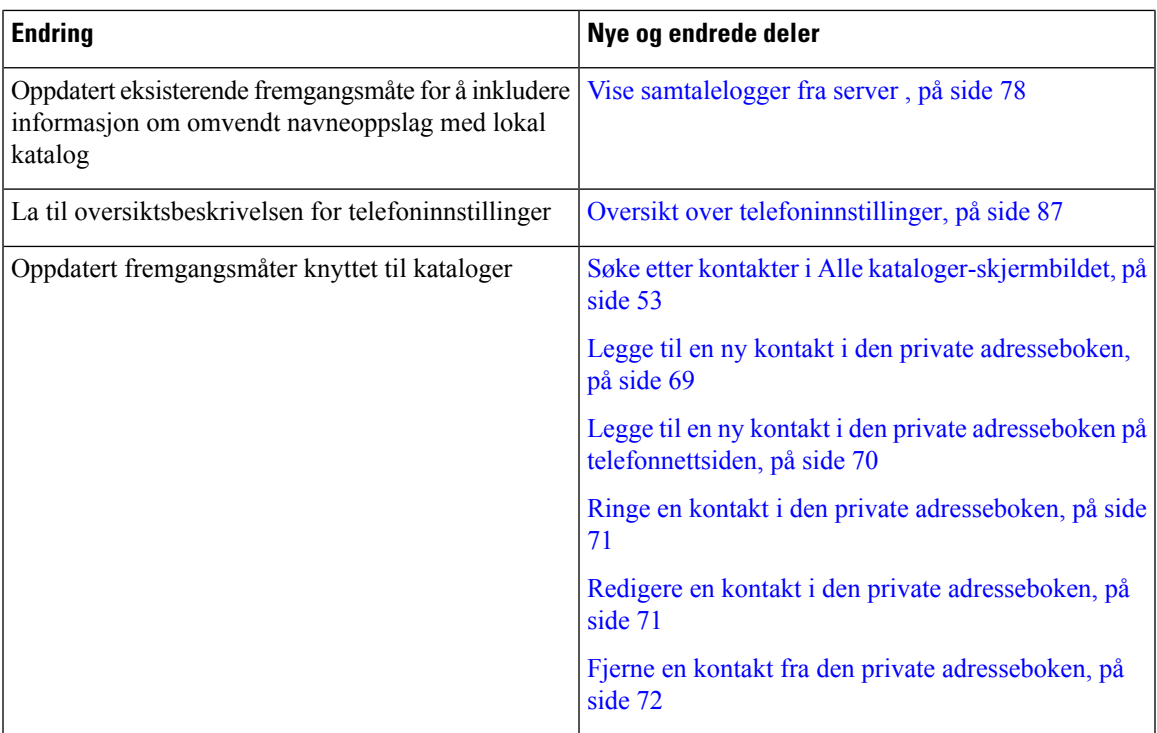

 $\mathbf I$ 

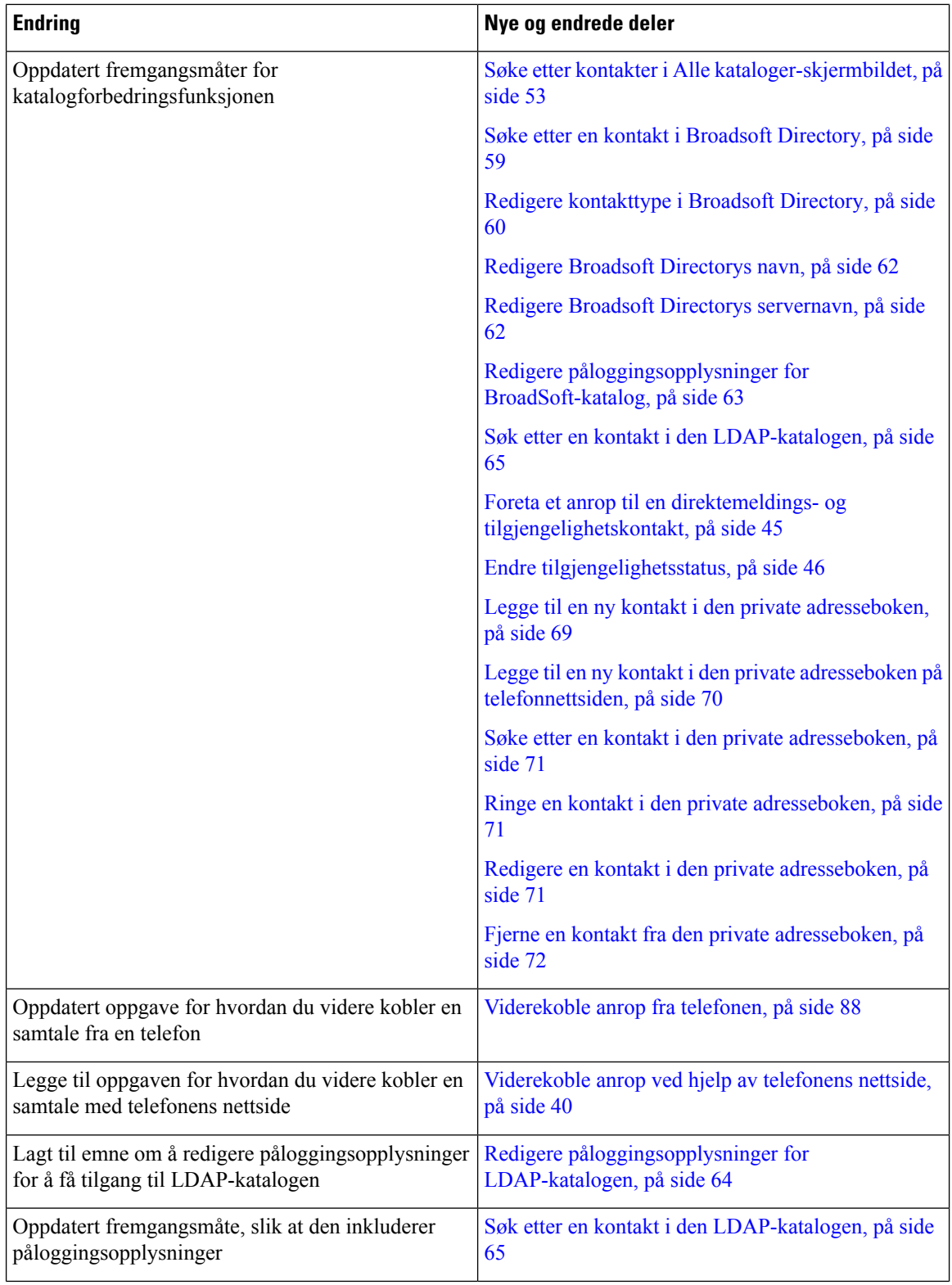

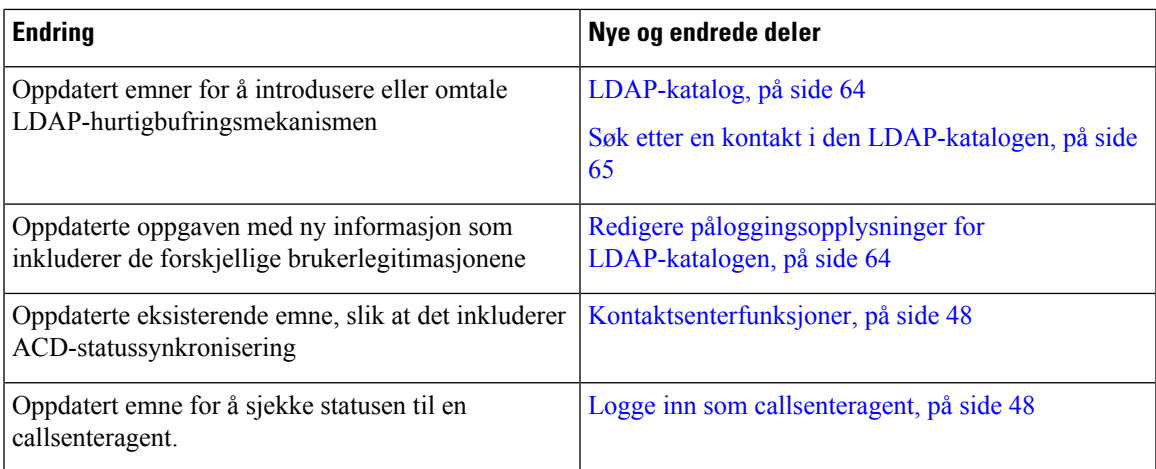

### <span id="page-18-0"></span>**Nytt og endret for fastvareversjon 11.3(1)**

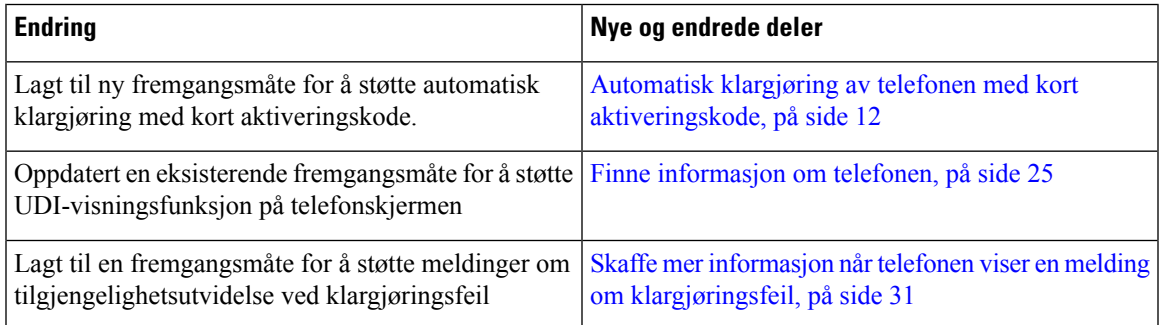

### <span id="page-18-1"></span>**Nytt og endret for fastvareversjon 11.2(3)SR1**

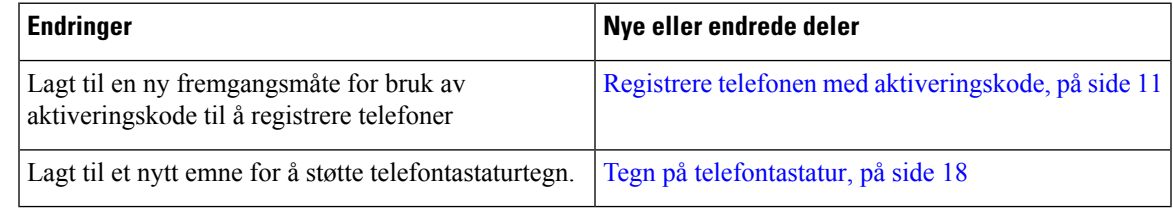

### <span id="page-18-2"></span>**Nytt og endret for fastvareversjon 11.2(3)**

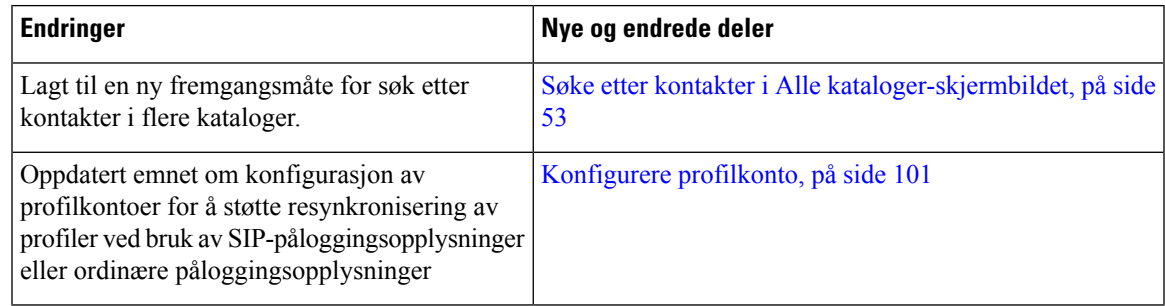

### <span id="page-19-0"></span>**Nyheter og endringer i fastvareversjon 11.2(1)**

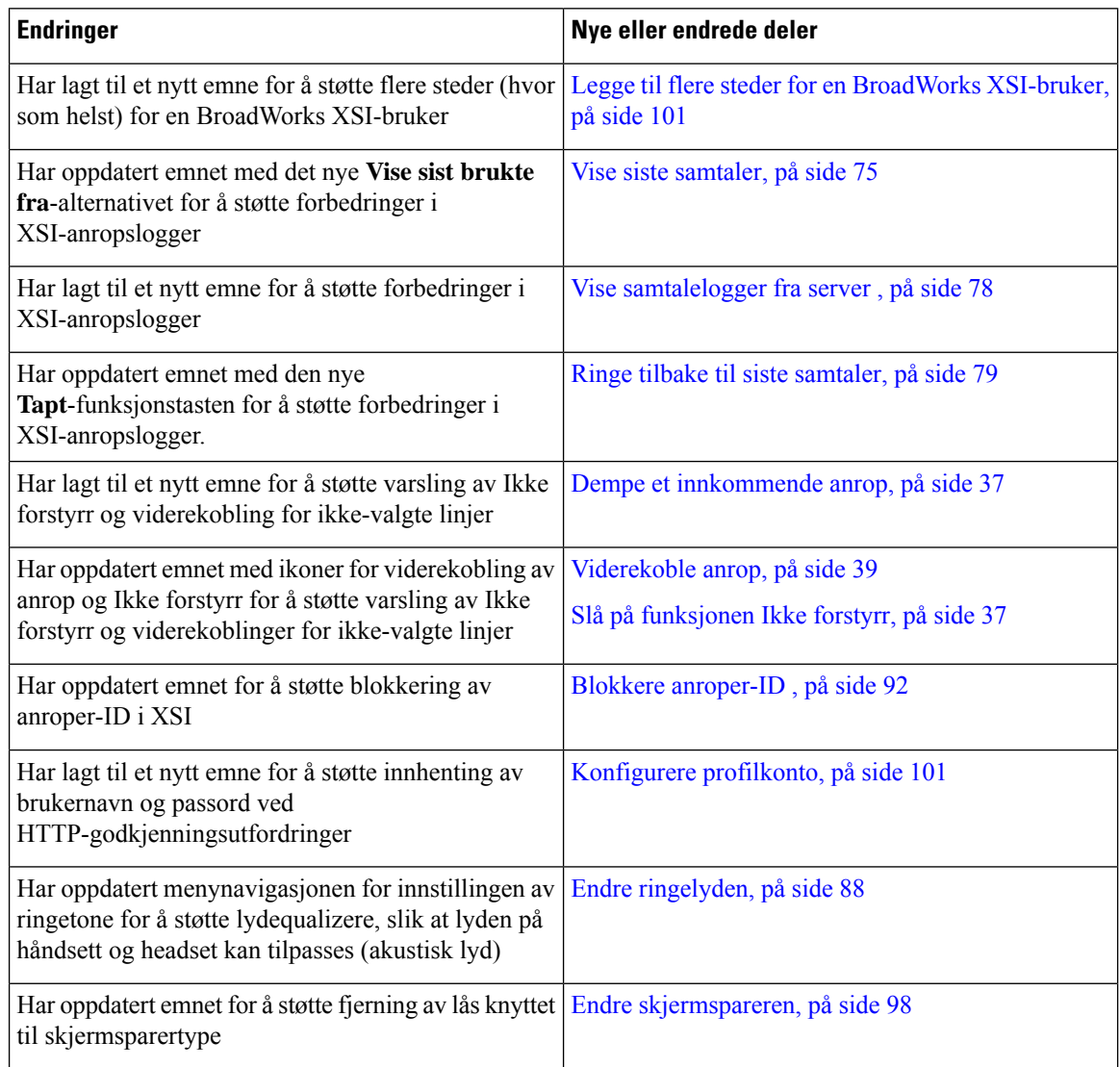

### <span id="page-19-1"></span>**Nyheter og endringer i fastvareversjon 11.1(2)**

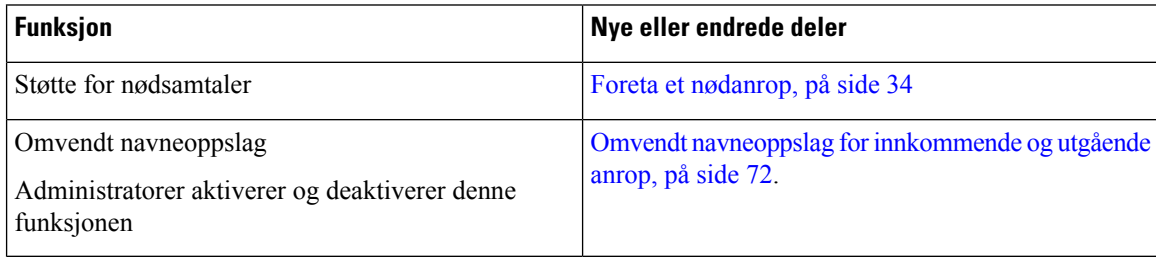

Ш

### <span id="page-20-0"></span>**Telefonkonfigurasjon**

Administratoren konfigurerer telefonen og kobler den til nettverket. Hvis telefonen ikke er konfigurert og koblet til, kontakter du administratoren for å få instruksjoner.

### <span id="page-20-1"></span>**Måter du kan forsyne konferansetelefonen med strøm**

Konferansetelefonen må ha strøm fra én av disse kildene:

- Power over Ethernet (PoE), som leveres av nettverket.
- Cisco IP-telefon-strøminjektor.
- En PoE-strømkabel og Power Cube 3.

Figuren nedenfor viser strømalternativene for PoE og PoE-strømkabel.

**Figur 1: Strømalternativer for konferansetelefoner**

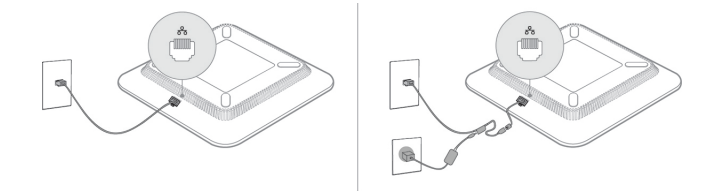

### <span id="page-20-3"></span><span id="page-20-2"></span>**Koble til nettverket**

Du må koble telefonen til telefonnettverket.

• Kablet tilkobling – Telefonen er koblet til nettverket ved hjelp av en Ethernet-kabel.

#### **Registrere telefonen med aktiveringskode**

Etter at telefonen har startet opp, ser du en velkomstskjerm der du kan taste inn aktiveringskoden. Hvis du ikke har en aktiveringskode, kontakter du administrator.

#### **Før du begynner**

Administrator gir deg en 16-sifret aktiveringskode i formatet xxxx-xxxx-xxxx-xxxx.

#### **Prosedyre**

**Trinn 1** Tast inn aktiveringskoden i feltet som vises på velkomstskjermen. Du trenger ikke å taste bindestrekene (-) når du angir koden.

**Trinn 2** Trykk på **Fortsett**. Telefonen fullfører registreringsprosessen automatisk. **Trinn 3** Hvis det vises en feilmelding, taster du koden på nytt eller kontakter administrator for å få en ny kode.

### <span id="page-21-0"></span>**Automatisk klargjøring av telefonen med kort aktiveringskode**

Etter at telefonen har startet opp, ser du en velkomstskjerm der du kan taste inn aktiveringskoden. Hvis du ikke har aktiveringskoden, kontakter du administrator.

#### **Før du begynner**

Administratoren gir deg aktiveringskoden:

#### **Prosedyre**

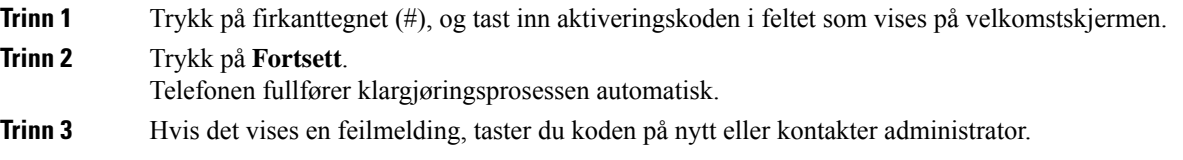

### <span id="page-21-1"></span>**Kontroll over brukerautentisering**

Administrator kan konfigurere at du må autentiseres for å få tilgang til telefonmenyer. Administrator kan dessuten tilpasse og slå av autentiseringen for å gi deg tilgang til alle telefonmenyene.

Ved hjelp av denne funksjonen styrer administrator om det skal kreves autentisering for å få tilgang til telefonmenyer. Hvis administrator konfigurerer autentisering for menyer, må du angi passord og logge på for å få tilgang til menyene.

## <span id="page-21-2"></span>**Logge deg på internnummeret fra en annen telefon (Extension Mobility)**

Hvis mobilt internnummer er konfigurert, kan du logge deg på en annen telefon i nettverket, og få den til å oppføre seg på samme måte som din telefon. Etter at du har logget deg på, tar telefonen ditt private katalognummer.

#### **Før du begynner**

Administrator konfigurerer klargjøringsautoritet.

#### **Prosedyre**

#### **Trinn 1** Trykk på **Logg inn**.

**Trinn 2** Skriv inn brukernavn og passord, og trykk deretter på **Logg inn**.

Passordfeltet godtar to typer inndata; alfanumeriske og numeriske. Når du skriver passordet, ser du **funksjonstasten Alternativer** på telefonen. Du kan bruke denne funksjonstasten til å endre gjeldende inndatatype for passord. Velg **Alle inndata** (Input all) for alfanumeriske tegn og **Num. inndata** (Input num) for numeriske tegn. Administrator konfigurerer inndatatype for passord fra telefonens webgrensesnitt.

**Trinn 3** Trykk på **Logg ut** for å logge deg ut av internnummeret.

### <span id="page-22-0"></span>**Opprett brukerpassord på telefonen**

Administrator gjør det mulig for telefonen å be om varslingsskjermen **Angi passord** når telefonen starter på nytt etter en tilbakestilling til fabrikkinnstillingene. Denne funksjonen forbedrer sikkerheten til telefonen din.

#### **Prosedyre**

- **Trinn 1** Gjør ett av følgende:
	- Etter tilbakestilling til fabrikkinnstillingene starter på nytt og du ser meldingen **Angipassord**på telefonen.
	- Trykk på
	- **1.** Velg **Status** > **Problemer**. Hvis telefonen ikke har noe brukerpassord som er opprettet, vises meldingen **Ingen brukerpassord angitt** og du ser funksjonstasten **Velg**, som gir deg tilgang til skjermbildet **Ingen brukerpassord angitt** .

Hvis telefonen har brukerpassord, vises verdien til **Problemer**-menyen som **Ingen**.

- **2.** Trykk på **Opprett**.
- <span id="page-22-1"></span>**Trinn 2** I skjermbildet **Angi passord**, angir du det nye passordet i boksen **Nytt passord**.

Når du har opprettet et nytt passord, vises et opplåsingsikon på telefonskjermen.

### **Logge inn på en telefon som gjest**

Telefonen har en gjestekonto når administrator aktiverer deling på telefonen. Du kan da logge inn på en annen telefon i nettverket som gjest.

#### **Prosedyre**

**Trinn 1** Trykk på **Logg inn**.

**Trinn 2** Angi bruker-ID og passord.

Passordfeltet bruker to typer inndata; alfanumeriske og numeriske. Når du skriver passordet, ser du **funksjonstasten Alternativer** på telefonen. Du kan bruke denne funksjonstasten til å endre gjeldende inndatatype for passord. Velg **Alle inndata** (Input all) for alfanumeriske tegn og **Num. inndata** (Input num) for numeriske tegn.

#### **Trinn 3** Trykk på **Lagre**.

En administrator kan konfigurere en telefon til å foreta nødanrop. Hver gang du logger inn som gjest til en registrert telefon, overfører telefonen en forespørsel om å få posisjonen til telefonen. Posisjonen sendes til nødtjenestene når du foretar et nødanrop. **Merk**

### <span id="page-23-0"></span>**Logge ut av en telefon som gjest**

#### **Prosedyre**

**Trinn 1** Trykk på **Gjest ut**. **Trinn 2** Trykk på **Logg ut**.

### <span id="page-23-1"></span>**Innstille profilregelen på telefonen**

#### **Prosedyre**

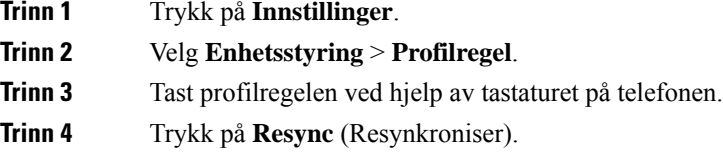

### <span id="page-23-2"></span>**Tjenesteavbruddsmelding på startskjermbildet**

Når Webex Cloud-serven ikke er tilgjengelig, vil du se varselet **Tjenesteavbrudd** på telefonens startskjerm, og linjestatusen viser overlevelsesikonet. I denne situasjonen kobles telefonen til stedet survivability gateway (SGW), slik at du kan bruke minst grunnleggende anropsfunksjoner. SGW-tjenester distribueres i ditt lokale nettverk. Derfor støtter telefonen bare grunnleggende anropsfunksjoner. Hvis du merker av for linjestatus, viser den **Avbrutt**. Hvis du vil se linjestatus, kan du se Vise [linjestatusen,](#page-36-2) på side 27.

Når du opplever dette problemet, kan administrator hjelpe deg med å feilsøke.

Ш

### <span id="page-24-0"></span>**Telefonnettsider**

Du kan tilpasse noen telefoninnstillinger på telefonens nettgrensesnitt, som du går inn på via datamaskinen. Administrator gir deg URL-adressen til siden, bruker-ID og passord.

På telefonens nettgrensesnitt kan du styre funksjoner, linjeinnstillinger og telefontjenester på telefonen.

- Telefonfunksjoner inkluderer Kortnummer, Ikke forstyrr og din private adressebok.
- Linjeinnstillinger påvirker en bestemt telefonlinje (katalognummer) på telefonen. Linjeinnstillinger kan inkludere viderekobling, visuelle og hørbare meldingsindikatorer, ringemønstre og andre linjespesifikke innstillinger.

Følgende tabell beskriver noen spesifikke funksjoner som du kan konfigurere på telefonens nettgrensesnitt.

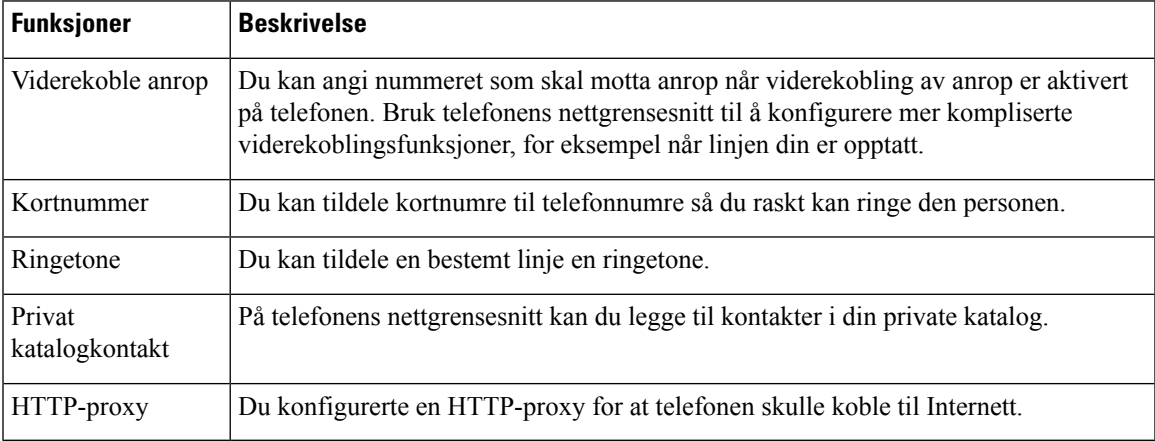

### <span id="page-24-1"></span>**Kortnumre**

Når du ringer et nummer på telefonen, angir du en tallrekke. Når du konfigurerer et kortnummer, må kortnummeret inneholde alle sifrene du trenger for å ringe. Hvis du for eksempel må taste 9 for å få en ekstern linje, må du taste nummeret 9, og deretter nummeret du vil ringe.

Du kan også legge andre sifre til nummeret. Eksempler på ekstra sifre, inkluderer en møtetilgangskode, et internnummer, et talepostpassord, en godkjenningskode og en regningskode.

Tasterekken kan inneholde følgende tegn:

- 0 til 9
- Firkant (#)
- Stjerne (\*)
- Komma (,) dette er tegnet for pause, som gir en forsinkelse på to sekunder i ringingen. Du kan ha flere kommaer på rad. For eksempel vil to kommaer (,,) representere en pause på fire sekunder.

Reglene for tasterekker er:

• Bruk kommaet for å skille delene i tasterekken.

- En godkjenningskode må alltid stå foran en faktureringskode i kortnummerstrengen.
- Ett enkelt komma er nødvendig mellom godkjenningskoden og regningskoden i rekken.
- En kortnummeretikett kreves for å bruke kortnummer til å ringe godkjenningskoder og ytterligere sifre.

Før du konfigurerer Kortnummeret, bør du prøve å ringe sifrene manuelt minst én gang for å sikre at siffersekvensen er riktig.

Telefonen lagrer ikke godkjenningskoden, regningskoden eller ekstra sifre fra Kortnummeret i anropsloggen. Hvis du trykker på **Ring på nytt** etter at du har koblet til en kortnummerdestinasjon, ber telefonen deg om å angi nødvendig godkjenningskode, faktureringskode eller ekstra sifre manuelt.

#### **Eksempel**

For å konfigurere et kortnummer for å ringe en person på et bestemt internnummer, og hvis du trenger en godkjenningskode og en faktureringskode, må du ta følgende krav i betraktning:

- Du må taste **9** for å få en ekstern linje.
- Du vil ringe **5556543**.
- Du må skrive godkjenningskoden **1234**.
- Du må skrive regningskoden **9876**.
- Du må vente i fire sekunder.
- Etter at anropet er tilkoblet, må du ringe internnummeret **56789#**.

I dette tilfellet er kortnummeret **95556543,1234,9876,,56789#**.

#### **Beslektede emner**

Tegn på [telefontastatur,](#page-27-0) på side 18

### <span id="page-25-0"></span>**Knapper og maskinvare på Cisco IP-telefon 7832**

Følgende figur viser Cisco IP-konferansetelefon 7832.

#### **Figur 2: Knapper og funksjoner på Cisco IP-konferansetelefon 7832**

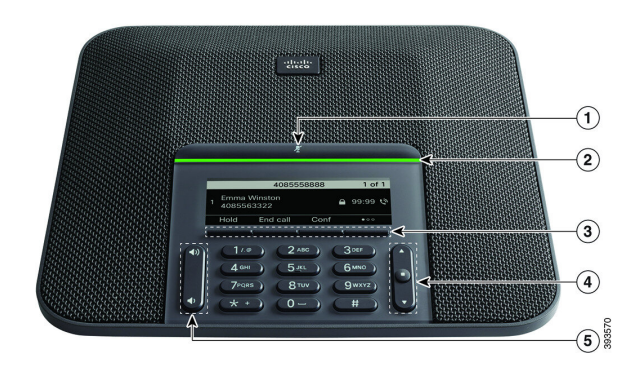

#### Tabellen nedenfor beskriver knappene på Cisco IP-konferansetelefon 7832.

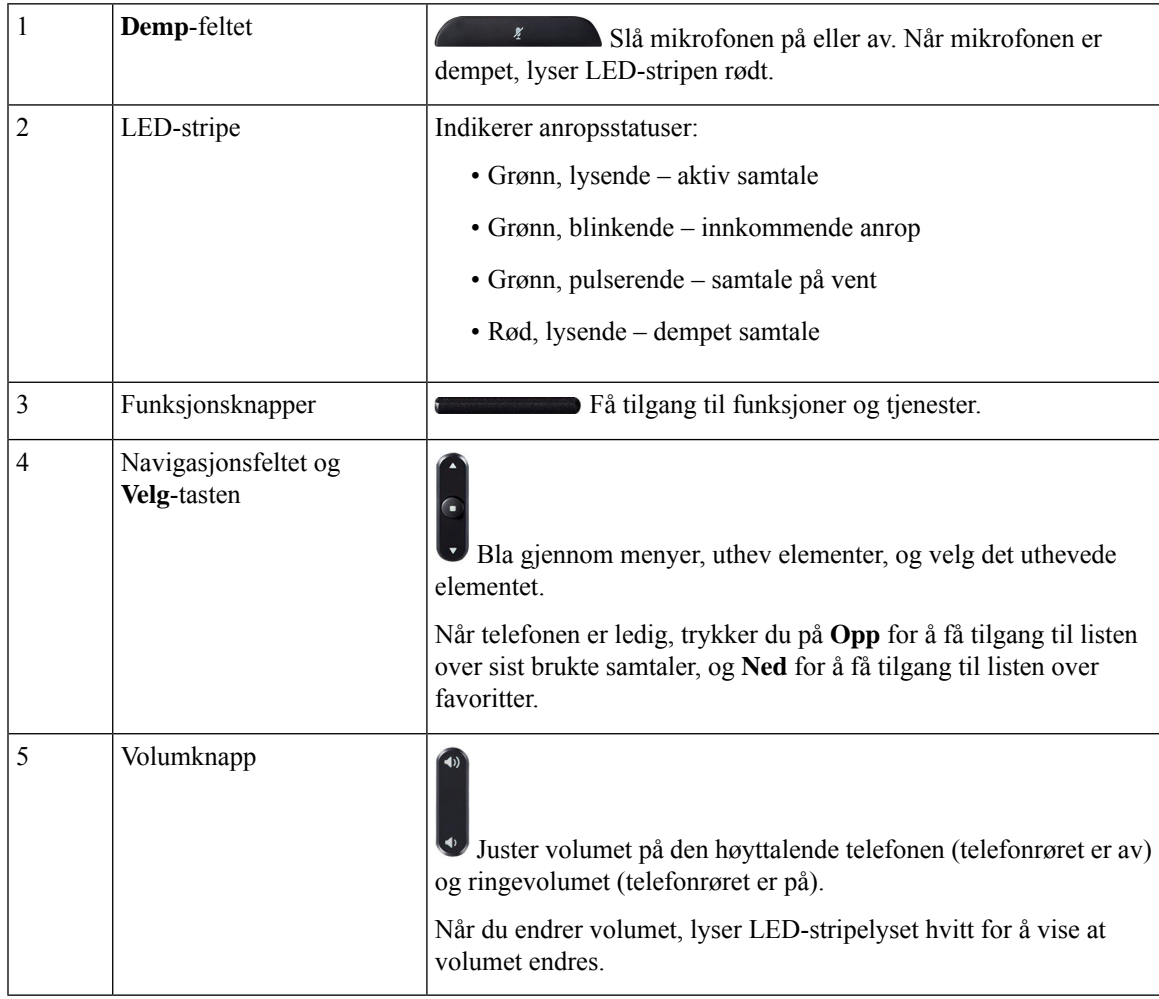

### <span id="page-27-0"></span>**Tegn på telefontastatur**

Telefontastaturet lar deg legge inn bokstaver, tall og spesialtegn. Bruk tastene **to (2)** til **ni (9)** til å taste inn bokstaver og tall. Bruk tastene **én (1)**, **null (0)**), **stjerne (\*)** og **firkant (#)** til spesialtegn. Tabellen nedenfor viser spesialtegnene for hver tast i engelsk versjon. Andre språk har sine egne tegn.

#### **Tabell 1: Spesialtegn på tastaturet**

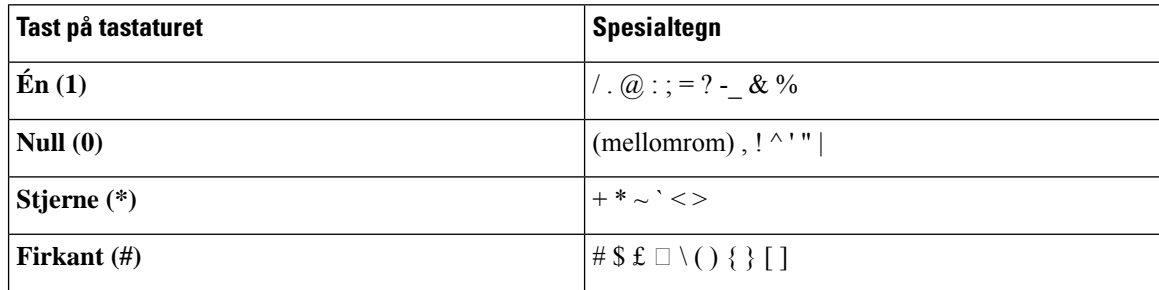

### <span id="page-27-1"></span>**Navigering på konferansetelefoner**

Bruk navigasjonsfeltet til å bla gjennom menyer. Bruk den indre **Velg**-tasten i navigasjonsfeltet til å velge menyelementer.

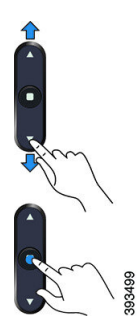

Hvis en meny har et indeksnummer, kan du angi indeksnummeret med tastaturet for å velge elementet.

### <span id="page-27-3"></span><span id="page-27-2"></span>**Funksjonstaster på konferansetelefoner**

Du får tilgang til funksjonene på telefonen ved hjelp av funksjonstastene. Funksjonstaster, som du finner underskjermen, gir deg tilgang til funksjonen som vises på skjermen over funksjonstasten. De programmerbare funksjonstastene endres avhengig av hva du gjør for øyeblikket.

Funksjonstastene ●●-funksjonstasten angir at flere funksjonstastfunksjoner er tilgjengelige.

### **Konferansetelefonskjerm**

Telefonskjermen viser informasjon om telefonen, for eksempel katalognummer, status for aktiv samtale og Funksjonstaster. Skjermen er delt inn i tre deler: overskriftsraden, den midtre delen og bunntekstraden.

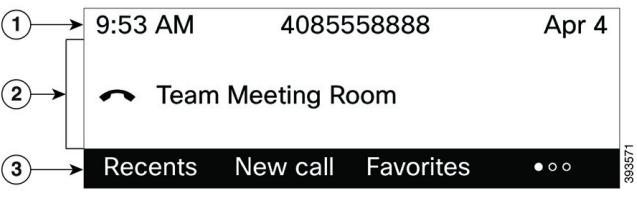

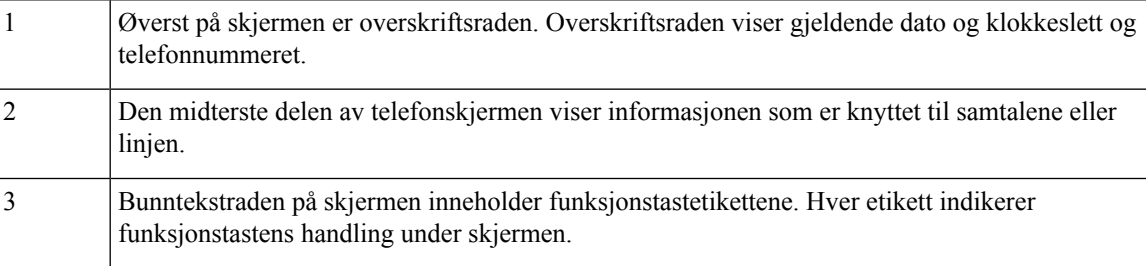

#### <span id="page-28-0"></span>**Rengjør telefonskjermen**

#### **Prosedyre**

Hvis telefonskjermen blir skitten, kan du tørke den med en myk og tørr klut.

Ikke bruk væsker eller pulvere på telefonen ettersom de kan kontaminere telefonkomponentene og forårsake svikt. **Forsiktig**

### <span id="page-28-2"></span><span id="page-28-1"></span>**Strømsparing**

Administrator kan redusere mengden strøm som telefonskjermen bruker når du ikke bruker telefonen. Nivå for strømsparing som administrator kan konfigurere:

• Strømsparing – bakgrunnslyset eller skjermen slår seg av når telefonen har vært inaktiv i en viss tid.

### **Slå på telefonen**

Når telefonen slår seg av for å spare strøm, er telefonskjermen tom og tasten **Velg** lyser.

#### **Prosedyre**

Trykk på **Velg** for å slå på telefonen igjen.

### <span id="page-29-0"></span>**Ytterligere hjelp og informasjon**

Hvis du har spørsmål om funksjonene som er tilgjengelige for telefonen, kontakt administratoren.

Cisco sin nettside (<https://www.cisco.com>) inneholder mer informasjon om telefonene og anropskontrollsystemene.

• For hurtigstartveiledninger og sluttbrukerveiledninger på engelsk følger du denne koblingen:

[https://www.cisco.com/c/en/us/support/collaboration-endpoints/](https://www.cisco.com/c/en/us/support/collaboration-endpoints/ip-phone-7800-series-multiplatform-firmware/products-user-guide-list.html) [ip-phone-7800-series-multiplatform-firmware/products-user-guide-list.html](https://www.cisco.com/c/en/us/support/collaboration-endpoints/ip-phone-7800-series-multiplatform-firmware/products-user-guide-list.html)

• For veiledninger på andre språk enn engelsk følger du denne koblingen:

[https://www.cisco.com/c/en/us/support/collaboration-endpoints/](https://www.cisco.com/c/en/us/support/collaboration-endpoints/ip-phone-7800-series-multiplatform-firmware/tsd-products-support-translated-end-user-guides-list.html) [ip-phone-7800-series-multiplatform-firmware/tsd-products-support-translated-end-user-guides-list.html](https://www.cisco.com/c/en/us/support/collaboration-endpoints/ip-phone-7800-series-multiplatform-firmware/tsd-products-support-translated-end-user-guides-list.html)

• For informasjon om lisens følger du denne koblingen:

[https://www.cisco.com/c/en/us/support/collaboration-endpoints/](https://www.cisco.com/c/en/us/support/collaboration-endpoints/ip-phone-7800-series-multiplatform-firmware/products-licensing-information-listing.html) [ip-phone-7800-series-multiplatform-firmware/products-licensing-information-listing.html](https://www.cisco.com/c/en/us/support/collaboration-endpoints/ip-phone-7800-series-multiplatform-firmware/products-licensing-information-listing.html)

### <span id="page-29-1"></span>**Tilgjengelighetsfunksjoner**

Cisco IP-konferansetelefon 7832 gir tilgjengelighetsfunksjoner for blinde, svaksynte, hørselshemmede og bevegelseshemmede. Fordi mange av disse funksjonene er standard, kan brukere med funksjonshemninger få tilgang til dem uten spesiell konfigurasjon.

I dette dokumentet viser begrepet*telefonstøttesider* til nettsidene brukere kan gå til for å konfigurere bestemte funksjoner. For Cisco Unified Communications Manager (versjon 10.0 og nyere) er disse sidene selvhjelpsportalen. For Cisco Unified Communications Manager (versjon 9.1 og tidligere) er disse sidene nettsidene for brukervalg.

For mer informasjon, se i brukerveiledningen for telefonen, som du finner her: [http://www.cisco.com/c/en/](http://www.cisco.com/c/en/us/support/collaboration-endpoints/unified-ip-phone-7800-series/products-user-guide-list.html) [us/support/collaboration-endpoints/unified-ip-phone-7800-series/products-user-guide-list.html](http://www.cisco.com/c/en/us/support/collaboration-endpoints/unified-ip-phone-7800-series/products-user-guide-list.html)

Cisco forplikterseg til å utforme og levere tilgjengelighetsprodukter og -teknologiersom tilfredsstiller behovene i organisasjonen din. Du finner mer informasjon om Cisco og deres forpliktelse om å levere tilgjengelighet, på denne URL-en: <http://www.cisco.com/go/accessibility>

#### <span id="page-29-2"></span>**Tilgjengelighetsfunksjon for hørselshemmede**

Konferansetelefonen din kommer som standard med tilgjengelighetsfunksjoner som krever lite eller ikke noe oppsett.

#### **Figur 3: Tilgjengelighetsfunksjoner for hørselshemmede**

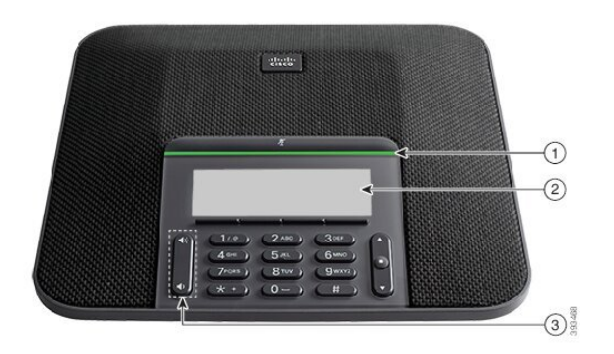

Tabellen nedenfor beskriver tilgjengelighetsfunksjonene for hørselshemmede i Cisco IP-konferansetelefon 7832

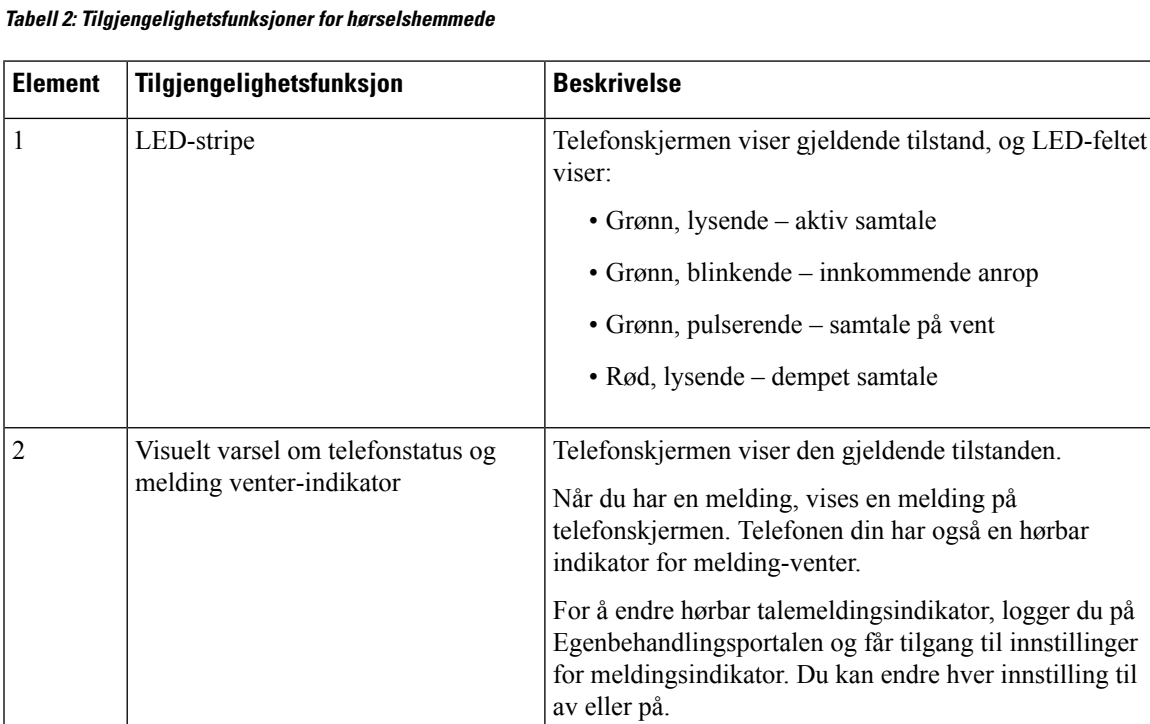

Administratoren kan også endre innstillingene dine.

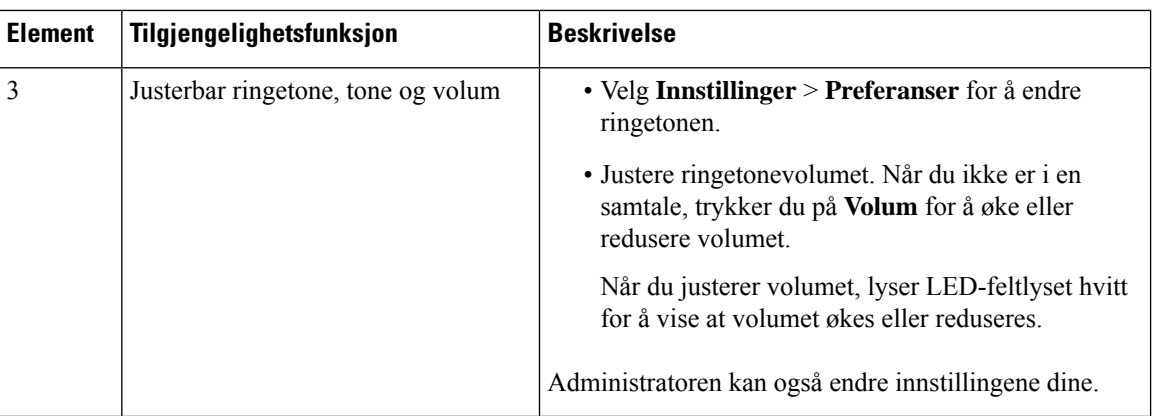

#### <span id="page-31-0"></span>**Tilgjengelighetsfunksjoner for synshemmede og blinde**

Telefonen din kommer som standard med tilgjengelighetsfunksjoner som krever lite eller ikke noe oppsett.

**Figur 4: Tilgjengelighetsfunksjoner for synshemmede og blinde**

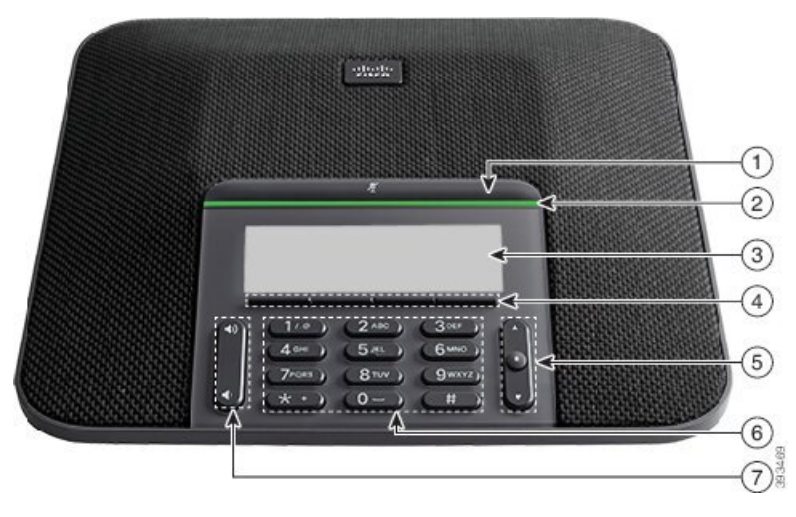

Tabellen nedenfor beskriver tilgjengelighetsfunksjonene for synshemmede og blinde i Cisco IP-konferansetelefon 7832

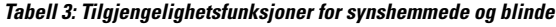

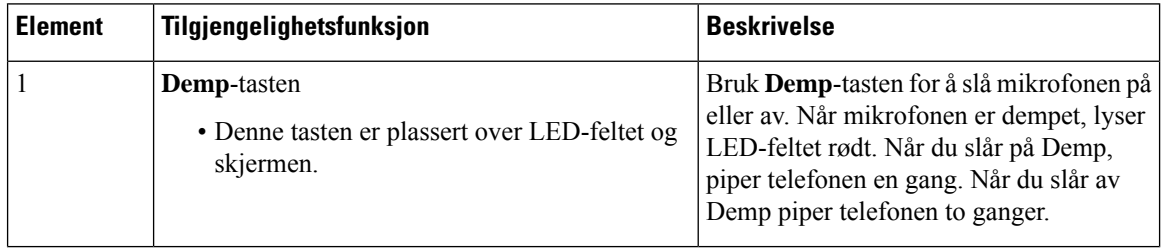

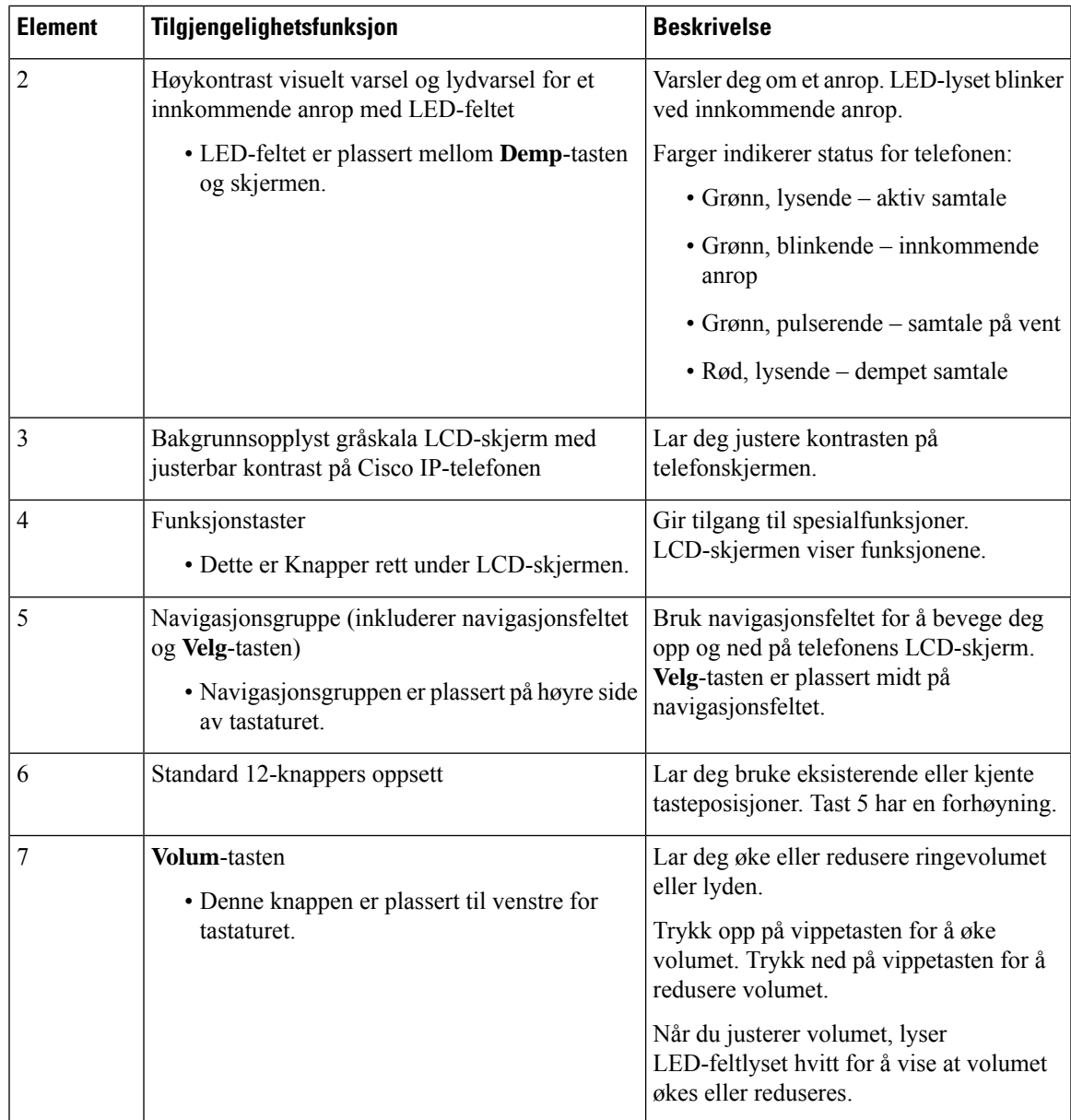

### <span id="page-32-0"></span>**Tilgjengelighetsfunksjoner for funksjonshemmede**

Konferansetelefonen din kommer som standard med tilgjengelighetsfunksjoner som krever lite eller ikke noe oppsett.

#### **Figur 5: Tilgjengelighetsfunksjoner for bevegelseshemmede**

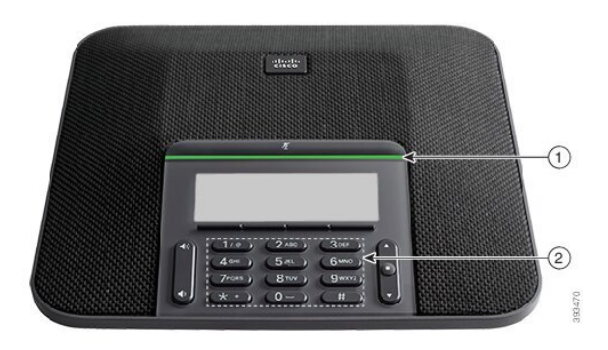

Tabellen nedenfor beskriver tilgjengelighetsfunksjonene for bevegelseshemmede i Cisco IP-konferansetelefon 7832

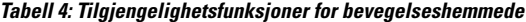

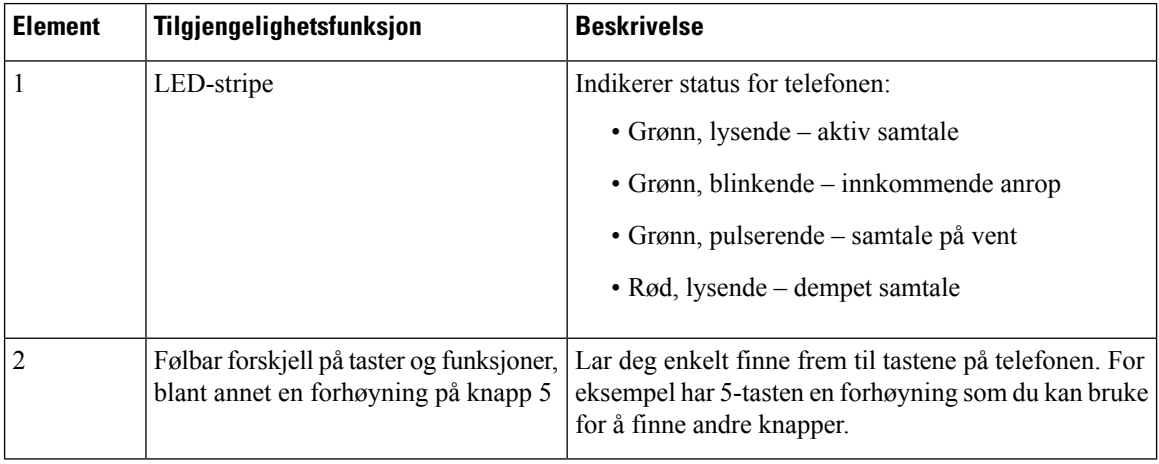

#### <span id="page-33-1"></span><span id="page-33-0"></span>**Tredjeparts tilgjengelighetsprogrammer**

Cisco arbeider tett med partnere om å levere løsninger som gjør Cisco-produktene og -løsningene enda mer tilgjengelige og anvendelige. Det finnes tredjepartsprogrammer som teksting i sanntid på Cisco IP-telefon-telefoner, teksttelefoner for døve (TDD/TTY), sanntidstekst (RTT), teksttelefon for hørsels- og talehemmede (HCO/VCO), hørbar anroper-ID, innebygde forsterkere for håndsett for høyere ringetone, "opptatt-lys", visuelle eller hørbare nødvarslinger via Cisco IP-telefon-telefoner (støtter brukere med funksjonshemninger) osv.

For mer informasjon om tredjeparts-programmer, kontakt din administrator.

### **Feilsøking**

Du kan oppleve problemer i forbindelse med de følgende scenarioene:

• Telefonen kan ikke kommunisere med anropskontrollsystemet.

- Anropskontrollsystemet har kommunikasjonsproblemer eller interne problemer.
- Telefonen har interne problemer.

Hvis du opplever problemer, kan administratoren hjelpe deg med å feilsøke årsaken til problemet.

#### <span id="page-34-0"></span>**Finne informasjon om telefonen**

Administratoren spør kanskje om informasjon om telefonen din. Denne informasjonen identifiserer telefonen din personolig for å gjøre det lettere å feilsøke.

Telefonen inneholder UDI-informasjon (UDI – unik enhetsidentifikator). UDI-en består av tre dataelementer som er knyttet til telefonen. Dataelementene er:

- Produktidentifikator (PID)
- Versjonsidentifikator (VID)
- Serienummer (SN)

Du kan også finne informasjonen om telefonen ved å gå til**Info** > **Status** > **Produktinformasjon**på telefonens nettgrensesnitt.

#### **Prosedyre**

**Trinn 1** Trykk på **Innstillinger**.

#### **Trinn 2** Velg **Status** > **Produktinformasjon**.

Du kan vise følgende informasjon:

**Produktnavn** – navnet som representerer Cisco IP-telefonen.

**Serienummer** – serienummeret til Cisco IP-telefon.

**MAC-adresse** – maskinvareadressen til Cisco IP-telefon.

**Programvareversjon** – versjonsnummeret til fastvaren i Cisco IP-telefon.

**Konfigurasjonsversjon** – Versjonsnummer for konfigurasjonen av Cisco IP-telefon. Denne informasjonen viser når administrator har aktivert den.

**Maskinvareversjon** – versjonsnummeret til maskinvaren til Cisco IP-telefon.

**VID** –Versjon-ID for Cisco IP-telefon.

**Sertifikat** – statusen til klientsertifikatet, som autentiserer at Cisco IP-telefon kan brukes i ITSP-nettverket. Dette feltet indikerer om klientsertifikatet er ordentlig installert i telefonen.

**Tilpasning** – for en ekstern tilpasning-enhet angir dette feltet om enheten er tilpasset eller ikke. Avventer indikerer en ny ekstern tilpasning-enhet som er klar for klargjøring. Hvis enheten allerede har hentet sin tilpassede profil, viser feltet tilpasningsstatusen som innhentet.

**Trinn 3** Trykk på **Tilbake** for å gå tilbake til Programmer-skjermbildet.

#### <span id="page-35-0"></span>**Vise tilpasningstilstanden på telefonen**

Etter at ekstern tilpasning-nedlastingen fra EDOS-serveren er fullført, kan du se tilpasningsstatusen til en telefon på skjermen.

Her er beskrivelsene av de ekstern tilpasningsstatusene:

- Åpen telefonen er startet for første gang og er ikke konfigurert.
- Avbrutt ekstern tilpasning er avbrutt på grunn av annen klargjøring, som DHCP-alternativer.
- Avventer telefonen kan ikke laste ned profilen fra EDOS-serveren.
- Tilpasning avventer telefonen har lastet ned en omdirigert URL fra EDOS-serveren.
- Hentet i profilen lastet ned fra EDOS-serveren er det en omdirigerings-URL for klargjøringskonfigurering. Hvis omdirigerings-URL-en som er lastet ned fra klargjøringsserveren lykkes, blir denne statusen vist.
- Utilgjengelig ekstern tilpasning har stoppet fordi EDOS-serveren svarte med en tom klargjøringsfil og HTTP-svaret var 200 OK.

#### **Prosedyre**

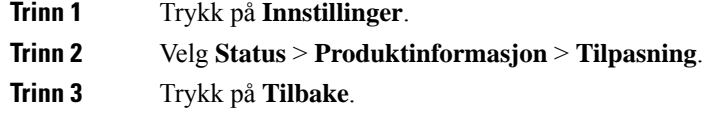

#### <span id="page-35-1"></span>**Vis nettverkstatusen**

#### **Prosedyre**

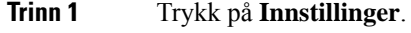

**Trinn 2** Velg **Status** > **Nettverkstatus**.

Du kan vise følgende informasjon:

- **Nettverkstype** Angir typen lokal områdenettverkstilkobling (LAN) som telefonen bruker.
- **Nettverksstatus** angir om telefonen er koblet til et nettverk.
- **IPv4-status** telefonens IP-adresse. Du kan se informasjon om telefonens IP-adresse, adresseringstype, IP-status, subnett-maske, standardruter, domenenavnserver (DNS) 1 og DNS 2.
- **IPv6-status** telefonens IP-adresse. Du kan se informasjon om telefonens IP-adresse, adresseringstype, IP-status, subnett-maske, standardruter, domenenavnserver (DNS) 1 og DNS 2.
- **VLAN-ID** telefonens VLAN-ID.
- **MAC-adresse** telefonens unike MAC-adresse (Media Access Control).
- **Vertsnavn** viser det nåværende vertsnavnet som telefonen er tildelt.
- **Domene** viser telefonens nettverksdomenenavn. Standard: cisco.com
- **Svitsjeportkobling** statusen til svitsjeporten.
- **Svitsjeportkonfigurering** angir hastigheten og dupleksen til nettverkporten.

### **Vise telefonstatusen**

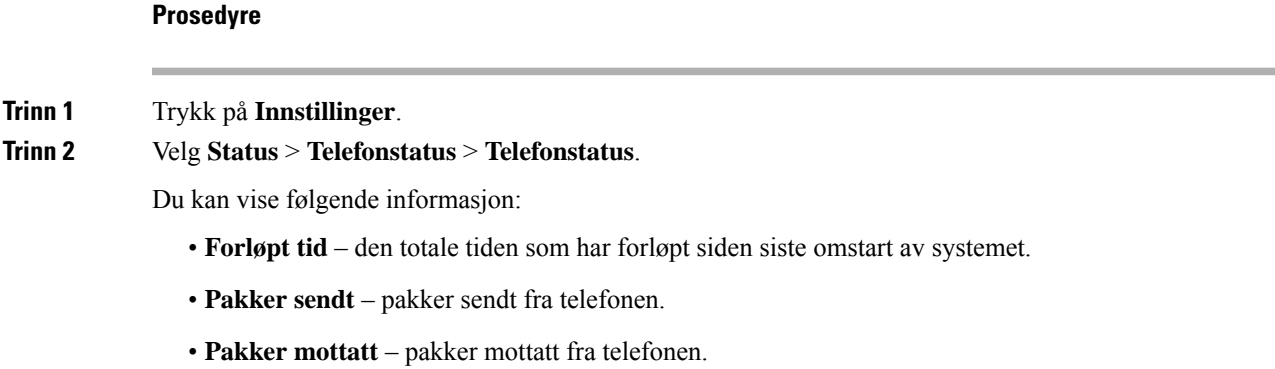

### **Vise statusmeldinger på telefonen**

### **Prosedyre**

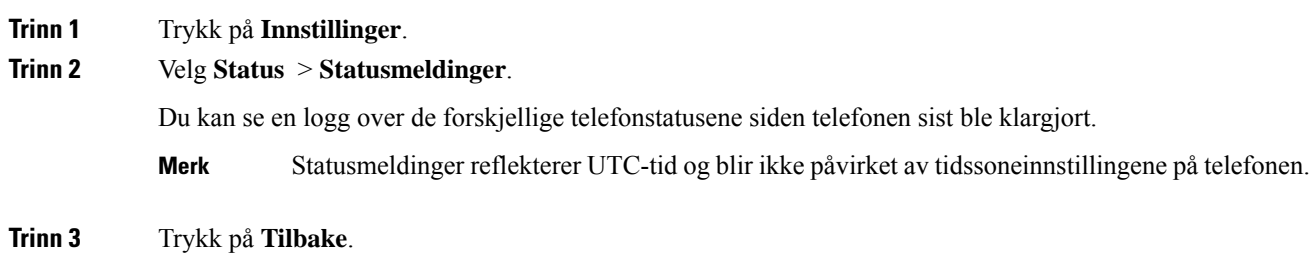

### **Vise linjestatusen**

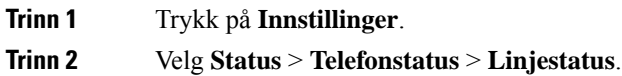

Du kan vise statusen til hver linje på telefonen.

### **Vise anropsposter i anropsstatistikk**

Hver anropspost inneholder tilleggsinformasjon som du kanskje ønsker å sjekke.Følg fremgangsmåten i dette emnet for å vise den detaljerte informasjonen om de siste anropspostene.

### **Før du begynner**

Logg deg på telefonen, slik at du får tilgang til menyen **Anropsstatistikk**.

Hvis et hengelåsikon vises øverst til høyre på hovedskjermbildet, betyr det at du ikke logger på telefonen enda.

#### **Prosedyre**

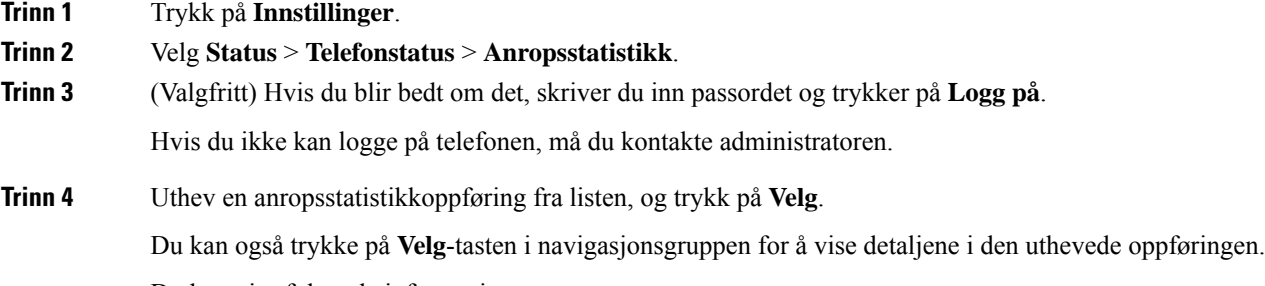

Du kan vise følgende informasjon:

- **Anropstype** Et utgående eller innkommende anrop.
- **Navn på node** Navnet til personen som utførte eller besvarte anropet.
- **Navn på telefon** Telefonnummeret til personen som utførte eller besvarte anropet.
- **Kode kodek** Metoden som brukes til å komprimere den utgående lyden.
- **Dekode kodek** Metoden som brukes til å dekomprimere den innkommende lyden.
- **Anropstidspunkt** –Tidspunktet et anrop ble utført eller besvart.
- **Anrops-ID** En identifikator for anroperen.

Anropsstatistikken kan inneholde tilleggsinformasjon, som for eksempel teller, statistikk og metrikk av talekvalitet. Bruk denne informasjonen for feilsøking.

### **Beslektede emner**

Logge deg på [internnummeret](#page-21-0) fra en annen telefon (Extension Mobility), på side 12 Logge inn på en [telefon](#page-22-0) som gjest, på side 13 Logge inn som [callsenteragent,](#page-57-0) på side 48 [Konfigurere](#page-110-0) profilkonto, på side 101 Angi [passord,](#page-109-0) på side 100

### **Vise transaksjonsstatus for 802.1X**

### **Prosedyre**

**Trinn 1** Trykk på **Innstillinger**.

**Trinn 2** Velg **Nettverkskonfigurasjon** > **Ethernet-konfigurering** > **802.1X-godkjenning** > **Transaksjonsstatus**. Du kan vise følgende informasjon:

- **Transaksjonsstatus**
- **Protokoll**

### **Vise omstartsloggen**

### **Prosedyre**

**Trinn 1** Trykk på **Innstillinger**.

### **Trinn 2** Velg **Status** > **Omstartslogg**.

Du kan se detaljene om datoen og tidspunktet da telefonen ble omstartet, uansett hvorfor telefonen ble omstartet.

### **Rapporter alle telefonproblemer for Cisco MPP-enheten**

Du kan bruke verktøyet for problemrapportering (PRT) til å samle og sende telefonlogger, og til å rapportere problemer til administrator.

### **Før du begynner**

Administratoren aktiverer webserver for telefonen.

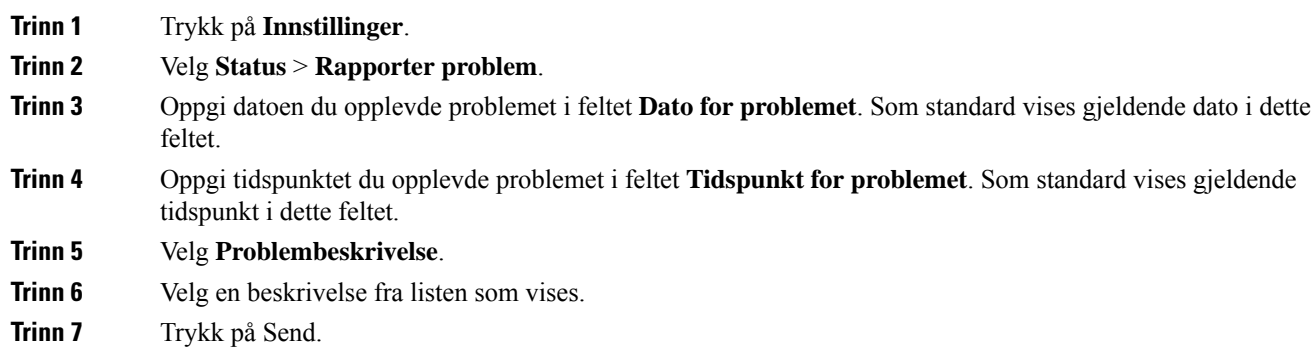

Hvis administratoren deaktiverer webserveren for telefonen, vil ikke telefonen laste opp problemrapporten til serveren. I tillegg, hvis telefonskjermen viser Feil: 109 eller Rapporter problem sammen med en utilgjengelig nedlastingslenke. Kontakt administratoren for å få hjelp til å løse problemet. **Merk**

### **Tilbakestilling til fabrikkinnstillinger fra server**

Du kan gjenopprette telefonen til de opprinnelige produsentinnstillingene når systemansvarlig tilbakestiller den til fabrikkinnstillingene fra serveren. Når du har tilbakestilt telefonen, kan du konfigurere den på nytt.

Når administratoren tilbakestiller telefonen til fabrikkinnstillingene, vil du se følgende varsler på telefonskjermen.

- Hvis telefonen er inaktiv og ikke har noen aktiv samtale eller telefonen ikke oppgraderer, viser den en melding, **Tilbakestillerdentil fabrikkinnstillingene etter forespørsel fra administrator**, og telefonen starter deretter på nytt for å fullføre tilbakestilling til fabrikkinnstillingene.
- Hvis telefonen er opptatt med en aktiv samtale eller telefonen oppgraderer, vises en melding, **Telefonen tilbakestillestil fabrikkinnstillingenenårdener inaktiv,ihenholdtil forespørsel fra administratoren**. Etter at telefonen blir inaktiv, viser den **Tilbakestilling til fabrikkinnstillingene ihenholdtil forespørsel fra administrator**, og telefonen starter på nytt for å fullføre tilbakestilling av fabrikkinnstillingene.

### **Identifisere telefonproblemer med en URL på telefonens webgrensesnitt**

Når telefonen ikke virker eller ikke registrerer, kan det skyldes en nettverksfeil eller feil konfigurering. For å identifisere årsaken, legg til en bestemt IP-adresse eller et domenenavn på telefonens nettgrensesnitt. Prøv så å gå inn slik at telefonen kan pinge målet og vise årsaken.

### **Prosedyre**

I en støttet nettleser skriver du inn en URL som består av IP-adressen til telefonen din og mål-IP-en du vil pinge. Tast inn URL-adressen i formatet:

http:/<Phone IP>/admin/ping?<ping destination>, hvor:

*<Phone IP>* = faktisk IP-adresse for telefonen.

*/admin* = banen som gir tilgang til telefonens administratorside.

*<ping destination>* = en IP-adresse eller domenenavn du vil pinge.

Pingmålet kan bare angis med alfanumeriske tegn, '-', og " " (understrekingstegn). Ellers vil telefonen vise en feil på nettsiden. Hvis *<ping destination>* inkluderer mellomrom, bruker telefonen bare den første delen av adressen som pingdestinasjon.

Hvis du for eksempel skal pinge adressen 192.168.1.1:

http://<Phone IP>/admin/ping?192.168.1.1

### **Mistet telefontilkobling**

Noen ganger mister telefonen forbindelsen til telefonens nettverk. Når tilkoblingen går tapt, blir en melding vist på telefonen din.

Hvis du er i en aktiv samtale når tilkoblingen går tapt, vil samtalen fortsette. Du har derimot ikke tilgang til alle de vanlige telefonfunksjonene fordi noen av funksjonene krever informasjon fra anropskontrollsystemet. De programmerbare funksjonstastene fungerer for eksempel kanskje ikke som du forventer.

Når telefonen kobler seg til anropskontrollsystemet igjen, vil du kunne bruke telefonen som normalt igjen.

### **Skaffe mer informasjon når telefonen viser en melding om klargjøringsfeil**

Hvis telefonen viser meldingen Kontroller klargjøringsinnstillingene eller kontakt tjenesteleverandøren., har du et konfigurasjonsproblem. Denne meldingen vises bare umiddelbart etter at telefonen har startet opp. Du vil ikke se meldingen etter at telefonen har blitt registrert på en samtaleserver.

Denne meldingen gjelder alle telefoner for flere plattformer.

### **Prosedyre**

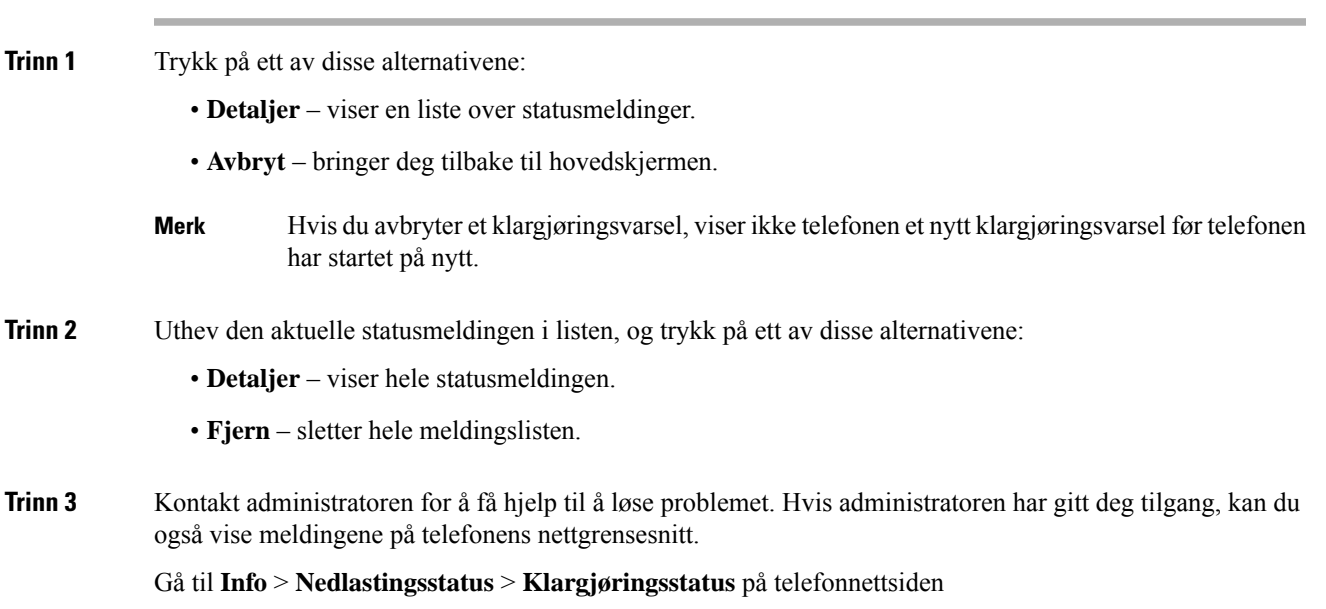

### **Finne typen overgangslisens**

Systemansvarlig kan be om informasjon om lisenstypen som brukestil å overføre til fastvare i flere plattformer.

### **Prosedyre**

**Trinn 1** Trykk på **Innstillinger**.

**Trinn 2** Velg **Status** > **Produktinformasjon**.

**Trinn 3** I feltet **Overgangsgodkjenningstype** viser du lisenstypen som er brukt.

### **Finn informasjon om MIC Cert Refresh status**

Du kan vise fornyelsesstatus og relatert informasjon på telefonens nettside for å kontrollere om fornyelse av Manufacture Installed Certificate (MIC) er fullført. Administratoren kan spørre deg om denne informasjonen under feilsøking av telefonen.

#### **Før du begynner**

- Administrasjonen har gitt deg tilgang til telefonens nettside.
- Administratoren aktiverer fornyelse av Manufacture Installed Certificate (MIC) på telefonen.

#### **Prosedyre**

**Trinn 1** På telefonens nettside, klikker du på **Info** > **last ned status**.

**Trinn 2** Finn informasjonen fra delen **MIC Cert Refresh Status**.

- **MIC Cert Provisioning Status**: dette feltet inkluderer data og tidspunkt for utført sertifikatfornyelse, HTTP-forespørsel URL, og resultatmelding.
- **MIC Cert Info**: dette feltet viser total status for sertifikatets fornyelsesprosedyre. Det viser normalt om MIC-sertifikat på telefonen fornyes.

Kontakt administrator hvis du vil ha mer informasjon.

## **Vilkår for Ciscos begrensede ettårige maskinvaregaranti**

Spesielle vilkår gjelder for maskinvaregarantien og tjenestene du kan benytte i løpet av garantitiden.

Den formelle garantiavtalen, inkludert garanti- og lisensavtaler som gjelder for Cisco-programvare, finner du på: [Produktgarantier](https://www.cisco.com/go/hwwarranty),

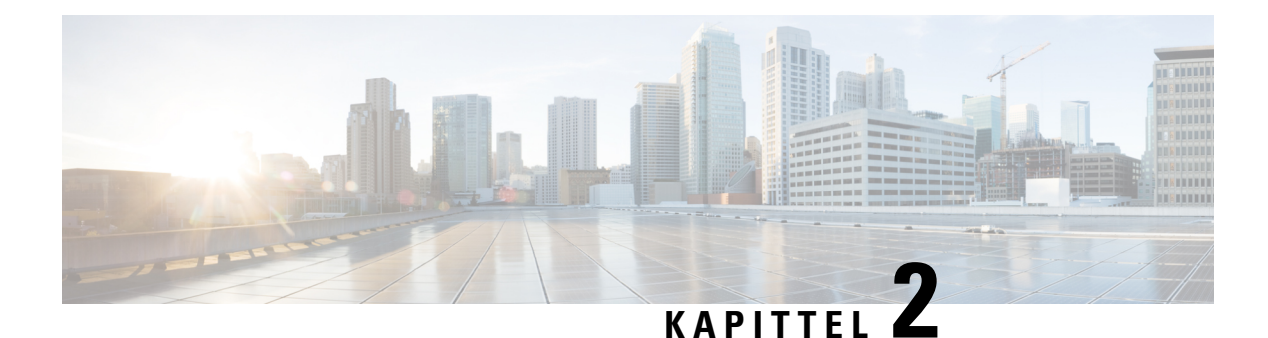

# **Anrop**

- [Ringe,](#page-42-0) på side 33
- Svare på [anrop,](#page-45-0) på side 36
- Dempe [anropet,](#page-47-0) på side 38
- Sette [samtaler](#page-47-1) på vent, på side 38
- [Viderekoble](#page-48-0) anrop, på side 39
- [Overføre](#page-51-0) anrop, på side 42
- [Konferansesamtaler](#page-52-0) og møter, på side 43
- Ta opp en [samtale,](#page-53-0) på side 44
- Kontakter for [direktemeldinger](#page-54-0) og tilgjengelighet, på side 45
- Kalle opp en telefongruppe [\(multicast-oppkall\),](#page-56-0) på side 47
- XML-program og [Multicast-sideveksling,](#page-56-1) på side 47
- Vis [XML-programdetaljer,](#page-56-2) på side 47
- [Kontaktsenterfunksjoner,](#page-57-1) på side 48

# <span id="page-42-0"></span>**Ringe**

Telefonen fungerer som en vanlig telefon. Men vi gjør det lettere for deg å foreta anrop.

# **Ringe**

Bruk telefonen din til å ringe som du ville brukt en hvilken som helst annen telefon.

### **Prosedyre**

Angi nummeret og trykk på **Ring**.

Hvis parameteren **Automatiskskjullinjetast** er aktivert, minimeres det aktive samtalevinduet, og informasjon om samtaleøkten, for eksempel navn på anroper, nummer, samtalevarighet, samtalestatus og eventuelle spesielle ikoner som sikker samtale, samtaleopptak osv., vises på selve linjeetiketten.

Hvis du vil vise fullskjermssamtalevindu, trykker du på linjetasten.

## **Foreta et nødanrop**

Bruk telefonen til å foreta et nødanrop, som en hvilken som helst annen samtale. Når du ringer nødnummeret, får nødtjenestene telefonnummeret og posisjonen din, slik at de kan hjelpe deg.

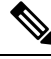

**Merk** Hvis samtalen brytes, kan nødtjenestene ringe deg tilbake.

### **Før du begynner**

Telefonen må være konfigurert til å hente din fysiske posisjon. Nødtjenestepersonalet trenger posisjonen din for å kunne finne deg når du foretar et nødanrop.

#### **Prosedyre**

Angi nødnummeret, og trykk på **Ring**.

## **Ringe et nummer på nytt**

Du kan ringe det sist ringte nummeret igjen.

#### **Prosedyre**

**Trinn 1** Trykk på **Gjenta**.

For Webex Calling støtter arbeidsområder gjenoppringing når loggen for **lokalt anrop** er satt til arbeidsområdeenhetene eller ved å bruke FAC \*66. **Merk**

Som standard vises ikke **Gjenta**-funksjonstasten på telefonskjermen. Kontakt administrator hvis du vil konfigurere den.

**Trinn 2** Velg samtaleoppføringen fra **Ringte nummer**-listen, og trykk på **Ring**.

Du kan også få tilgang til **Ringte nummer**-listen fra **Informasjon og innstillinger** > **Sist brukte** > **Ringte nummer**.

## **Kortnummer**

Kortnummer lar deg trykke en knapp, angi en kortnummerkode eller velge et telefonskjermelement for å ringe. Du kan konfigurere en Kortnummer fra telefonskjermen og også fra nettsiden.

Du kan redigere, slette og validere en kortnummerkode.

### **Tildele en kortnummerkode fra telefonskjermen**

Du kan konfigurere en kortnummerindeks fra telefonskjermen. Du kan også tildele en kortnummerkode fra telefonens nettgrensesnitt.

### **Prosedyre**

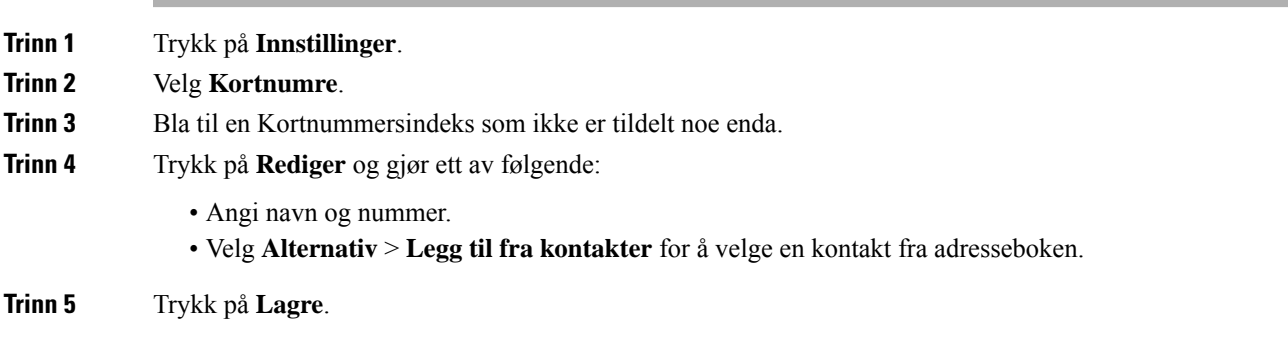

### **Ring med en kortnummerkode**

### **Før du begynner**

Konfigurer kortnummerkoder fra telefonens nettgrensesnitt eller fra telefonskjermen.

#### **Prosedyre**

Tast inn kortnummerkoden og trykk på **Ring**.

# **Ring et internasjonalt telefonnummer**

Du kan ringe internasjonale numre når du plasserer et plusstegn (+) foran nummeret.

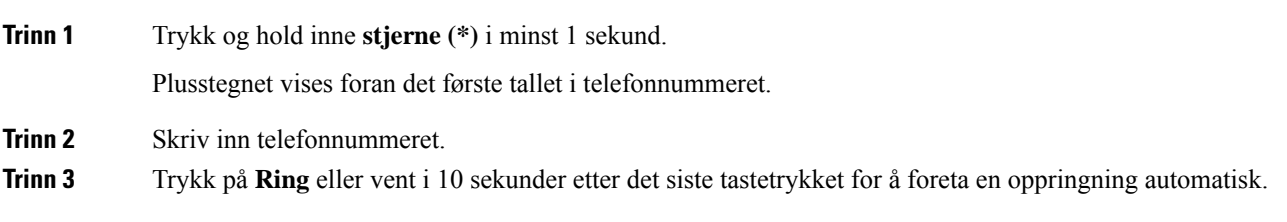

### **Sikre anrop**

Telefonen krypterer alle samtaler for å beskytte samtalene. Låseikonet vises på telefonskjermen for alle sikre anrop.

Du kan også angi et passord på telefonen for å begrense uautorisert tilgang.

# <span id="page-45-0"></span>**Svare på anrop**

Cisco IP-telefon fungerer som en vanlig telefon. Men vi gjør det lettere for deg å svare på anrop.

## **Svare på anrop**

**Prosedyre**

Trykk på **Svar**.

## **Svare på samtale som venter på konferansetelefonen**

Når du er i en aktiv samtale, vet du at du har en samtale som venter, når du hører et enkelt pip og ser en melding på konferansetelefonskjermen.

#### **Prosedyre**

Trykk på **Svar**.

## **Avvise et anrop**

Du kan sende et aktivt anrop eller innkommende anrop til talepostsystemet, eller til et forhåndsinnstilt telefonnummer.

#### **Prosedyre**

Avvis et anrop ved å gjøre ett av følgende:

- Trykk på **Avvis**.
- Hvis du har flere innkommende anrop, kan du utheve det innkommende anropet og trykk på **Avvis**.

Ш

## **Dempe et innkommende anrop**

Du kan dempe et innkommende anrop når du er opptatt og ikke vil bli forstyrret. Telefonen slutter å ringe, men du får et synlig varsel og kan svare på anropet.

#### **Før du begynner**

Administrator konfigurerer **Ignorer**-funksjonstasten på telefonen.

#### **Prosedyre**

Du kan dempe det innkommende anropet på følgende måter:

- Trykk på **Ignorer**-funksjonstasten. Når du trykker på denne funksjonstasten, forsvinner den fra telefonskjermen og gjenopprettes ved det neste innkommende anropet.
- Trykk ned volumknappen  $\Box$ . Hvis du trykker på denne knappen på nytt, reduseres ringevolumet.

• Trykk ned volumknappen  $\bullet$ . Hvis du trykker på denne knappen på nytt, reduseres ringevolumet.

Ringevolumet gjenopprettes ved det neste innkommende anropet.

# **Slå på funksjonen Ikke forstyrr**

Bruk Ikke forstyrr (DND) for å slå av lyden på telefonen og ignorere varslinger om innkommende anrop når du har behov for ikke å bli forstyrret. Du kommer imidlertid alltid til å motta personsøkeranrop og nødanrop, selv når Ikke forstyrr er aktivert.

Når du har aktivert Ikke forstyrr, vil innkommende anrop viderekobles til et annet nummer, som for eksempel talepostkassen hvis den er konfigurert.

Når DND er aktivert, vises **Ikke forstyrr** i feltet øverst på telefonskjermen.

Når en linjetast både har funksjonstastsynkronisering og er DND-aktivert, vises DND-ikonet  $\omega$  ved siden av linjetastetiketten.

#### **Før du begynner**

Administrator aktiverer **DND**-/**Fj DND**-funksjonstasten på telefonen.

#### **Prosedyre**

**Trinn 1** Trykk på **Ikke forstyrr** for å slå Ikke forstyrr på.

Hvis **DND**-funksjonstasten vises på telefonskjermen, kontakter du administrator.

**Trinn 2** Trykk på **Ledig** for å slå av ikke forstyrr.

# **Aktivere eller deaktivere Ikke forstyrr ved hjelp av en stjernekode**

Du kan slå ikke forstyrr-funksjonen på eller av ved å ringe de respektive stjernekodene som er konfigurert for telefonen din. Administrator skriver stjernekodene inn i de respektive **Ikke forstyrr-aktiveringskode**og **Ikke forstyrr-deaktiveringskode**-feltene på telefonens nettgrensesnitt.

**Prosedyre**

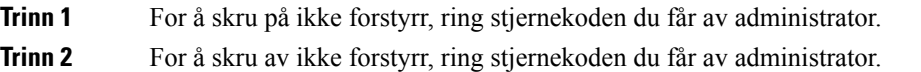

# <span id="page-47-0"></span>**Dempe anropet**

Når du er i en samtale, kan du dempe lyden så du kan høre den andre personen, men personen kan ikke høre deg.

#### **Prosedyre**

<span id="page-47-1"></span>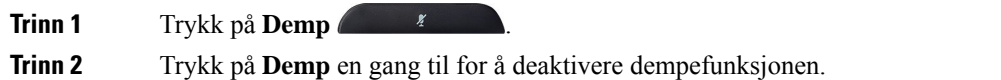

# **Sette samtaler på vent**

### **Sette en samtale på vent**

Du kan sette en aktiv samtale på vent og deretter gjenoppta samtalen igjen når du er klar.

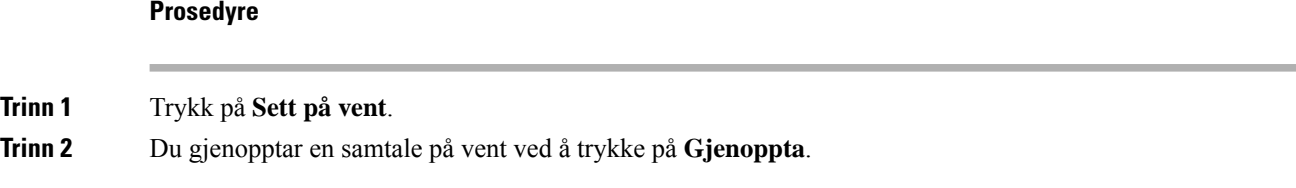

### **Svare på anrop som har vært satt på vent for lenge**

Telefonen er konfigurert til å gi varsler når du har latt en samtale være på vent for lenge:

- Blinkende LED-stripe
- Visuell varsling på telefonskjermen
- Ringesignal på telefonen hvis en påminnelse om en ventende samtale er konfigurert med telefonens nettgrensesnitt.

#### **Prosedyre**

Trykk på **Svar** for å gjenoppta samtalen som er satt på vent.

## **Bytte mellom aktive samtaler og samtaler på vent**

Du kan enkelt bytte mellom aktive samtaler og samtaler satt på vent.

#### **Prosedyre**

Trykk på **Bytt** for å bytte til samtalen som er satt på vent.

# <span id="page-48-0"></span>**Viderekoble anrop**

Hvis en linje er aktivert med tastsynkronisering og viderekoble samtale, vises ikonet viderekoble samtale ved siden av linjetastetiketten.

Det finnes tre tjenester for viderekobling:

- Viderekoble alle Viderekobler alle innkommende anrop til et angitt telefonnummer.
- Viderekoble ved opptatt Viderekobler et innkommende anrop til et angitt telefonnummer når linjen er opptatt.
- Viderekoble ubesvart Viderekobler et innkommende anrop til et angitt telefonnummer når anropet ikke besvares.

Du kan konfigurere viderekoblingstjenesten eller -tjenestene etter en bestemt funksjonstast.

### **Prosedyre**

**Trinn 1** Trykk på **Viderekoble** eller **Viderekoble alle**.

Hvis **Viderekoble alle** vises, kan du bare konfigurere viderekobling av alle anrop (ikke inkludert viderekobling ved opptatt og viderekobling av svartjenester). Når du har trykket på funksjonstasten, vises menyen for kun å konfigurere viderekoble alle anrop, hopper du til [Trinn](#page-49-0) 3.

Hvis du vil konfigurere viderekobling av opptatt og viderekoble svartjenester, kan du se [Viderekoble](#page-97-0) anrop fra [telefonen,](#page-97-0) på side 88 elle[rViderekoble](#page-49-1) anrop ved hjelp av telefonens nettside, på side 40.

Når administratoren aktiverer synkronisering ved viderekobling av anrop, vises skjermbildet **Viderekoble alle** i stedet for skjermbildet **innstillinger for viderekobling av anrop**. I dette scenariet kan du se [Aktivere](#page-50-0) viderekobling av alle anrop med synkronisering av [funksjonsaktiveringskode,](#page-50-0) på side 41.

- **Trinn 2** Velg en av følgende tjenester for viderekobling:
	- **Viderekoble alle**
	- **Viderekoble ved opptatt**
	- **Viderekoble ved ingen svar**

### <span id="page-49-0"></span>**Trinn 3** Gjør ett av følgende:

- Tast målnummeret som du ønsker å viderekoble anrop til fra denne telefonlinjen.
- Trykk på **Kontakter**-funksjonstasten, og velg en kontakt fra kontaktkatalogene.

**Trinn 4** Trykk på **Angi** for å ta i bruk innstillingene.

**Trinn 5** Bekreft at anropene blir viderekoblet ved å se etter viderekoblingsikonet  $\mathbb{Z}$  ved siden av linjen eller øverst på telefonskjermen.

## <span id="page-49-1"></span>**Viderekoble anrop ved hjelp av telefonens nettside**

Bruk telefonens nettside til konfigurere telefonen for å viderekoble anrop.

Du kan også konfigurere viderekobling av samtaler på telefonskjermen. Hvis du vil ha mer informasjon, kan du se [Viderekoble](#page-48-0) anrop, på side 39 eller [Viderekoble](#page-97-0) anrop fra telefonen, på side 88.

#### **Før du begynner**

Administrator må aktivere tjenestene for viderekobling. Ellers vil ikke konfigurasjonen på telefonens nettgrensesnitt tre i kraft.

### **Prosedyre**

**Trinn 1** På telefonens nettgrensesnitt klikker du **Brukerpålogging** > **Tale** > **Bruker**.

**Trinn 2** I området **Viderekoble** angir du **Vdrkbl. alle**, **Vdrkbl. ved opptatt**, **Vdrkbl. ubes.** – eller en kombinasjon av dem – til **Ja** og angir et telefonnummer for hver av viderekoblingstjenestene du ønsker å aktivere:

- **Vdrkbl. alle**/**Vdrkbl. alle mål** viderekoble alle anrop.
- **Vdrkbl. ved opptatt**/**Vdrkbl. opptatte mål** viderekobler anrop bare dersom linjen er opptatt.
- **Vdrkbl. ubesv.**/**Vdrkbl. ubesv. mål** viderekobler anrop bare dersom linjen ikke besvares.

• **Vdrkbl. ubesv.**/**Vdrkbl. ubesv. fors.** — anvender en svarforsinkelse i sekunder.

Dersom administrator deaktiverer funksjonstastsynkronisering (FTS) og XSI-synkronisering for viderekobling på telefonen, kan du angi verdien som antallet sekunder som skal gå før anropet viderekobles.

Dersom administrator deaktiverer funksjonstastsynkronisering (FTS) og XSI-synkronisering for viderekobling på telefonen, kan du angi verdien som antallet ringetoner som skal lyde før anropet viderekobles.

Innstillingene på telefonens nettgrensesnitt for viderekobling av anrop trer bare i kraft når FTS og XSI har blitt deaktivert. Kontakt administrator hvis du ønsker mer informasjon.

**Trinn 3** Klikk på **Godta alle endringer**.

# <span id="page-50-0"></span>**Aktivere viderekobling av alle anrop med synkronisering av funksjonsaktiveringskode**

Når du trykker på funksjonstasten **Frem** eller **Viderekoble alle** viser skjermbildet **Viderekoble alle** og du kan konfigurere telefonen til å viderekoble alle anrop.

### **Før du begynner**

Administrator aktiverer en funksjonsaktiveringskode som synkroniserer telefonen med en server for å viderekoble alle anrop.

**Merk**

Funksjonsaktiveringskode støtter bare tjenesten Viderekoble alle. Tjenestene Viderekoble ved opptatt og Viderekoble ubesvart støttes ikke.

Når administratoren aktiverer funksjonsaktiveringskoden forsynkroniseringen, er bare skjermbildet**innstillinger for viderekobling** skrivebeskyttet.

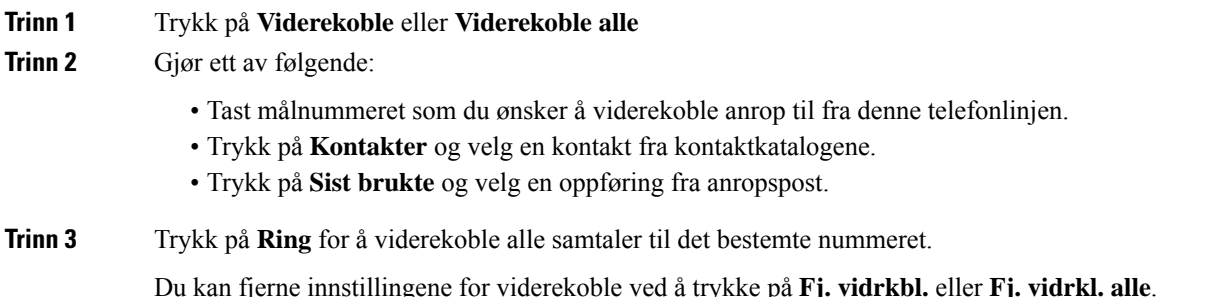

**Trinn 4** Bekreft at anropene blir viderekoblet ved å se etter viderekoblingsikonet  $\sim$  ved siden av linjen eller øverst på telefonskjermen.

# <span id="page-51-0"></span>**Overføre anrop**

Du kan overføre et aktivt anrop til en annen person.

Når administrator konfigurerer støtte for bare én samtale per linjeutseende, vil du ikke se alternativet for å overføre den aktive samtalen.

# **Overføre et anrop til en annen person**

Når du overfører et anrop, kan du være i samtalen til den andre personen svarer. Dette gir deg mulighet til å snakke privat med den andre personen før du legger på samtalen. Hvis du ikke vil snakke, kan du overføre samtalen før den andre personen svarer.

Du kan også bytte mellom begge innringerne for å snakke individuelt med dem hver for seg før du legger på samtalen.

### **Prosedyre**

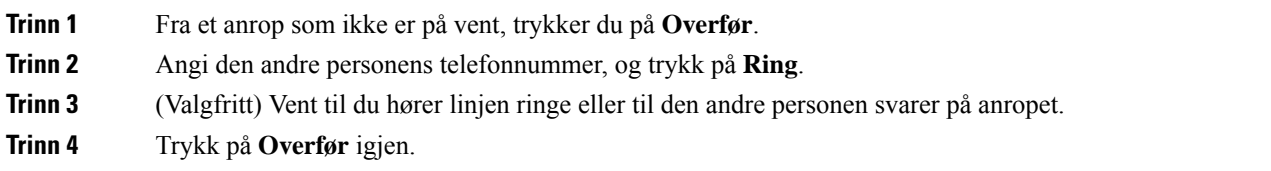

# **Informere før du fullfører en overføring**

Før du overfører et anrop, kan du snakke med personen som du overfører anropet til.

Hvis administrator konfigurerer for å støtte bare ett anrop per linjevisning, og bare ett internnummer er konfigurert, kan du ikke:

- Foreta et nytt anrop hvis det er en aktiv samtale.
- Overføre hvis det er en aktiv samtale.
- Konferanse en aktiv samtale.

### **Før du begynner**

Du har en aktiv samtale som må settes på vent.

#### **Prosedyre**

**Trinn 1** Trykk på **Overfør**.

**Trinn 2** Når den andre personen svarer, kan du snakke med vedkommende. **Trinn 3** Trykk på **Overfør** igjen.

# <span id="page-52-0"></span>**Konferansesamtaler og møter**

Du kan snakke med flere personer i én samtale. Du kan ringe en annen og legge personen til i samtalen. Konferansen avsluttes når alle deltakerne har lagt på.

### **Legge en annen person til i samtalen**

#### **Prosedyre**

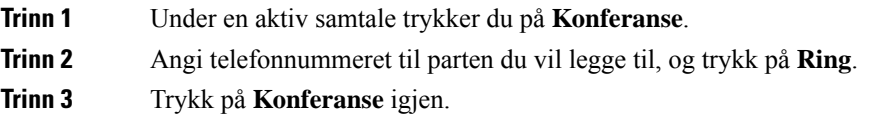

## **Fjerne en deltaker som vert i ad hoc-konferanser**

Som vert kan du fjerne en deltaker fra deltakerlisten. Verten og deltakerne kan imidlertid invitere flere deltakere til å bli med i konferansen, men enhver detalker kan bare fjernes av personen som invitasjonen kom fra. Bruker A er for eksempel vert for ad hoc-konferansen og ringer bruker B og er i konferanse med bruker C og bruker D. I en slik situasjon vil bruker A kunne fjerne bruker B, bruker C og bruker D. Hvis nå bruker C inviterer bruker E til konferansesamtalen, kan bruker C fjerne bruker E, men bruker A kan ikke fjerne bruker E.

#### **Før du begynner**

Du er vert for en ad hoc-konferanse.

### **Prosedyre**

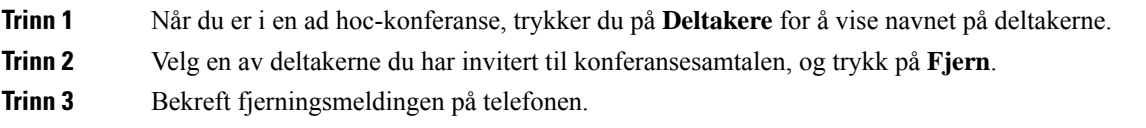

# **Se deltakerlisten som vert i ad hoc-konferanse**

Du kan vise listen over deltakere når du er vert for en ad hoc-konferanse.

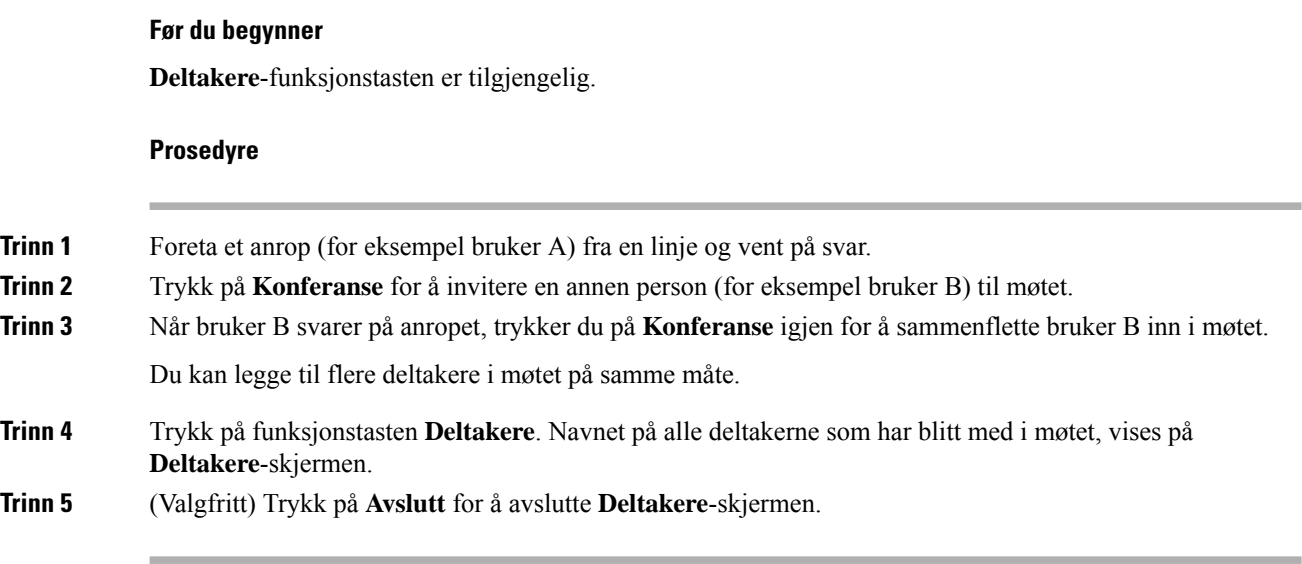

# **Vis deltakerlisten som deltaker**

Du kan vise en liste over deltakere på en ad hoc-konferanse.

### **Før du begynner**

**Deltakere**-funksjonstasten er tilgjengelig.

### **Prosedyre**

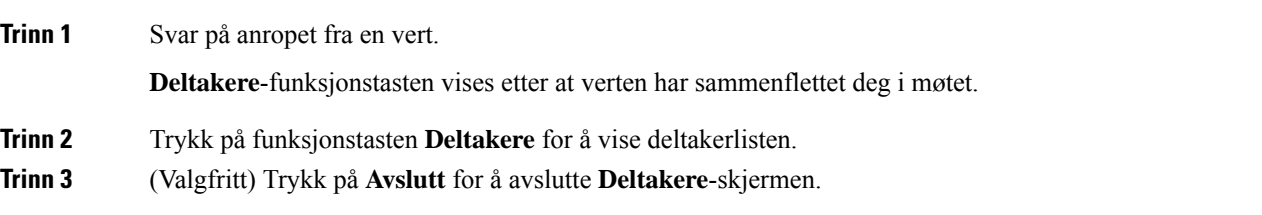

# <span id="page-53-0"></span>**Ta opp en samtale**

Når du er i en aktiv samtale, kan du ta den opp. Det kan være at du hører en varslingslyd når du tar opp samtalen.

Under et opptak kan du se forskjellige opptaksikoner i Samtaler-skjermbildet. Ikonet avhenger av opptaksfasen:

### **Tabell 5: Opptaksikoner**

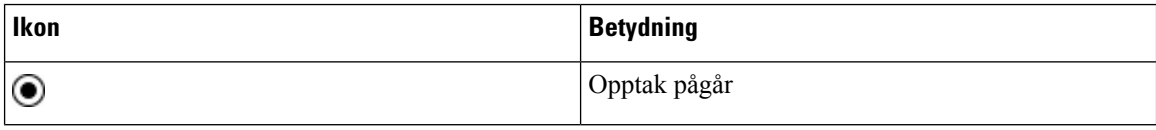

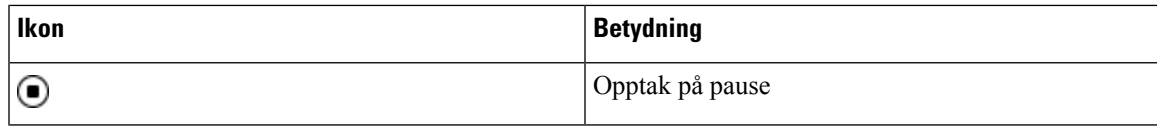

### **Før du begynner**

Administrator kan aktivere opptak av samtaler på telefonen.

### **Prosedyre**

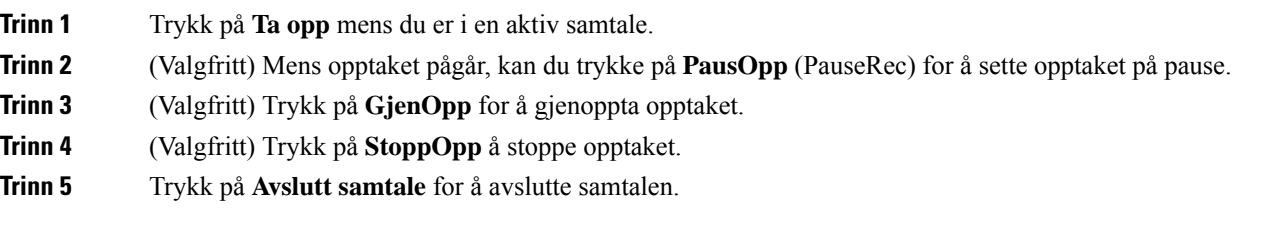

# <span id="page-54-0"></span>**Kontakter for direktemeldinger og tilgjengelighet**

Direktemeldings- og tilgjengelighetskontakter (IM og T) viser informasjon om tilgjengeligheten deres. Du kan se om personen er tilgjengelig, opptatt eller utilgjengelig, eller om personen ikke vil forstyrres.

Du kan bruke UC-One Communicator til å behandle listene dine med kontakter. Telefonen får listene med kontakter fra UC-One Communicator-serveren.

Når du bruker telefonen, sender telefonen statusinformasjon til UC-One Communicator.

### **Nærvær**

Firmaet ditt kan bruke "UC-One Communicator"-tjenesten og integrere den med telefonen. Du kan bruke denne tjenesten til å vise statusen til kontaktene dine.

På telefonen vises statusen din på statuslinjen til telefonen. Du ser ett av følgende:

- Tilgjengelig
- Borte
- Ikke forstyrr
- Frakoblet

Du finner mer informasjon om "UC-One Communicator"-tjenesten i dokumentasjonen for Broadsoft.

## **Foreta et anrop til en direktemeldings- og tilgjengelighetskontakt**

Når du ringer noen av direktemeldings- og tilgjengelighetskontaktene, vises tilgjengelighetsstatusen deres i anropsloggen.

### **Før du begynner**

Administratoren din aktiverer IM&P-katalogen i telefonen.

### **Prosedyre**

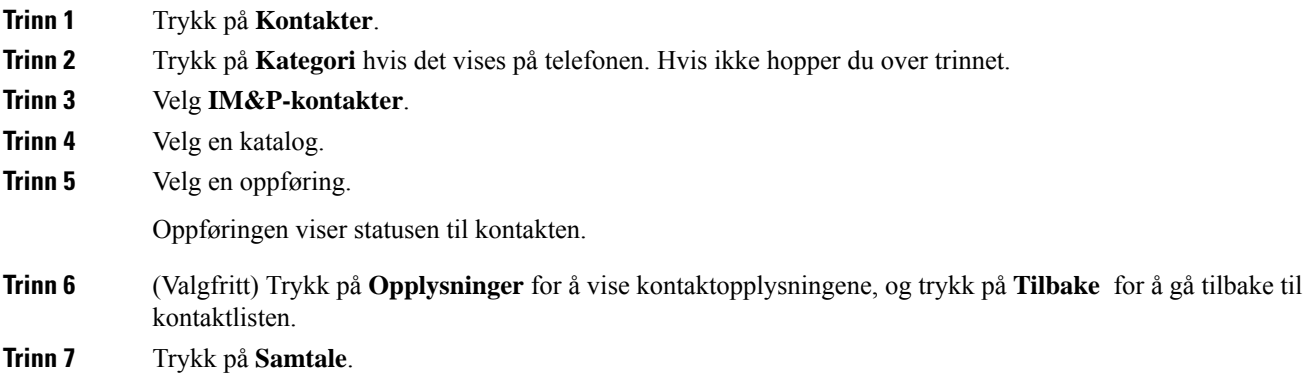

# **Endre tilgjengelighetsstatus**

Siden telefonen alltid er tilgjengelig, må du angi tilgjengelighet manuelt på telefonen.

### **Før du begynner**

Administratoren din aktiverer IM&P-katalogen i telefonen.

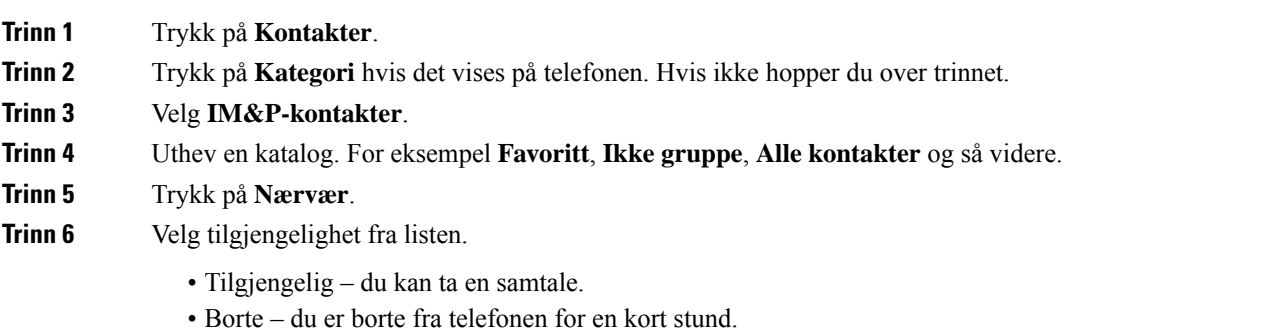

- Ikke forstyrr du ønsker ikke å ta samtaler.
- Frakoblet du er ikke tilgjengelig for samtaler. Du bruker vanligvis denne tilgjengeligheten når du er borte fra telefonen i lang tid.

# <span id="page-56-0"></span>**Kalle opp en telefongruppe (multicast-oppkall)**

Administrator kan konfigurere telefonen din som del av en oppkallingsgruppe. I en oppkallingsgruppe kan telefonen din automatisk besvare oppkall fra andre flerplattformstelefoner i telefonsystemet. Et eget nummer er tilknyttet hver oppkallingsgruppe. Administrator gir deg de konfigurerte oppkallingsgruppenumrene. Når telefonen din kalles opp, hører du tre korte pip. Telefonen etablerer en enveislyd mellom deg og telefonen som ringte deg. Du behøver ikke å ta imot søket.

#### **Prosedyre**

Ring nummeret til oppkallingsgruppen.

# <span id="page-56-1"></span>**XML-program og Multicast-sideveksling**

Hvis telefonen er en del av en sidevekslingsgruppe med XML-program aktivert. viser telefonen bilder eller meldinger når du mottar multikastsider fra serveren. Under en unicast- eller multikastsideveksling eller kringkasting, viser telefoner i sidevekslingsgruppen følgende virkemåte:

- Telefon (avsender) som starter siden, viser ingen XML-programmelding.
- Telefoner (mottaker) som mottar side, viser en XML programmelding (innkommende side) på skjermen når sidevekslingen starter hvis administratoren konfigurerer tjenesten.
- Hvis XML programmet lukkes på grunn av tidsavbrudd (angitt av administrator) eller av administrator, viser mottakeren den innkommende siden. Hvisikke et tidsavbrudd for XML-programmet er konfigurert, lukkes programmet når sidevekslingssamtalen avsluttes.

Administrator kan starte XML-tjeneste fra multikastsideveksling.

# <span id="page-56-2"></span>**Vis XML-programdetaljer**

Du kan vise en liste over Cisco XML-objekter som telefonen støtter.

### **Før du begynner**

• Administrator har konfigurert XML-programmer.

### **Prosedyre**

**Trinn 1** Trykk på **Programmer** 

**Trinn 2** Trykk på **Innstillinger**.

**Trinn 3** På skjermen **Informasjon og innstillinger**, velger du **XML-programmer**. Listen over støttede Cisco XML-objekter vises, som **CiscoIPPhoneMenu**, **CiscoIPPhoneDirectory**.

**XML-programmer**-menyen er ikke tilgjengelig på telefonen når administratoren deaktiverer den. **Merk**

# <span id="page-57-1"></span>**Kontaktsenterfunksjoner**

Administratoren konfigurerer telefonen som en kontaktsentertelefon.

Administrator kan aktivere telefonen med automatisk samtaledistribusjon-funksjoner (ACD). Denne telefonen fungerer som en callsenteragent og kan brukes til å spore kundesamtaler, til å eskalere kundesamtaler til en leder når det er behov for det, til å kategorisere kontaktnumre ved hjelp av avslutningskoder og til å vise detaljer om kundesamtaler.

Telefonen din kan ha ACD-statusene:

- Logg på
- Logg av
- Tilgjengelig
- Utilgjengelig
- Avslutt

Den første ACD-statusen styres av administratoren på to måter:

- Den siste lokale statusen kan gjenopprettes som første ACD-status når telefonen starter opp, status endres fra "Uregistrert" eller "Registrering mislyktes" til "Registrert", eller mål-IP-adressen for registreringen endres på grunn av failover, fallback eller at DNS-svar endres.
- Første ACD-status kan hentes fra serveren.

### <span id="page-57-0"></span>**Logge inn som callsenteragent**

Når du er klar til å starte arbeidet som callsenteragent, må du logge inn på telefonen og angi statusen din.

Administrator kan konfigurere telefonen slik at statusen din settes til tilgjengelig automatisk når du logger deg på telefonen. I et slikt tilfelle trenger du ikke å angi statusen manuelt.

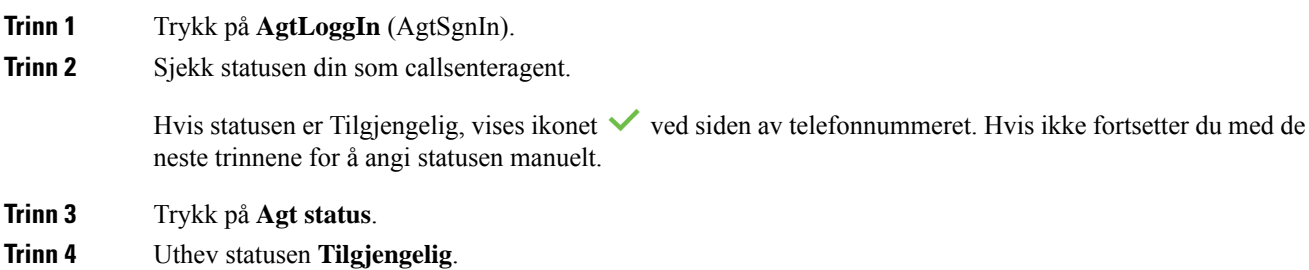

**Trinn 5** Trykk på **Velg**.

# **Logge ut som callsenteragent**

Når du er klar til å avslutte arbeidet som callsenteragent, endrer du status og logger av telefonen. Når du har logget ut, får du ikke flere kontaktsentersamtaler.

Hvis du er i en samtale og vet at du vil logge ut så snart samtalen er fullført, kan du endre statusen til **Avslutter**.

### **Prosedyre**

Trykk på **AgtLoggUt**.

## **Endre status som callsenteragent**

Av og til må du kanskje ta en kort pause. Når du vil gjøre det, endrer du status, slik at anropene ikke kommer til din telefon.

### **Prosedyre**

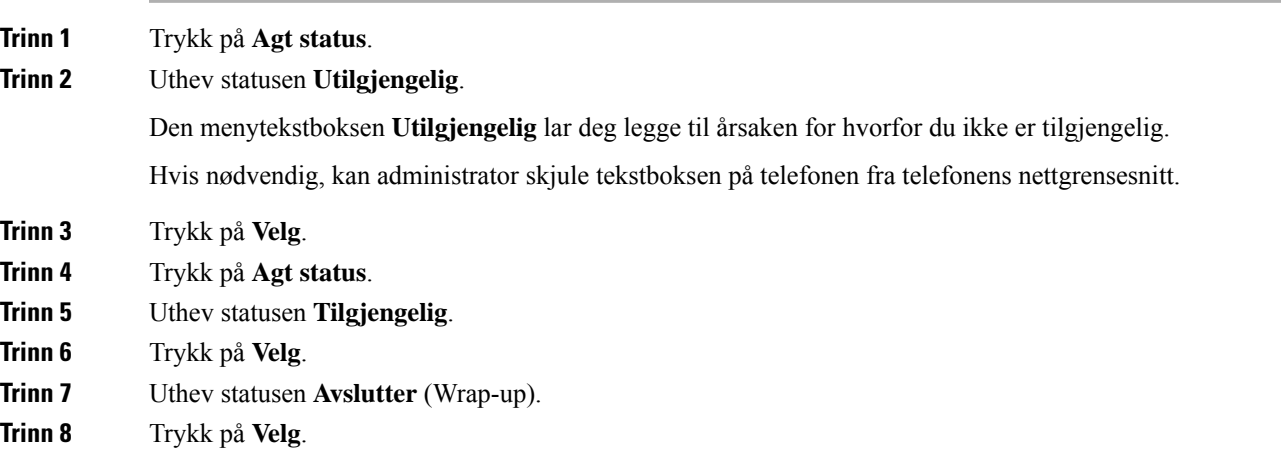

## **Ta i mot en kontaktsentersamtale**

Når du har logget på telefonen som en callsenteragent, og telefonstatusen din er satt til tilgjengelig, er telefonen klar til å ta i mot callsentersamtaler. Før du svarer på anrop, kan du se informasjon om anropet.

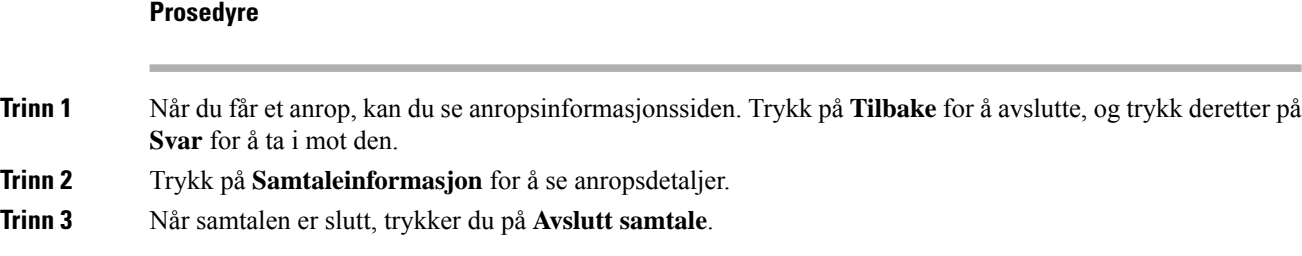

## **Sette en agentsamtale på vent**

Når du er i en kontaktsentersamtale, kan du sette samtalen på vent og gå tilbake til samtalen. Når samtalen er på vent lenge, vil du høre en påminningstone og et viderekoblingsring på telefonskjermen.

### **Prosedyre**

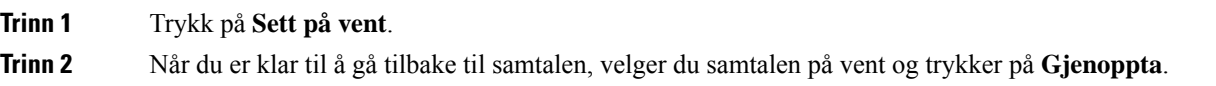

## **Angi avslutningskode mens du er i en kontaktsentersamtale**

Når du er i en aktiv kundesamtale eller har angitt statusen Avslutter for en samtale, kan du angi en avslutningskode for samtalen. Avslutningskoder er enkle merkelapper som du bruker på samtaleoppføringer for å beskrive en samtale. Det er en enkel måte å karakterisere samtaler og holde oversikt over kundekontakten på, slik at opplysninger om samtalen ikke forsvinner.

#### **Før du begynner**

Administrator kan aktivere bruk av avslutningskoder på telefonen.

#### **Prosedyre**

**Trinn 1** Trykk på **Disp. kode**.

**Trinn 2** Trykk på **Ok**.

### **Spore samtaler**

Du kan spore aktive samtaler og det siste innkommende anropet i alle agentstatuser.

#### **Før du begynner**

Administrator kan aktivere sporing av samtaler på telefonen.

### **Prosedyre**

I eller etter en aktiv samtale trykker du på **Spor**.

## **Eskalere samtaler til en leder**

Når du trenger å eskalere en samtale, kan du legge til lederen din i en konferansesamtale med deg og oppringeren.

### **Før du begynner**

Administrator kan konfigurere nødeskalering på telefonen.

### **Prosedyre**

**Trinn 1** Under en aktiv samtale trykker du på **Nød**.

### **Trinn 2** I **Nødeskalering-vinduet** klikker du **OK**.

Du kan angi et foretrukket nødeskaleringsnummer, eller du kan la det stå tomt dersom det ikke er en spesiell leder du vil bruke. Du kommer ikke til å se noe nødeskaleringsnummer.

 $\mathbf I$ 

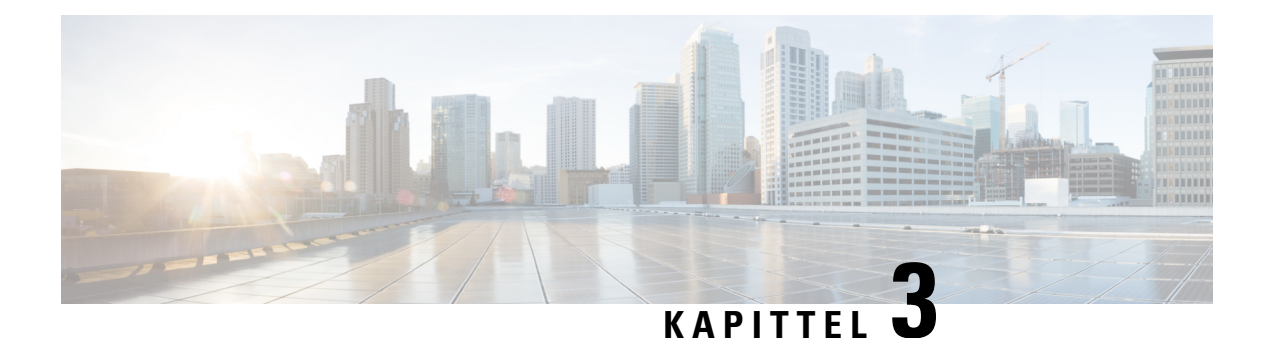

# **Kontakter**

- Søke etter kontakter i Alle [kataloger-skjermbildet,](#page-62-0) på side 53
- [Bedriftskatalog,](#page-64-0) på side 55
- Privat [adressebok/,](#page-78-0) på side 69
- Omvendt navneoppslag for [innkommende](#page-81-0) og utgående anrop, på side 72

# <span id="page-62-0"></span>**Søke etter kontakter i Alle kataloger-skjermbildet**

**Alle kataloger** er landingssiden for kontaktene dine. Vanligvis henter den automatisk kontaktene fra din private adressebok og fra den Bluetooth-parede telefonen.

Hvis målkontakten ikke er i katalogene som vises, kan du utføre et manuelt søk i skjermbildet. Søket dekker følgende kataloger (hvis aktivert):

- Privat adressebok
- Broadsoft Directory, inkludert følgende underkataloger:
	- Bedrift
	- Gruppe
	- Privat
	- Felles bedrift
	- Felles gruppe
- LDAP-katalog

Det manuelle søket forsøker å hente kontakter fra katalogene i følgende rekkefølge:

- Privat adressebok
- Broadsoft Directory
- LDAP-katalog

# $\label{eq:1} \bigotimes_{\mathbb{Z}} \mathbb{Z}_{\mathbb{Z}}$

**Merk**

Administrator styrer hvilke kataloger du har tilgang til. Hvis kontakten er i en deaktivert katalog, vises ikke oppføringen i søkeresultatene.

Fra søkeresultatene kan du vise detaljer om kontaktene, ringe kontaktene eller redigere numre før du foretar anrop. Hvis administratoren aktiverer den private katalogen på telefonen, kan du også legge til kontaktene i din private katalog.

### **Før du begynner**

Administrator må aktivere søk i alle kataloger. Ellers vises ikke **Alle kataloger**-skjermbildet.

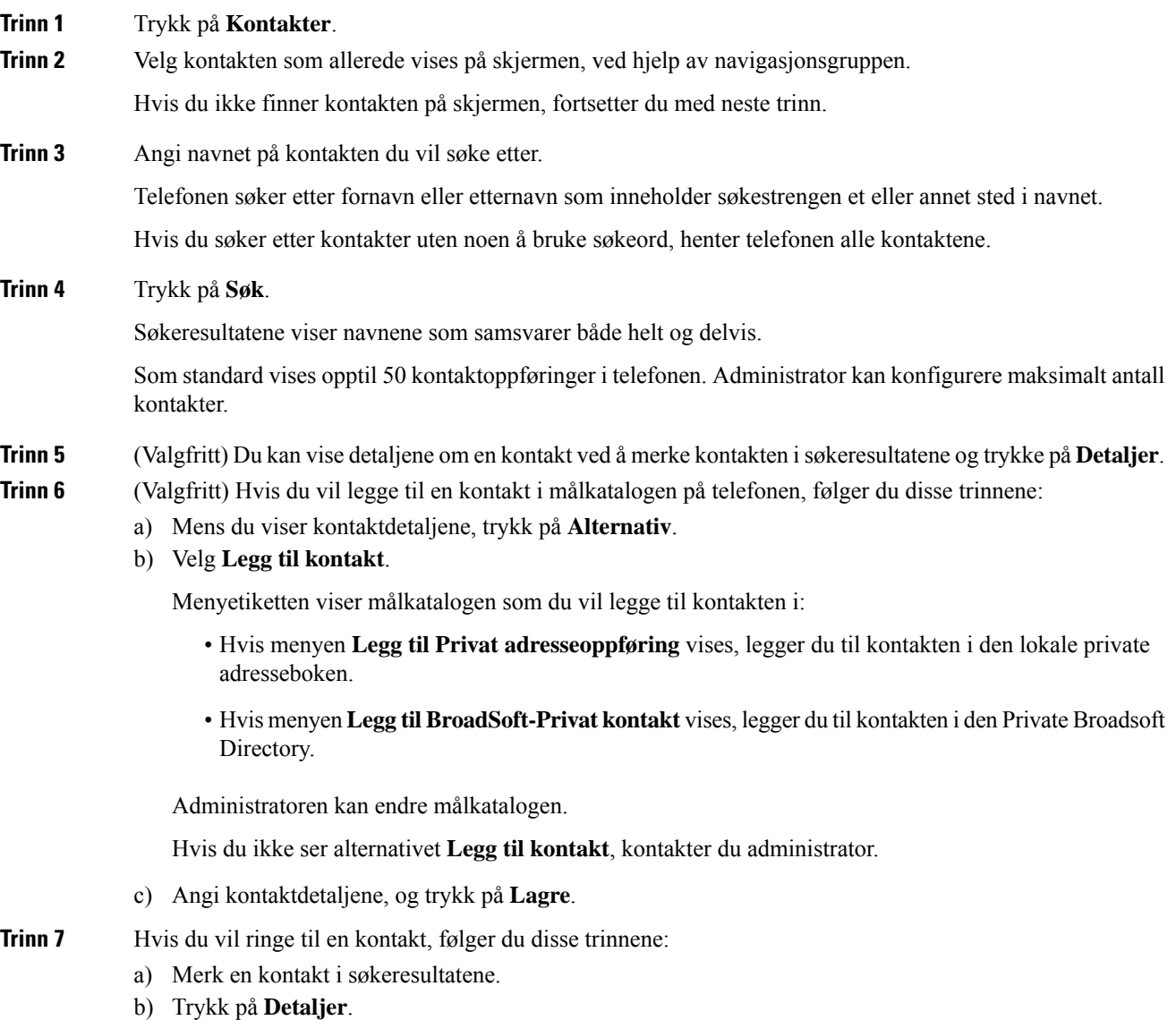

- c) Uthev arbeidsnummeret du vil ringe.
- d) Trykk på **Samtale**.

**Trinn 8** (Valgfritt) Du kan endre nummeret du vil ringe til, og deretter ringe til en kontakt ved å gjøre følgende:

- a) Merk en kontakt i søkeresultatene.
- b) Trykk på **Detaljer**.
- c) Uthev arbeidsnummeret du vil ringe.
- d) Trykk på **Rediger anrop**.
- e) Rediger nummeret etter behov.
- f) Trykk på **Samtale**.

#### **Beslektede emner**

Søke etter en kontakt i den private [adresseboken](#page-80-0), på side 71 Søke etter en kontakt i [Broadsoft](#page-68-0) Directory, på side 59 Søk etter en kontakt i den [LDAP-katalogen](#page-74-0), på side 65

# <span id="page-64-0"></span>**Bedriftskatalog**

Du kan finne en kollegas nummer på telefonen slik at det blir lettere å ringe kollegene dine. Administratoren konfigurerer og vedlikeholder katalogen.

Telefonen støtter tre typer bedriftskataloger – Lightweight Directory Access Protocol (LDAP)-katalogen, Broadsoft Directory og en Cisco XML-katalog.

## **Webex-katalog**

Webex-katalogen hjelper deg med å søke etter Webex kontakter. Administrator konfigurerer Webex-katalogen på telefonen din. Du kan søke i og vise Webex kontaktene, noe som gjør det enklere å ringe dem. Du kan redigere visningsnavnet for Webex-kontakten. Når administratoren konfigurerer Webex-kontakter på en linje tast eller som programmerbar funksjonstast, ser du katalognavnet på linjetastene eller som funksjonstast på telefonens startskjermbilde, noe som gjør det enklere å få tilgang til skjermbildet katalogsøk direkte.

### **Søk etter en kontakt i Webex-katalogen**

Du kan søke etter kontakter i Webex-katalogen via e-post eller navn.

### **Før du begynner**

Administrator aktiverer Webex-katalogen.

```
Prosedyre
```
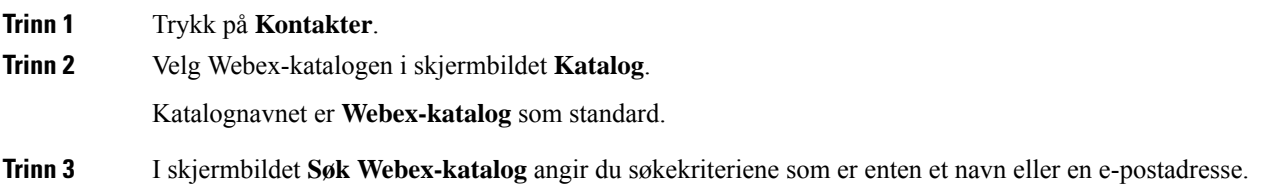

### **Trinn 4** Klikk på **Søk**.

- Du kan også søke etter en Webex-kontakt fra søkeskjermen **Hele katalogen** ved å skrive inn navn eller e-post. Hvis du vil ha mer informasjon, kan du se Søk etter en [Webex-kontakt](#page-66-0) i hele [katalogen,](#page-66-0) på side 57 **Merk**
	- Søkeoperasjonen som noen ganger henter kontakter med samme navn, arbeidstelefonnummer og mobilnummer. I slike tilfeller viser Webex-katalog bare én kontakt, og anser de gjenværende kontaktene som duplikat.

### Eksempel:

- Hvis et søk henter A (navn: "abc", arbeidstelefon: "123456") og B (navn: "abc", arbeidstelefonen: "123456"): Katalogen viser bare A.
- Hvis et søk henter A (navn: "abc", arbeidstelefon: "123456", og mobiltelefon: "8888"), B (navn: "abc", arbeidstelefon: "123456" og mobiltelefon: "8888"): katalogen viser bare A.
- Hvis søket henter A (navn: "abc", arbeidstelefon: "123456" og mobiltelefon: "8888"), B (navn: "abc", arbeidstelefon: "123456" og mobiltelefon: "2222"): Katalog viser både A og B.
- **Trinn 5** (Valgfritt) Velg en kontakt fra den søkelisten og trykk på **Detaljer**. Du ser detaljene, for eksempel navn, arbeidstelefonnummer, mobiltelefonnummer, e-postadresse og avdeling.
- **Trinn 6** (Valgfritt) Velg en kontakt og Ring.
	- Hvis en kontakt har både arbeidstelefonnummer og mobiltelefonnummer, viser katalogen arbeidstelefonnummeret som anropsnummer. Arbeidstelefonnummer har høyere prioritet enn mobiltelefonnummeret. Hvis du velger navnet eller arbeidstelefonnummeret og foretar et anrop, vil telefonen taste telefonnummeret i detaljskjermen. Hvis du velger mobilnummeret og foretar en samtale, vil telefonen ringe mobiltelefonnummeret.
	- Hvis en kontakt bare har mobilnummer, viser katalogen mobiltelefonnummeret som anropsnummeret.
	- Hvis en kontakt ikke har arbeidstelefonnummer og mobiltelefonnummer, viser katalogen bare navnet uten et anropsnummer. Du kan ikke ringe fra denne kontakten.
- **Trinn 7** (Valgfritt) Velg en kontakt og trykk på **Rediger samtale** for å få tilgang til skjermbildet **Ny samtale**. I denne dialogboksen kan du endre kontaktnummeret til enten arbeidstelefonnummeret eller til mobiltelefonnummeret, og deretter foreta et nytt anrop. Hvis kontakten ikke har et anropsnummer, vil ikke **Rediger anrop** fungere.

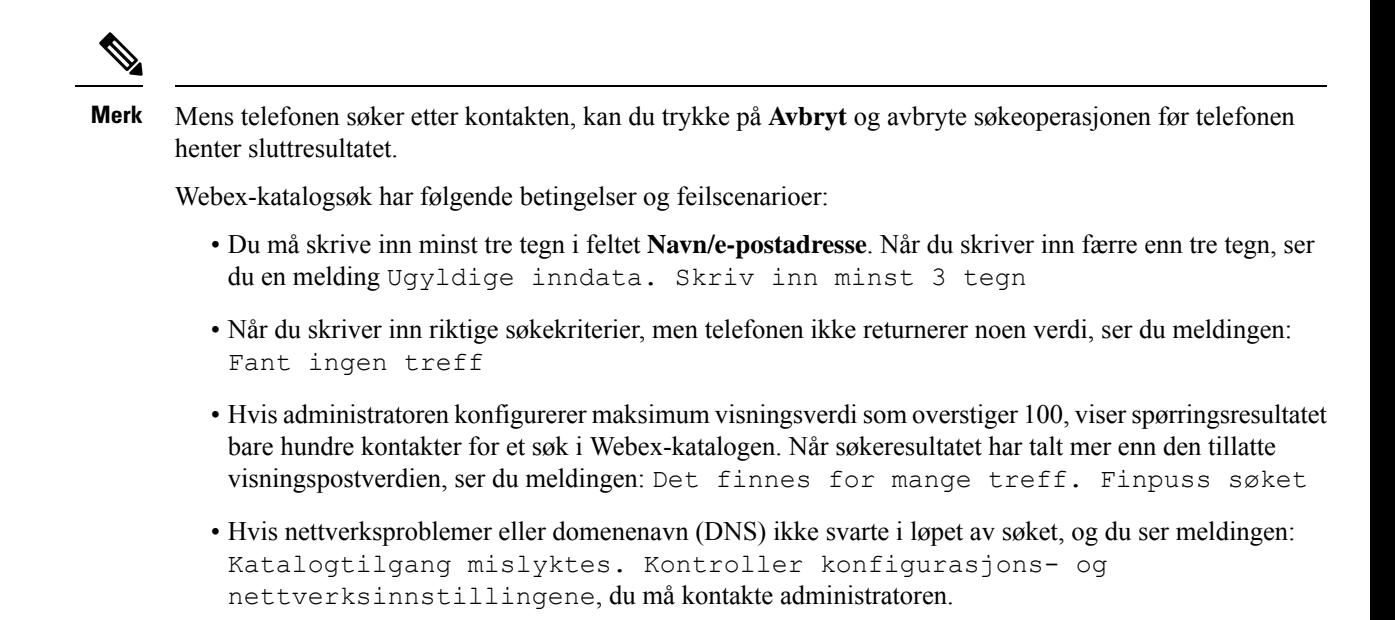

### <span id="page-66-0"></span>**Søk etter en Webex-kontakt i hele katalogen**

Du kan søke Webex-kontakter fra skjermbildet **Hele katalogen**.

Selv om administratoren konfigurerer maksimum visningsverdi som overstiger 100, viser spørringsresultatet bare hundre kontakter for et søk i alle kataloger. Når søkeresultatet har talt mer enn den tillatte visningspostverdien, ser du meldingen: Det finnes for mange treff. Finpuss søket **Merk**

### **Før du begynner**

- Administrator aktiverer Webex-katalogen.
- Administrator må aktivere søk i alle kataloger.

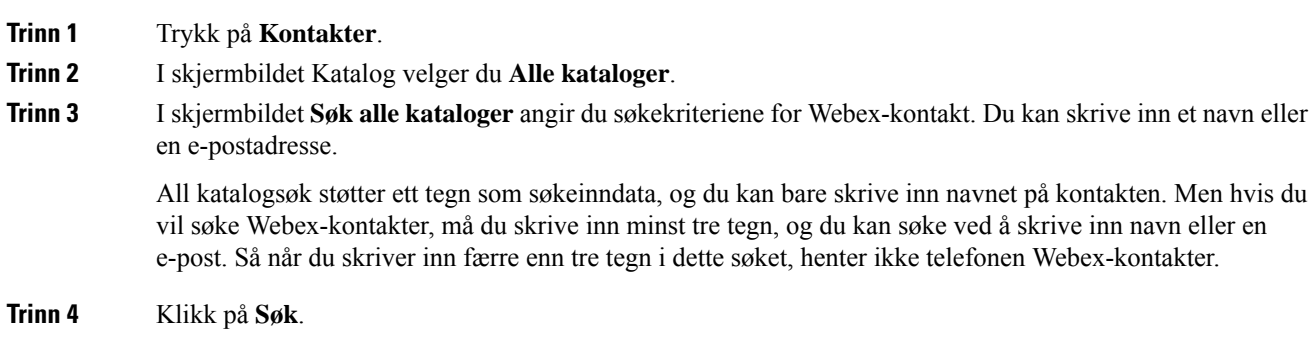

Søkeoperasjonen som en gang henter kontakter med samme navn og arbeidstelefonnummer. I slike tilfeller viser **Hele katalog** bare én kontakt med den høyeste prioritet og ignorerer de gjenværende kontaktene som duplikater. Søket forsøker å hente kontakter fra katalogene i følgende rekkefølge og Privat adresseliste har høyeste prioritet.

- Privat adresseliste (PAB)
- Webex-katalog
- Broadsoft Directory
- LDAP-katalog
- **Trinn 5** (Valgfritt) Velg en kontakt fra den søkelisten og trykk på **Detaljer**. Du ser detaljene, for eksempel navn, arbeidstelefonnummer, mobiltelefonnummer, e-postadresse og avdeling i skjermbildet **Informasjon om søkeresultat**.

I skjermbildet **Informasjonom søkeresultat** kan du legge til Webex-kontakt i denPrivate adresselisten. Hvis du vil legge til, velger du alternativet navn og velger **Valg** > **Legg til kontakt** > **Velg** og lagrer informasjonen i skjermbildet **Legg til Privat adresseoppføring**. Du får tilgang til skjermbildet **Privat adresseliste** og søker etter den tillagte Webex-kontakten, og resultatet viser at kontakten er lagt til i PAB. Hvis du søker etter den tillagte kontakten i BroadSoft-katalogen, henter søket den tillagte Webex-kontakten.

Vi anbefaler at du velger enten **Webex** eller **XSI-server** for å søke etter kontakter, ettersom du ikke kan søke etter Webex-kontakter og XSI-serverkontakter samtidig.

### **Rediger navnet på Webex-katalogen**

Du kan endre visningsnavnet for Webex katalogen.

#### **Før du begynner**

Administrator konfigurerer støtte for Webex-kontakter.

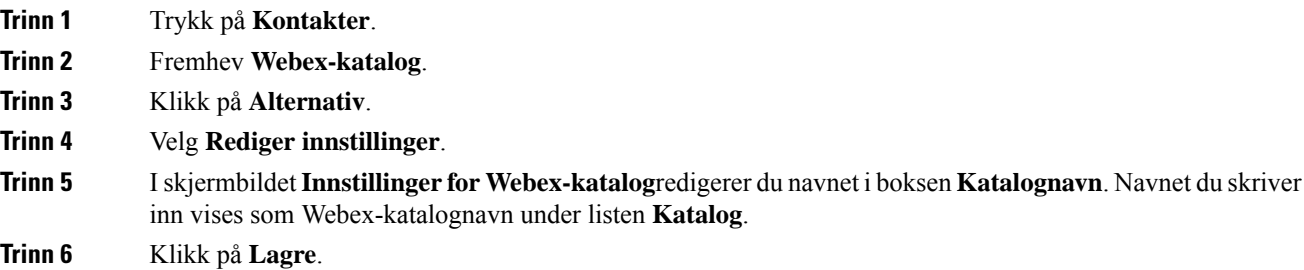

Ш

## **Broadsoft Directory**

Du kan søke blant og se private, gruppe- og bedriftskontakter i Broadsoft Directory, slik at det er enklere å ringe dem. Systemansvarlig konfigurerer Broadsoft Directory på telefonen din. Denne programfunksjonen bruker Broadsoft sin XSI (Extended Services Interface).

### <span id="page-68-0"></span>**Søke etter en kontakt i Broadsoft Directory**

### **Før du begynner**

- Administrator aktiverer BroadSoft XSI-tjenestene.
- Administrator aktiverer Broadsoft Directorye og konfigurerer katalogene på riktig måte.
- Administrator aktiverer lesemodus for katalogene.

Når denne modusen er aktivert, startes en forhåndslasting automatisk for å hente alle kontaktene fra katalogen.

#### **Prosedyre**

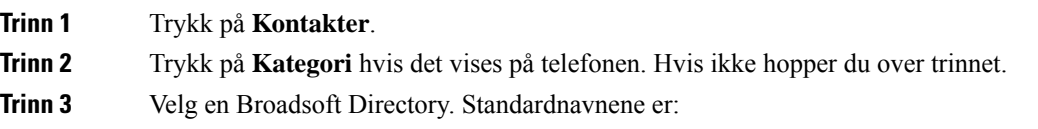

- Bedrift
- Gruppe
- Privat
- Felles bedrift
- Felles gruppe

**Merk** Når administrator deaktiverer individuell katalogmodus, viser telefonen bare **Broadsoft Directory**.

Etter at du har angitt katalogen, venter du til forhåndslastingen er fullført. Du kan trykke på **Avbryt** for å stoppe forhåndslastingen.

**Trinn 4** Trykk på **Alternativ**, og velg deretter **Søk**.

Hvis administrator deaktiverer kataloglesemodus, kan du finne **Søk**-funksjonstasten på telefonen i stedet.

- **Trinn 5** Velg et søkekriterium.
	- Du kan søke etter en kontakt i BroadSofts Bedrift- eller Gruppe-katalog ved hjelp av etternavn, fornavn, bruker-ID, nummer, internnummer, mobiltelefon, avdeling eller e-postadresse.
	- Du kan søke etter en kontakt i BroadSofts Felles bedrift-, Felles gruppe- eller Privat-katalog ved hjelp av navn eller nummer.

**Trinn 6** Angi søkekriterier, og trykk på **Søk**.

### **Redigere kontakttype i Broadsoft Directory**

### **Før du begynner**

Administrator deaktiverer individuell katalogmodus for BroadSoft XSI-tjenesten.

### **Prosedyre**

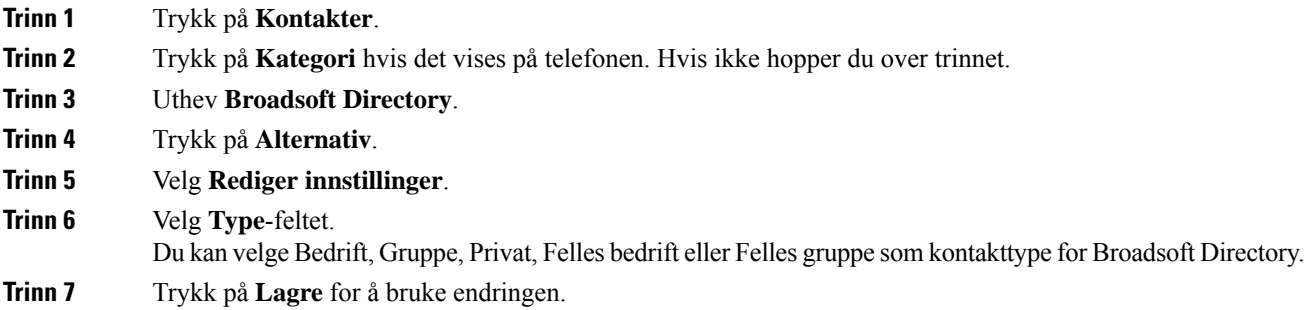

### **Administrere kontaktene dine i den personlige Broadsoft Directory**

Du kan legge til, redigere eller slette kontakter i den Private Broadsoft Directory.

### **Før du begynner**

- Telefonen kobles til BroadSoft XSI-tjenesten.
- Administrator aktiverer den Private Broadsoft Directory.
- Administrator setter den Private Broadsoft Directory som målkatalogen for å lagre nye kontakter.
- Administrator aktiverer lesemodus for katalogen.

Når denne modusen er aktivert, startes en forhåndslasting automatisk for å hente alle kontaktene fra katalogen.

### **Prosedyre**

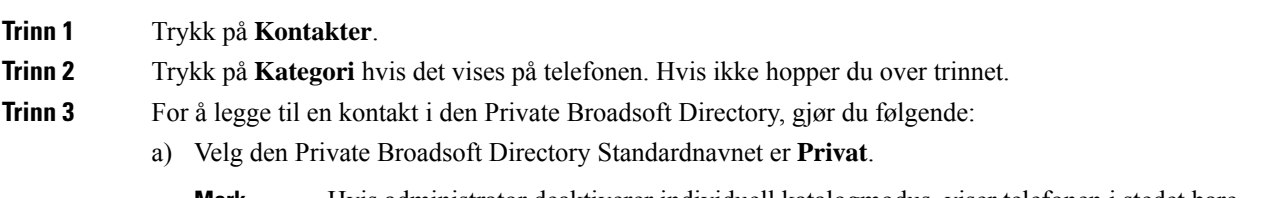

Hvis administrator deaktiverer individuell katalogmodus, viser telefonen i stedet bare menyelementet **Broadsoft Directory**, velg dette. **Merk**

b) Vent til forhåndslastingsoperasjonen er fullført, eller trykk på **Avbryt** for å stoppe forhåndslastingsoperasjonen.

Hvis administrator deaktiverer modusen for katalogvisning, vises i stedet menyen **Søk i Privat katalog** . Angi søkekriterier, og trykk på **Søk**.

- c) Trykk på **Alternativ**, og velg deretter **Legg til**.
- d) Angi kontaktdetaljene
- e) Trykk på **Lagre**.

### **Trinn 4** Slik legger du til en kontakt fra andre kataloger (hvis aktivert) i den Private Broadsoft Directory:

- a) Velg Alle kataloger, Broadsoft Directory, LDAP-katalogen eller den private adresseboken.
- b) Søk etter en kontakt du vil legge til.
- c) Merk kontakten.
- d) Trykk på **Alternativ**, og velg deretter **Legg til kontakt**.
- e) Angi kontaktdetaljene
- f) Trykk på **Lagre**.
- **Trinn 5** For å redigere en kontakt i den Private Broadsoft Directory, gjør du følgende:
	- a) Velg den Private Broadsoft Directory Standardnavnet er **Privat**.
		- Hvis administrator deaktiverer individuell katalogmodus, viser telefonen i stedet bare menyelementet **Broadsoft Directory**, velg dette. **Merk**
	- b) Vent til forhåndslastingsoperasjonen er fullført, eller trykk på **Avbryt** for å stoppe forhåndslastingsoperasjonen.

Hvis administrator deaktiverer modusen for katalogvisning, vises i stedet menyen **Søk i Privat katalog** . Angi søkekriterier, og trykk på **Søk**.

- c) Merk kontakten du vil redigere.
- d) Trykk på **Alternativ**, og velg deretter **Rediger**.
- e) Rediger kontaktdetaljene.
- f) Trykk på **Lagre**.

### **Trinn 6** For å slette en kontakt fra den Private Broadsoft Directory, gjør du følgende:

- a) Velg den Private Broadsoft Directory Standardnavnet er **Privat**.
	- Hvis administrator deaktiverer individuell katalogmodus, viser telefonen i stedet bare menyelementet **Broadsoft Directory**, velg dette. **Merk**
- b) Vent til forhåndslastingsoperasjonen er fullført, eller trykk på **Avbryt** for å stoppe forhåndslastingsoperasjonen.

Hvis administrator deaktiverer modusen for katalogvisning, vises i stedet menyen **Søk i Privat katalog** . Angi søkekriterier, og trykk på **Søk**.

- c) Merk kontakten du vil slette.
- d) Trykk på **Alternativ** og velg **Slett**.

### **Redigere Broadsoft Directorys navn**

Når administrator deaktiverer individuell katalogmodus, viser telefonen bare **Broadsoft Directory**.

Når administrator aktiverer individuell katalogmodus, viser telefonen alle aktiverte kataloger med standardnavn eller egendefinerte navn. Standardnavnene er:

- Bedrift
- Gruppe
- Privat
- Felles bedrift
- Felles gruppe

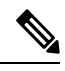

**Merk** Bare katalogen som aktiveres av administrator, kan vises i **Kataloger**-skjermbildet.

### **Prosedyre**

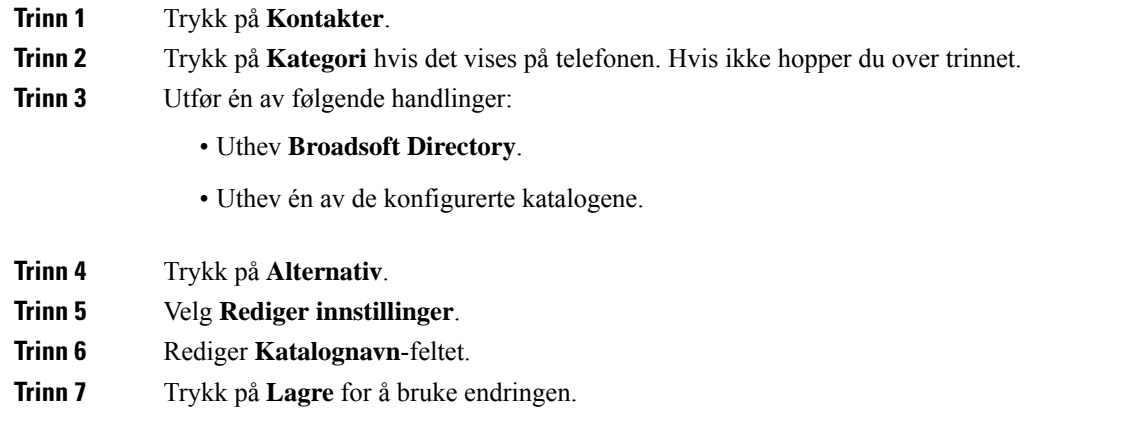

### **Redigere Broadsoft Directorys servernavn**

Når administrator deaktiverer individuell katalogmodus, viser telefonen bare **Broadsoft Directory**.

Når administrator aktiverer individuell katalogmodus, viser telefonen alle aktiverte kataloger med standardnavn eller egendefinerte navn. Standardnavnene er:

- Bedrift
- Gruppe
- Privat
- Felles bedrift
- Felles gruppe
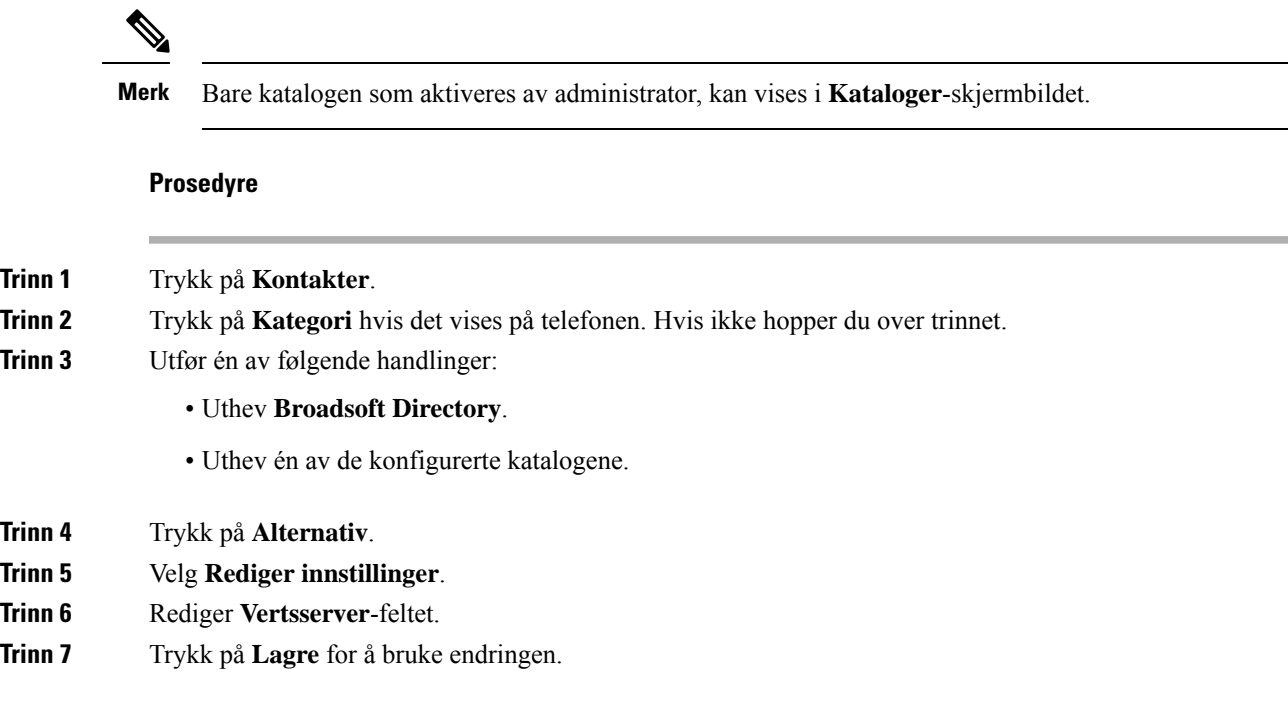

### **Redigere påloggingsopplysninger for BroadSoft-katalog**

Når administrator deaktiverer individuell katalogmodus, viser telefonen bare **Broadsoft Directory**.

Når administrator aktiverer individuell katalogmodus, viser telefonen alle aktiverte kataloger med standardnavn eller egendefinerte navn. Standardnavnene er:

- Bedrift
- Gruppe
- Privat
- Felles bedrift
- Felles gruppe

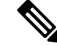

**Merk** Bare katalogen som aktiveres av administrator, kan vises i **Kataloger**-skjermbildet.

### **Prosedyre**

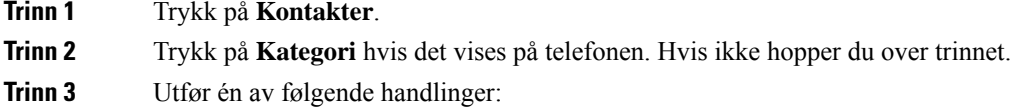

• Uthev **Broadsoft Directory**.

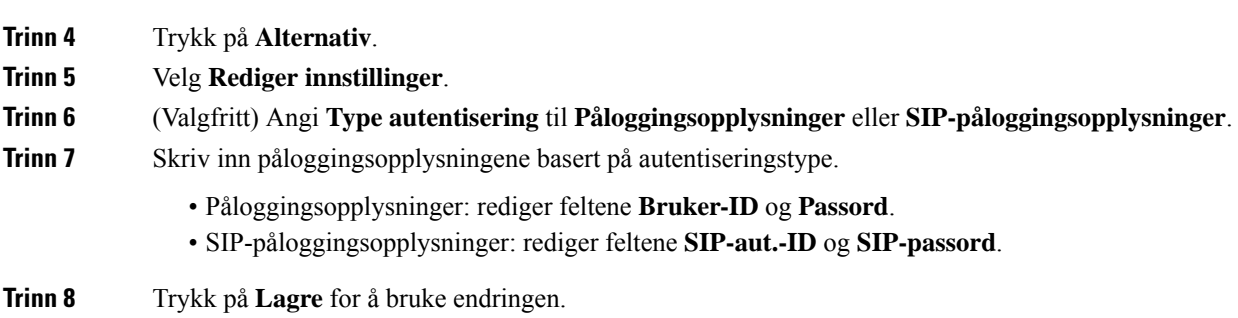

• Uthev én av de konfigurerte katalogene.

### **Redigere passord for Broadsoft Directory**

### **Prosedyre**

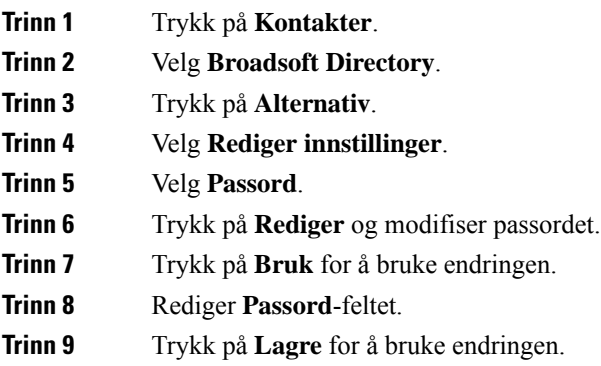

### **LDAP-katalog**

Cisco IP-telefon støtter LDAP (Lightweight Directory Access Protocol) v3. Du kan søke i en bestemt LDAP-katalog etter et navn, telefonnummer eller begge deler. LDAP-baserte kataloger,som Microsoft Active Directory 2003 og OpenLDAP-baserte databaser, støttes.

Hvis du vil ha tilgang til LDAP-katalogen på telefonen, skriver du inn påloggingsopplysningene minst én gang. Administrator kan konfigurere påloggingsopplysningene på administrasjonsnettsiden for telefonen. Når du har tilgang til LDAP-katalogen, lagrer telefonen påloggingsopplysningene. Neste gang kan du hoppe over brukerpåloggingsprosedyren. Telefonen kan lagre påloggingsopplysningene til vertsbrukere eller gjestebrukere. Disse brukerne logger normalt på telefonen via Flexible Seating- eller Extension Mobility-funksjonen.

### **Redigere påloggingsopplysninger for LDAP-katalogen**

Når du får tilgang til LDAP-katalogen på telefonen, kan det hende at du blir bedt om å angi påloggingsopplysninger. Du kan redigere påloggingsopplysningene på forhånd for å omgå påloggingsprosedyren. Du kan også endre LDAP-kontoen ved å redigere påloggingsopplysninger. Telefonen lagrer påloggingsopplysninger for ulike typer brukere.For eksempel brukere som logger på telefonen med Flexible Seating- eller Extension Mobility-funksjonene. Når du har byttet bruker på telefonen, lagrer telefonen brukerens påloggingsopplysninger. Du kan derfor fremdeles få tilgang til LDAP-katalogen uten å måtte logge på.

### **Før du begynner**

Administrator aktiverer LDAP-katalogen.

### **Prosedyre**

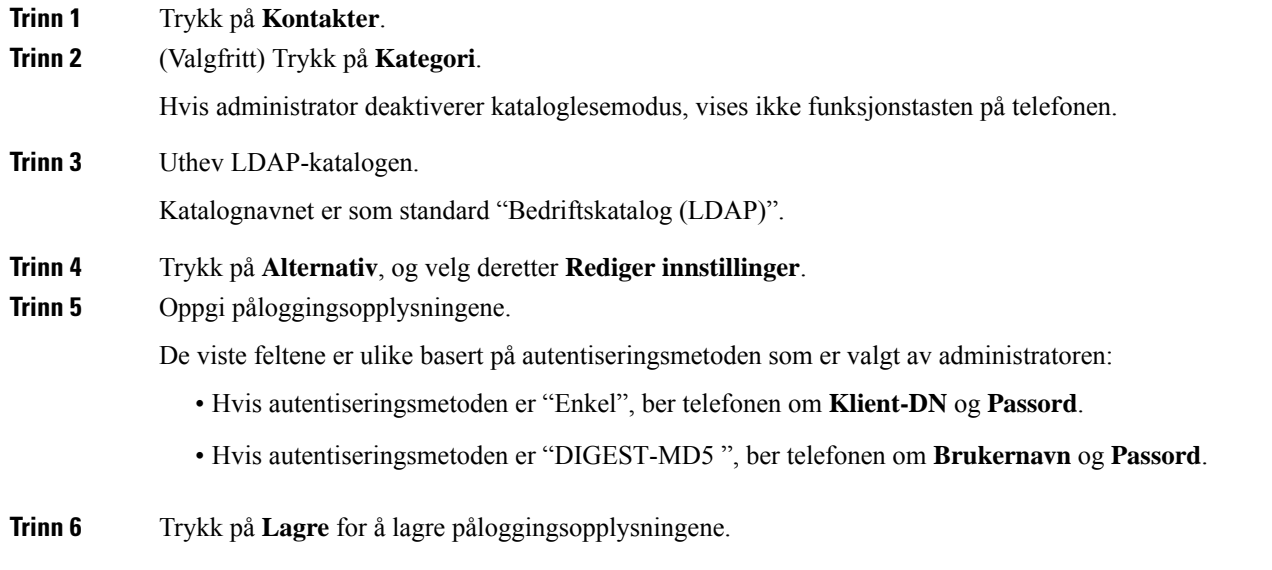

### <span id="page-74-0"></span>**Søk etter en kontakt i den LDAP-katalogen**

### **Før du begynner**

Administrator aktiverer LDAP-katalogen.

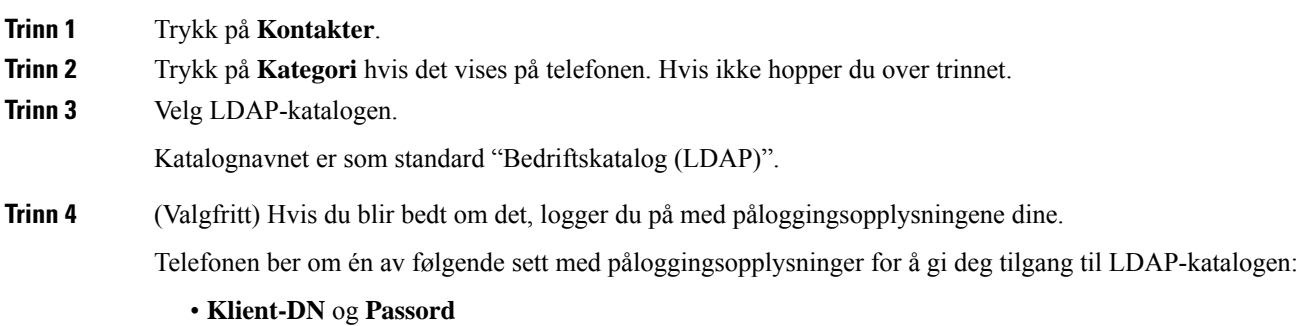

### • **Brukernavn** og **Passord**

Kontakt administrator hvis du vil ha mer informasjon.

Hvis den lokale hurtigbufferen på telefonen har påloggingsopplysningene, hopper du over brukerpåloggingsprosedyren automatisk.

Når du åpner katalogen, kan det være at telefonen begynner å hente alle kontaktene fra katalogen.

**Trinn 5** (Valgfritt) Trykk på **Avbryt** for å stoppe den automatiske lastingen.

**Trinn 6** Trykk på **Alternativ**, og velg deretter én av følgende metoder:

• **Enkelt søk**: Du kan søke ved hjelp av kontaktens fornavn og etternavn.

- **Avansert søk**: Du kan søke ved hjelp av kontaktens fornavn, etternavn og telefonnummer.
- **Trinn 7** Angi søkekriterier, og trykk deretter på **Søk**.

### **Beslektede emner**

Ringe en kontakt i [LDAP-katalogen,](#page-75-0) på side 66 Rediger et kontaktnummer i [LDAP-katalogen,](#page-76-0) på side 67

### <span id="page-75-0"></span>**Ringe en kontakt i LDAP-katalogen**

### **Før du begynner**

Administrator aktiverer LDAP-katalogen.

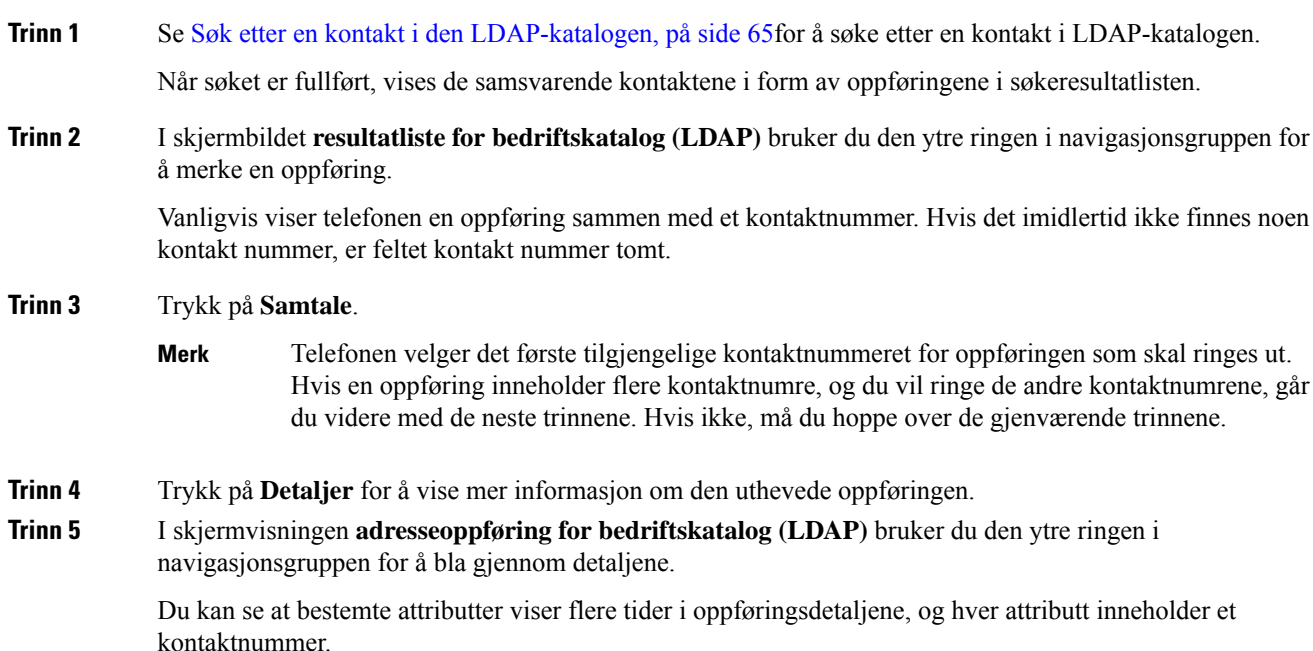

**Trinn 6** Uthev et kontaktnummer som er tilgjengelig for å ringe ut, og trykk på **Ring**. Funksjonstasten **Anrop** vises bare for kontaktnumrene som er tilgjengelige for å ringe ut.

### <span id="page-76-0"></span>**Rediger et kontaktnummer i LDAP-katalogen**

Før du foretar en samtale, kan du redigere kontaktnummeret som er basert på et eksisterende nummer du velger.

### **Før du begynner**

Administrator aktiverer LDAP-katalogen.

<span id="page-76-2"></span><span id="page-76-1"></span>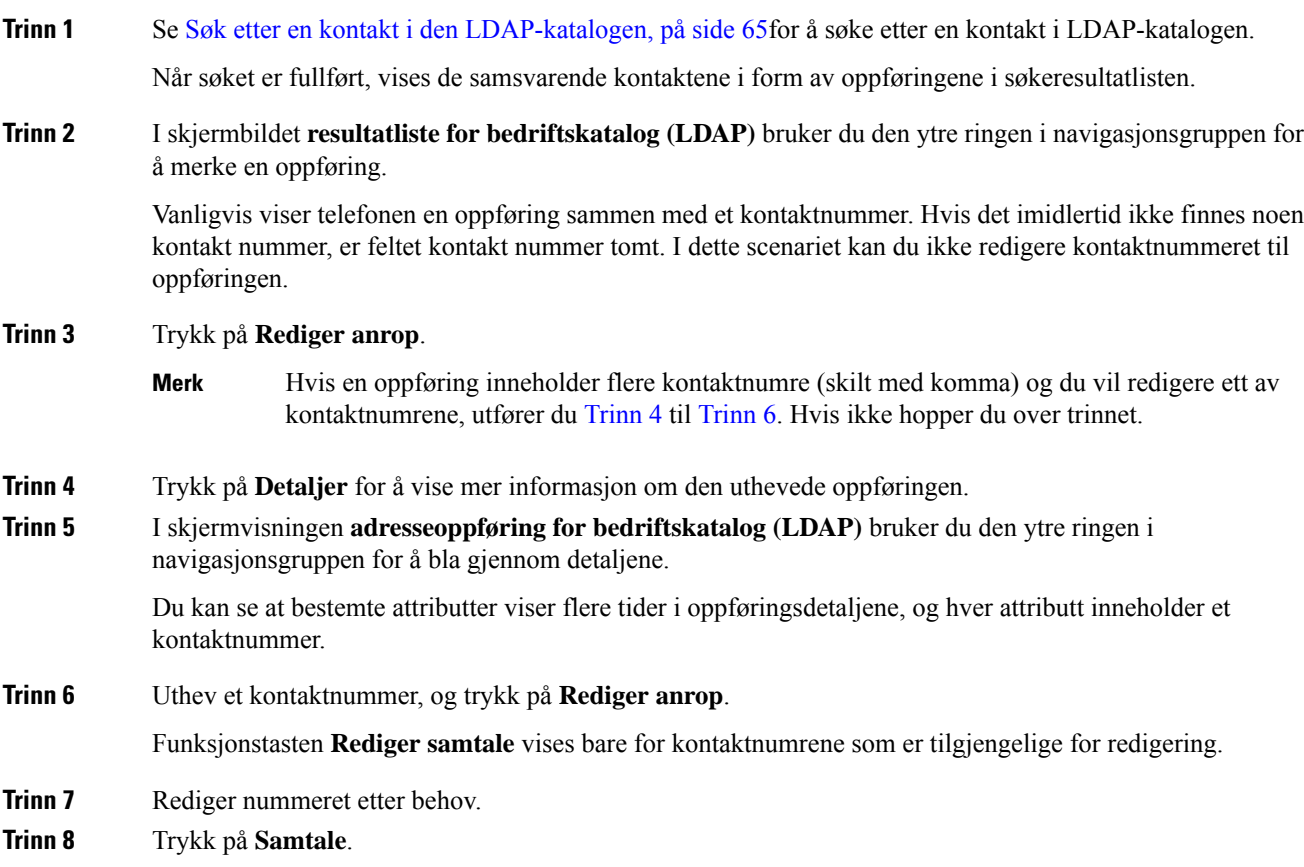

### **XML-katalog**

Telefonen kan hente kontakter fra XML-katalogtjeneste eller program etter at administratoren har konfigurert XML-katalogen på telefonen din.På denne måten kan du vise og ringe kontaktene i XML katalogen. Telefonen kan vanligvis vise opptil 200 kontakter (eller oppføringer) i XML-katalogen din.

### **Ring en kontakt i XML-katalogen**

### **Før du begynner**

Systemansvarlig har konfigurert XML katalogen.

### **Prosedyre**

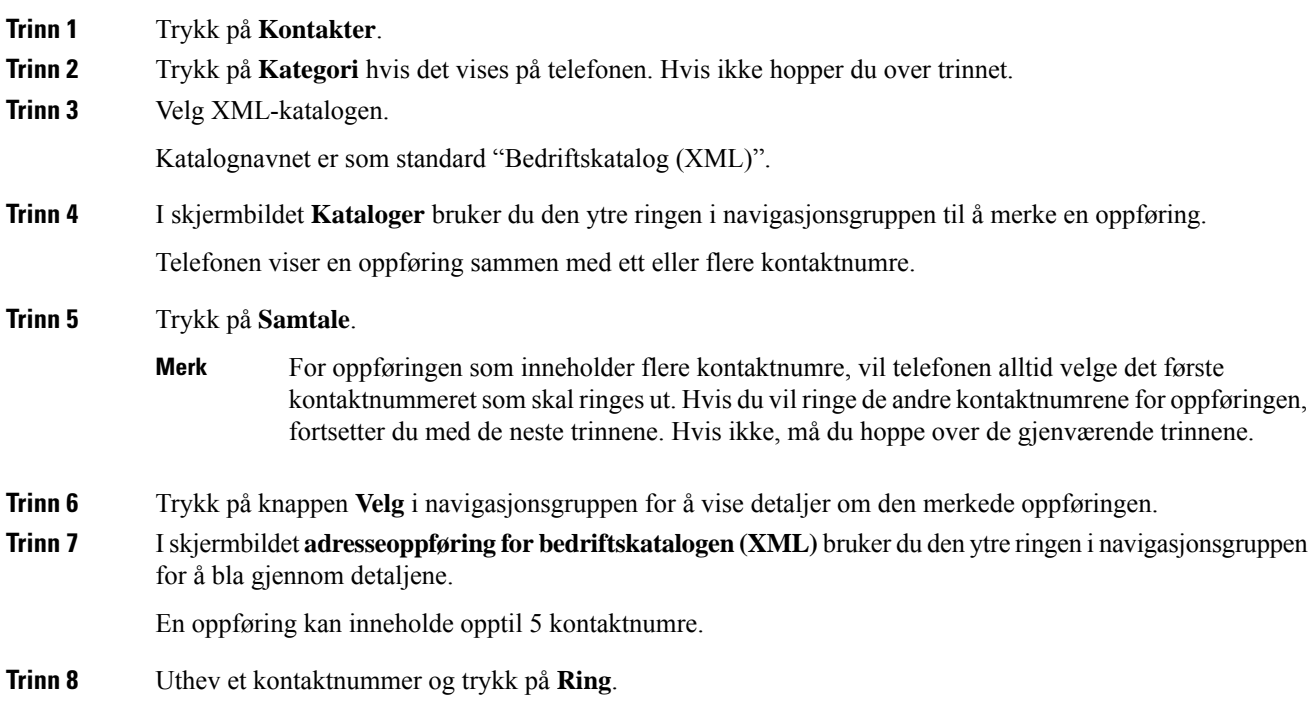

### **Rediger et kontaktnummer i XML-katalogen**

Før du foretar en samtale, kan du redigere kontaktnummeret som er basert på et eksisterende nummer du velger.

### **Før du begynner**

Systemansvarlig har konfigurert XML katalogen.

### **Prosedyre**

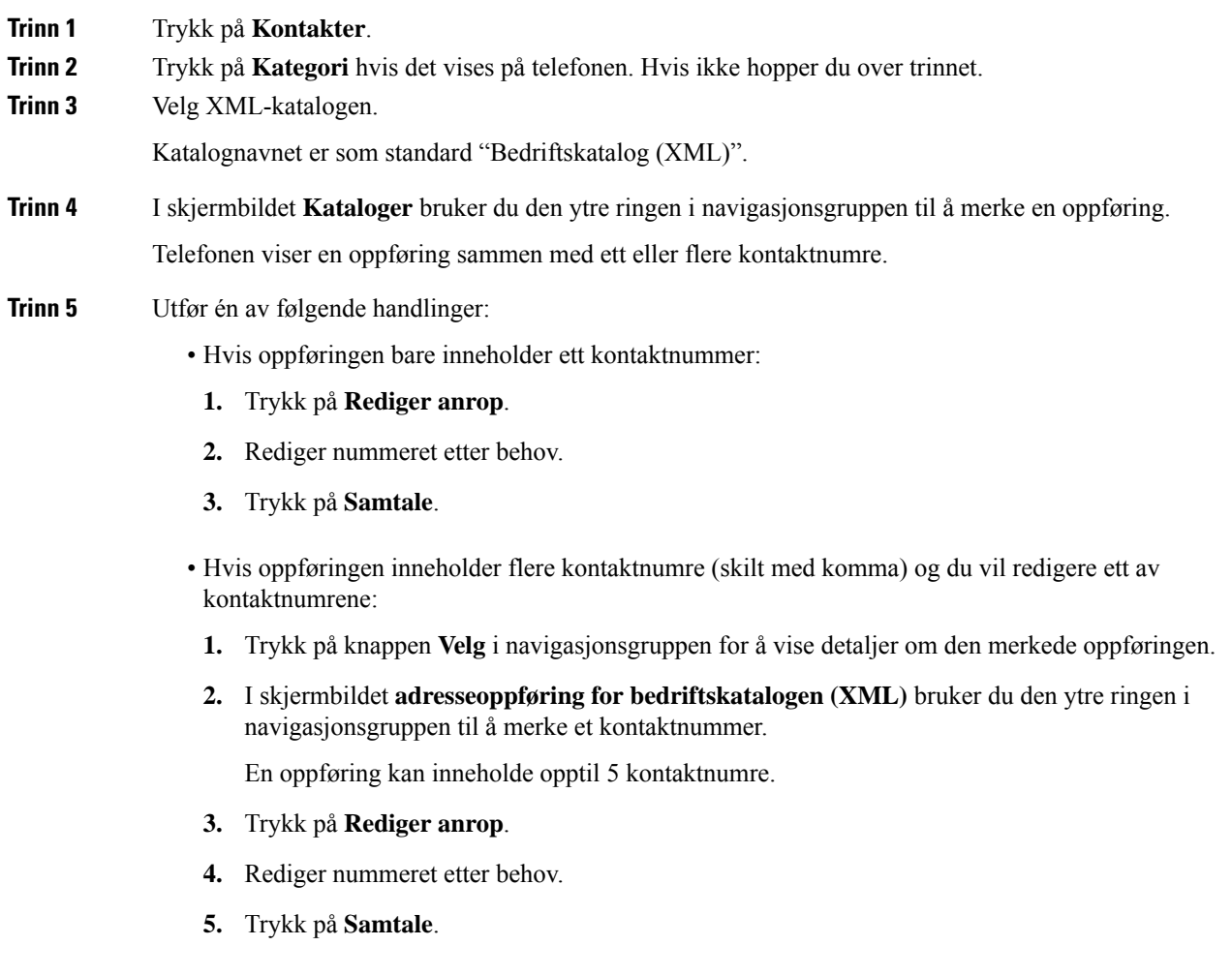

# **Privat adressebok/**

## **Legge til en ny kontakt i den private adresseboken**

### **Før du begynner**

Administratoren må aktivere den private adresseboken på telefonen. Ellers blir ikke **Privat adressebok**-menyelementet vist.

Administrator har konfigurert den private adresseboken som målkatalogen som lagrer de nye kontaktene.

### **Prosedyre**

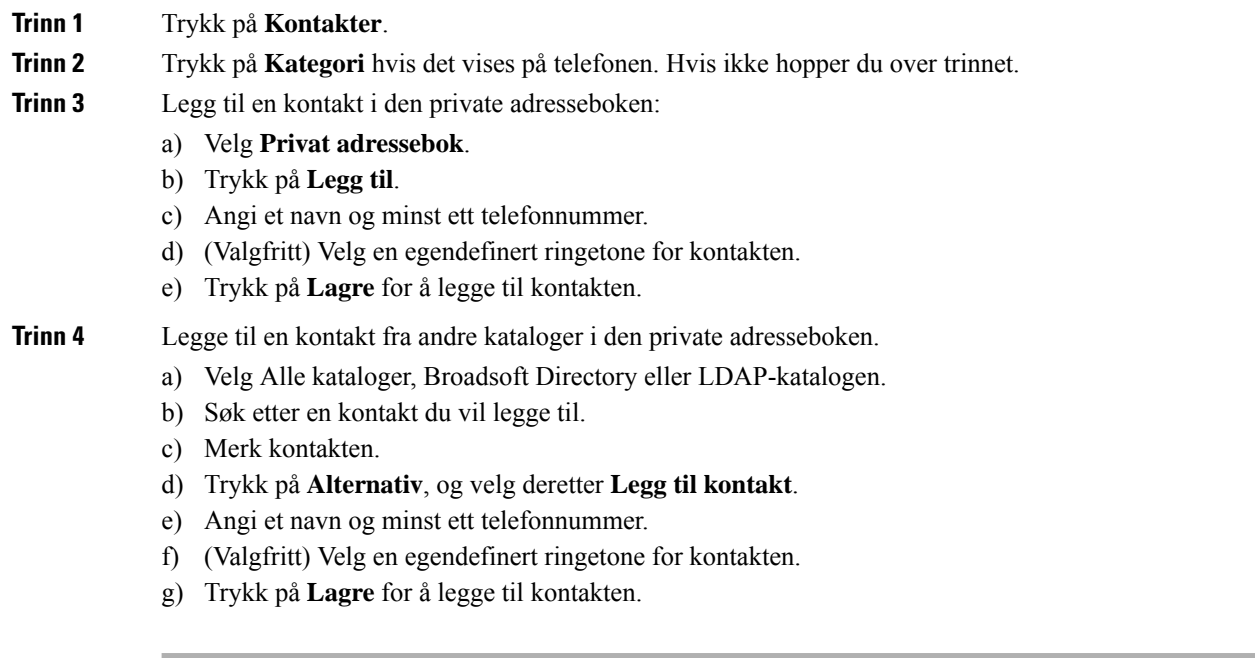

### **Beslektede emner**

Søke etter kontakter i Alle [kataloger-skjermbildet,](#page-62-0) på side 53 Søke etter en kontakt i [Broadsoft](#page-68-0) Directory, på side 59 Søk etter en kontakt i den [LDAP-katalogen,](#page-74-0) på side 65

## **Legge til en ny kontakt i den private adresseboken på telefonnettsiden**

### **Før du begynner**

Administratoren må aktivere den private adresseboken på telefonen. Ellers blir ikke **Privat adressebok**-menyen vist.

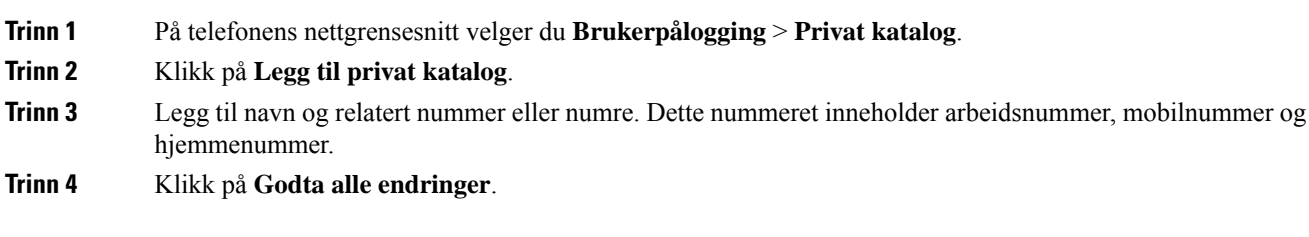

### <span id="page-80-0"></span>**Søke etter en kontakt i den private adresseboken**

### **Før du begynner**

Administrator må aktivere funksjonen privat adressebok på telefonen. Ellers blir ikke **Privat adressebok**-menyen vist.

### **Prosedyre**

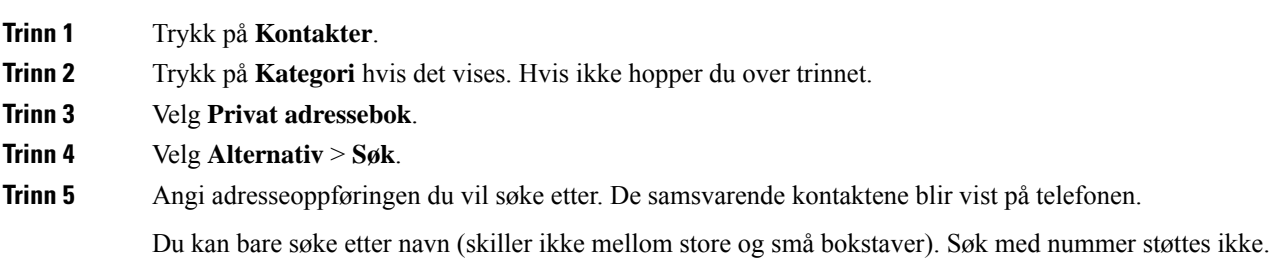

### **Ringe en kontakt i den private adresseboken**

### **Før du begynner**

Administrator må aktivere funksjonen privat adressebok på telefonen. Ellers blir ikke **Privat adressebok**-menyen vist.

### **Prosedyre**

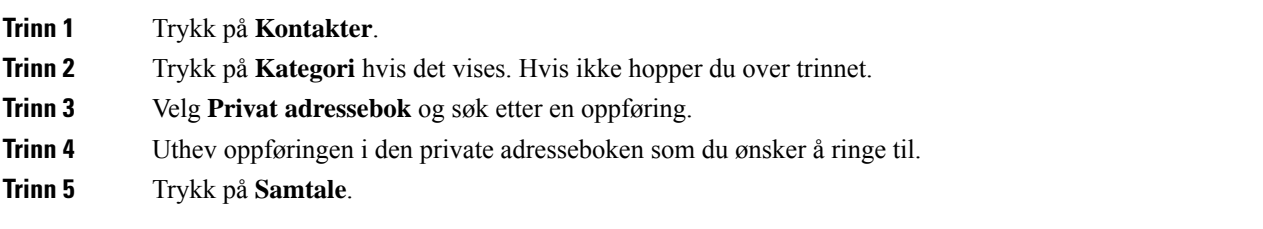

#### **Beslektede emner**

Søke etter en kontakt i den private [adresseboken](#page-80-0), på side 71

## **Redigere en kontakt i den private adresseboken**

#### **Før du begynner**

Administrator må aktivere funksjonen privat adressebok på telefonen. Ellers blir ikke **Privat adressebok**-menyen vist.

#### **Prosedyre**

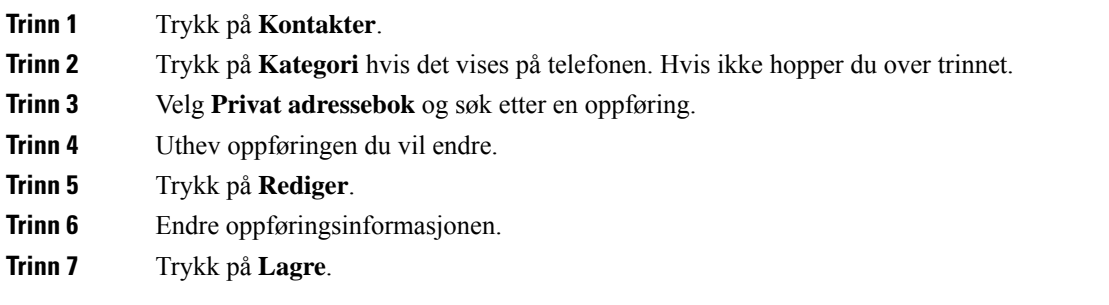

### **Beslektede emner**

Søke etter en kontakt i den private [adresseboken,](#page-80-0) på side 71

### **Fjerne en kontakt fra den private adresseboken**

### **Før du begynner**

Administrator må aktivere funksjonen privat adressebok på telefonen. Ellers blir ikke **Privat adressebok**-menyen vist.

#### **Prosedyre**

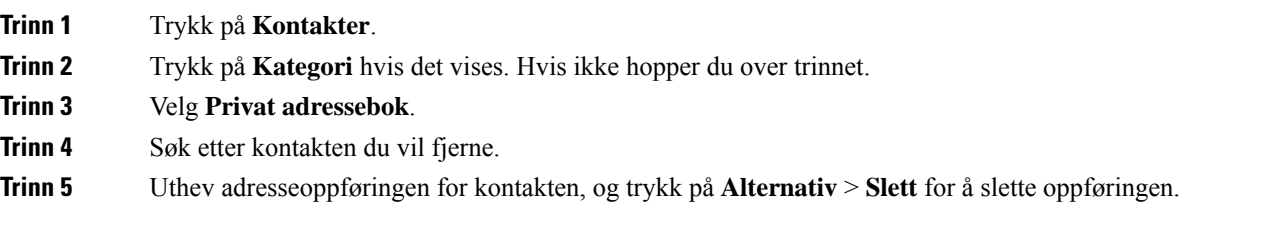

#### **Beslektede emner**

Søke etter en kontakt i den private [adresseboken,](#page-80-0) på side 71

## **Omvendt navneoppslag for innkommende og utgående anrop**

Omvendt navneoppslag søker etter navnet for et nummer i en innkommende, utgående, konferanse- eller overført samtale. Omvendt navneoppslag brukes når telefonen ikke kan finne et navn ved hjelp av tjenesteleverandørkatalogen, anropsloggen eller kontaktene dine. Omvendt navneoppslag må ha en gyldig LDAP-katalog- eller XML-katalog-konfigurasjon.

Omvendt navneoppslag søker i telefonens eksterne kataloger. Når etsøk lykkes, plasseres navnet isamtaleøkten og i anropsloggen. Ved flere samtidige telefonsamtaler, søker omvendt navneoppslag etter et navn som samsvarer med nummeret i den første samtalen. Når den andre samtalen kobles til eller settes på vent, søker omvendt navneoppslag etter et navn som samsvarer med den andre samtalen.

Omvendt navneoppslag er aktivert som standard.

Omvendt navneoppslag søker i katalogene i følgende rekkefølge:

- **1.** Telefonkontakter
- **2.** Anropslogg
- **3.** LDAP-katalog
- **4.** XML-katalog

 $\mathbf I$ 

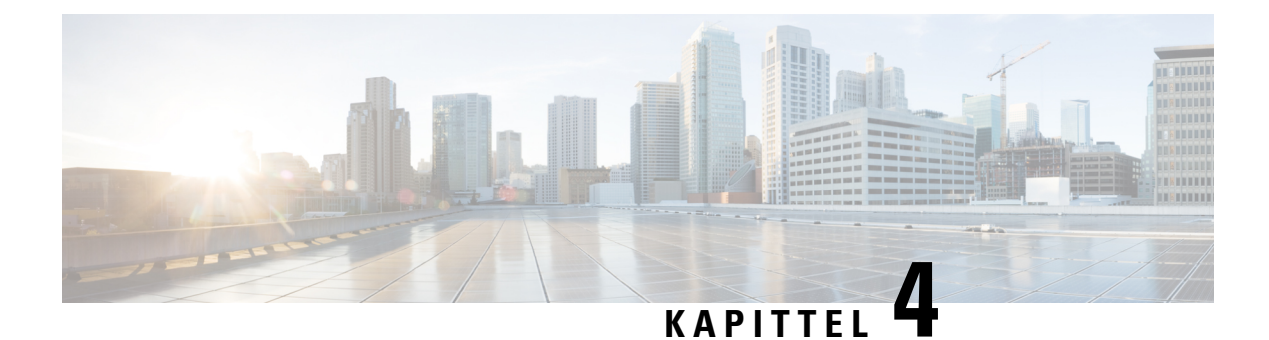

# **Siste samtaler**

- Liste over siste [samtaler,](#page-84-0) på side 75
- Vise siste [samtaler,](#page-84-1) på side 75
- Se varighet for Webex [anropslogger,](#page-86-0) på side 77
- [Spam-indikasjon](#page-87-0) for Webex anrop, på side 78
- Vise [samtalelogger](#page-87-1) fra server , på side 78
- Ringe tilbake til siste [samtaler,](#page-88-0) på side 79
- Tømme listen over Siste [samtaler,](#page-88-1) på side 79
- Opprette en kontakt fra en liste over Siste [samtaler,](#page-89-0) på side 80
- Slette et [samtaleopptak,](#page-89-1) på side 80
- Slette alle [anropsoppføringer,](#page-90-0) på side 81

## <span id="page-84-0"></span>**Liste over siste samtaler**

Bruk listen over Siste samtaler til å se de 180 siste individuelle anropene og anropsgruppene.

Hvis listen over siste samtaler når maksimumsstørrelsen, skriver den neste, nye oppføringen over den eldste oppføringen på listen.

Når støtten STIR/SHAKEN implementeres på serveren, viser telefonen et ekstra ikon ved siden av innringer-ID basert på anroperens SIR/SHAKEN verfifiseringsresultat. Telefonen viser de tre ikontypene, basert på verifiseringsresultatene. Hvis du vil ha mer informasjon om ikoner, se Vise siste [samtaler,](#page-84-1) på side 75

## <span id="page-84-1"></span>**Vise siste samtaler**

Se for å finne ut hvem som nettopp har ringt deg.

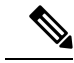

**Merk**

Hver linje har en indikator som viser antallet tapte anrop. Du kan vise antallet tapte anrop per linje på telefonskjermen. Maksimum tapte anropsetikett er 99. Når du enten ser listen Alle anrop eller Tapte anrop på telefonskjermen for en bestemt linje, tømmes etiketten for tapte anrop for den valgte linjen.

Indikatoren for tapte anrop og det faktiske antallet tapte anrop kan være ulikt på grunn av en visningsgrense på 180 anrop i listen overSiste samtaler. Denne grensen består av utgående anrop, tapte anrop og innkommende anrop. Det kan også være at noen gamle tapte anrop blir lagt til antallet for merket for tapte anrop. Dette kan bli overskrevet i listen over Siste samtaler.

### **Prosedyre**

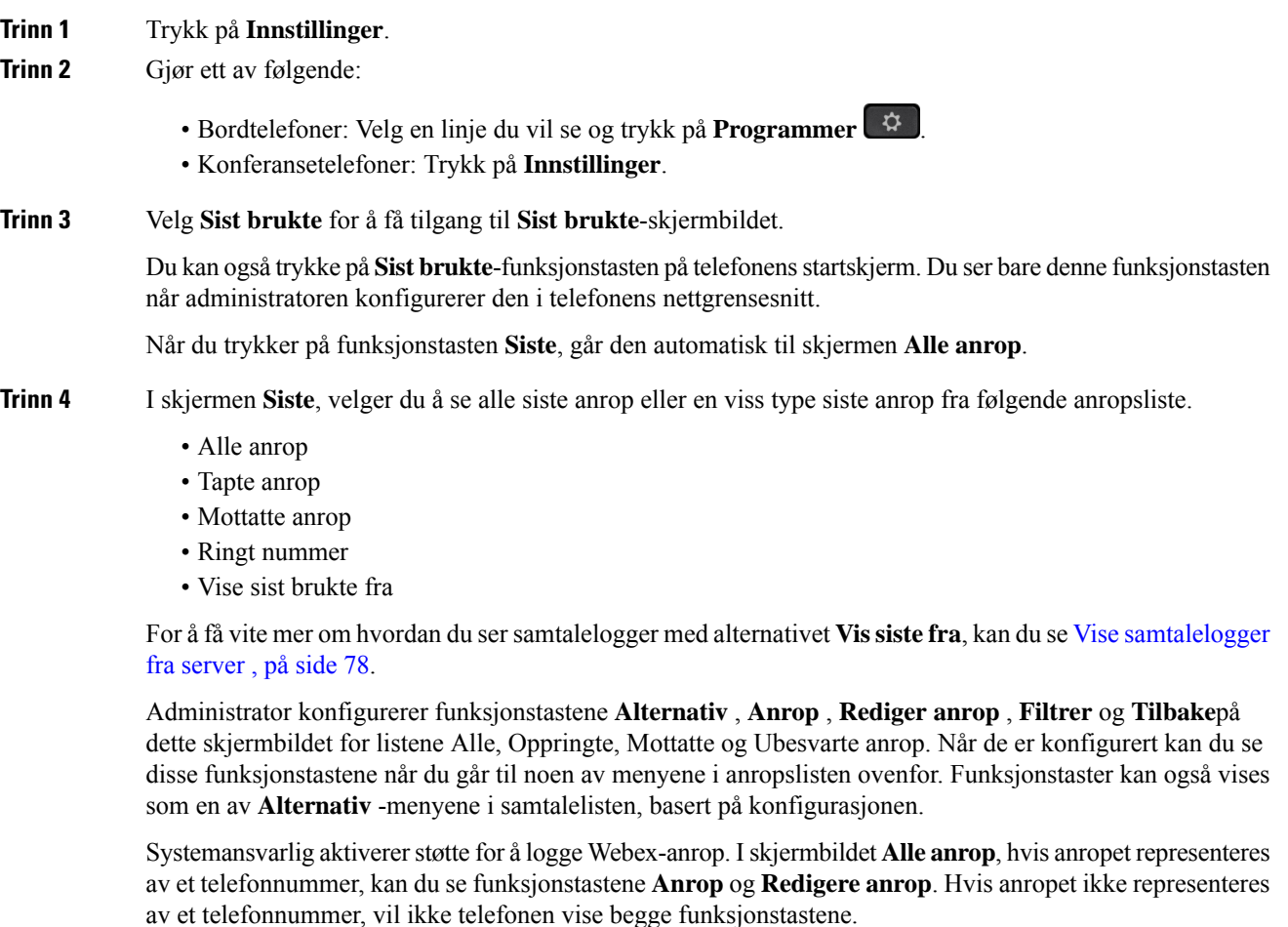

Hver meny i anropslisten ovenfor inneholder **Alternativ** -funksjonstasten med følgende menyer.

• Filter – Gir tilgang til **Sist brukte** -skjermbildet når du trykker på den.

Tilgjengeligheten av denne menyen avhenger av administratorens konfigurasjon av funksjonstasten på telefonens nettgrensesnitt.

• Rediger samtale – Gjør det mulig å redigere eventuelle anropsoppføringsdetaljer, når du trykker på den.

Tilgjengeligheten av denne menyen avhenger av administratorens konfigurasjon av funksjonstasten på telefonens nettgrensesnitt.

- Slett oppføring Sletter den valgte oppføringen, når du trykker på den.
- Slett liste Sletter alle oppføringene i den valgte menyen, når du trykker på den.
- Sorter etter navn Sorter etter oppringernavn når det er valgt.
- Legg til kontakt Legger til en ny kontakt i katalogen.

Når administrator aktiverer støtte for å logge Webex anrop, og i skjermen **Alle anrop**, hvis anrop representeres med et telefonnummer, kan du se alternativet **Legg til kontakt** Hvis anropet ikke representeres av et telefonnummer, inneholder ikke alternativmenyen alternativet **Legg til kontakt**.

```
Merk
```
• Et ekstra ikon  $\vee$  ved siden av anropers ID vises på telefonen, noe som indikerer et validert anrop.

Når du går til anropsdetaljer til et anrop, kan du se om anropet er et tapt anrop eller et besvart anrop.

- Et ekstra ikon  $\Box$  ved siden av innringer-ID vises på telefonen som indikerer en illegitim anroper.
- $\bullet$  Et ekstra ikon ved siden av innringer-ID vises på telefonen som indikerer et uverifisert anrop.

## <span id="page-86-0"></span>**Se varighet for Webex anropslogger**

Du kan se varighet for et mottatt og plassert Webex-anrop.

### **Før du begynner**

- Telefonen er registrert til Webex Cloud-serveren.
- Administrator legger til **Vise sist brukte fra**-menyen på telefonen.
- Når administratoren aktiverer støtte for å vise logger fra Webex anrop, er alternativet **Webex** tilgjengelig i menyen Vis sist brukte fra.

### **Prosedyre**

**Trinn 1** Velg **Sist brukte** for å få tilgang til **Sist brukte**-skjermbildet.

Du kan også trykke på**Sistbrukte**-funksjonstasten på telefonensstartskjerm. Du ser bare denne funksjonstasten når administratoren konfigurerer den i telefonens webgrensesnitt.

Når du trykker på **Sist brukte** -funksjonstasten, går den automatisk direkte til **Alle anrop**-skjermbildet.

**Trinn 2** I skjermbildet **Alle anrop** velger du en anropslogg.

Når du velger et ringt nummer eller et mottatt anrop, kan du se samtalevarigheten i feltet **Varighet**. Informasjon om samtalevarigheten er ikke tilgjengelig for et tapt anrop.

## <span id="page-87-0"></span>**Spam-indikasjon for Webex anrop**

Hvis telefonen er registrert på Webex-serveren, viser telefonen følgende ikoner som verifisering i anropsøkter, lokale anropslogger og Webex anropslogger.

• Et ekstra ikon  $\bigotimes$  ved siden av anropers ID vises på telefonen, noe som indikerer et validert anrop.

Når du går til anropsdetaljer til et anrop, kan du se om anropet er et tapt anrop eller et besvart anrop.

- Et ekstra ikon  $\Box$  ved siden av innringer-ID vises på telefonen som indikerer en illegitim anroper.
- Et ekstra ikon ved siden av innringer-ID vises på telefonen som indikerer et uverifisert anrop.

## <span id="page-87-1"></span>**Vise samtalelogger fra server**

Du kan vise en egen liste for anropslogger for BroadWorks XSI-server, for lokale samtalelogger og for logger fra Webex cloudserver, avhengig av valgene dine.

Telefonen foretar et omvendt navneoppslag i den lokale private adresseboken når brukeren navigerer i BroadWorks-anropsloggen på telefonen.

### **Før du begynner**

Administrator legger til **Vise sist brukte fra**-menyen på telefonen.

Når administratoren aktiverer støtte for å vise logger fra Webex anrop, er alternativet **Webex** tilgjengelig i menyen **Vis sist brukte fra**.

- **Trinn 1** Trykk på **Innstillinger**
- **Trinn 2** Velg **Sist brukte**.
- **Trinn 3** Velg **Vise sist brukte fra**, og velg ett av alternativene.
	- **XSI-server**: Viser anropslogger som er lagret på og overført fra serveren.
	- **Telefon**: viser anropsloggene som er lagret på telefonen.
	- **Webex**: Viser anropslogger lagret i Webex Cloud-serveren.

**Trinn 4** Klikk på **Angi**.

Du kan vise alle lister over anrop, ubesvarte anrop, mottatte samtaler og ringte numre.

# <span id="page-88-0"></span>**Ringe tilbake til siste samtaler**

### **Prosedyre**

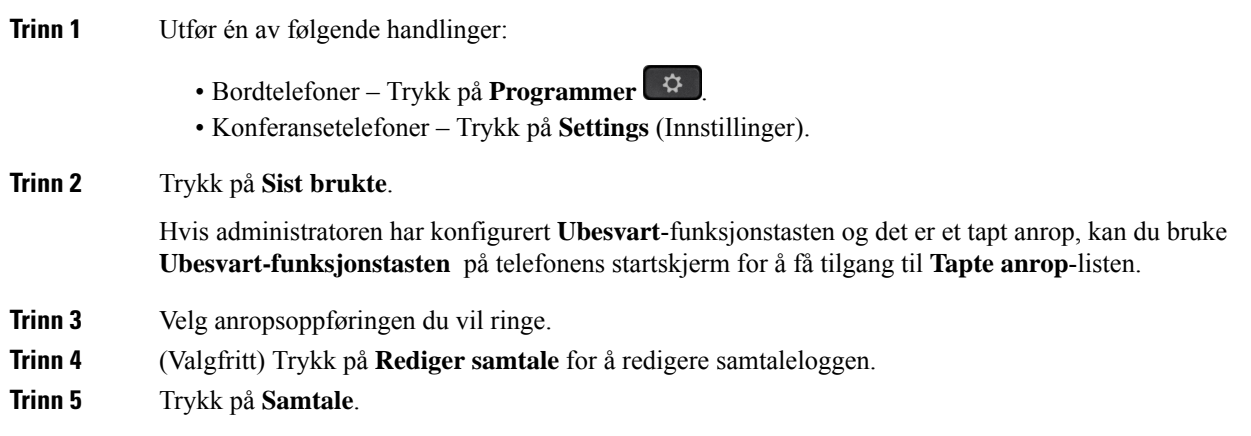

# <span id="page-88-1"></span>**Tømme listen over Siste samtaler**

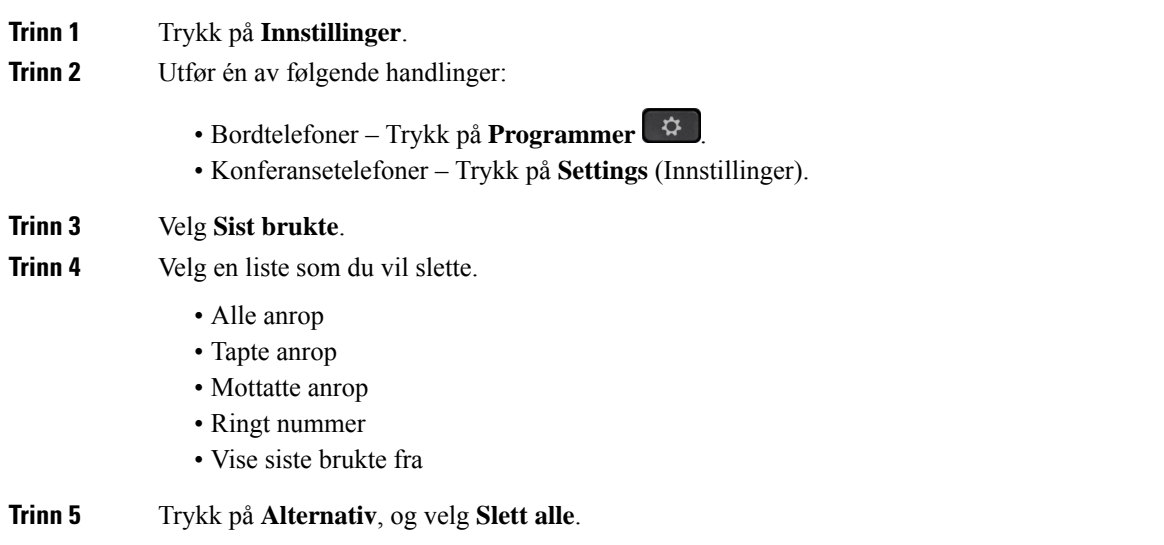

# <span id="page-89-0"></span>**Opprette en kontakt fra en liste over Siste samtaler**

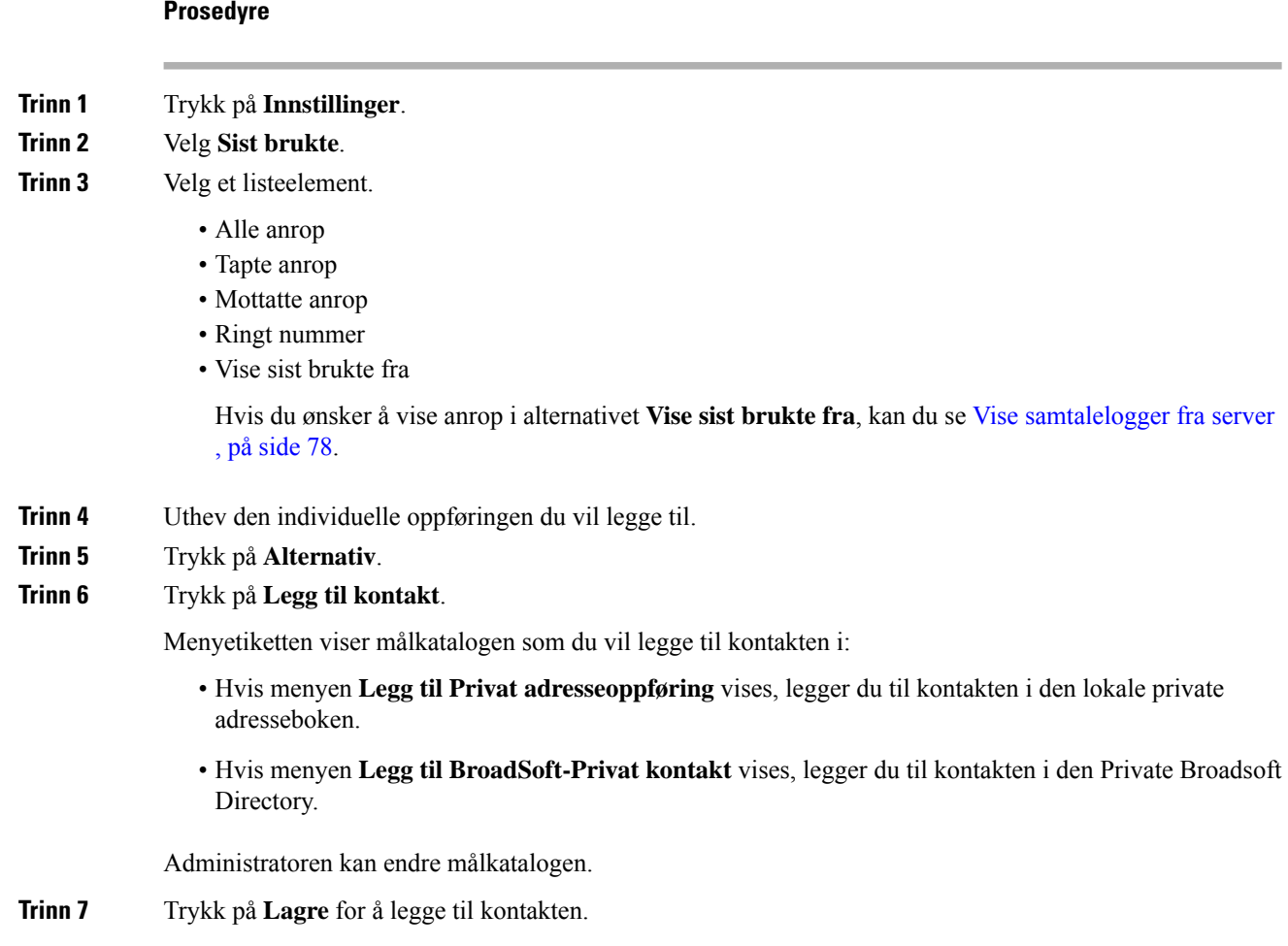

# <span id="page-89-1"></span>**Slette et samtaleopptak**

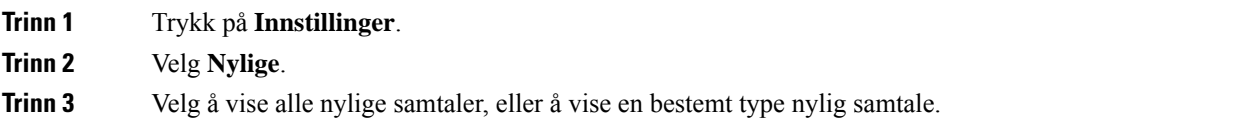

- Alle anrop
- Tapte anrop
- Mottatte anrop
- Ringt nummer
- Vise nylige fra

**Trinn 4** Uthev den individuelle oppføringen eller anropsgruppen du vil slette.

**Trinn 5** Trykk på **Alternativ**.

- **Trinn 6** Velg **Slett oppføring**.
- **Trinn 7** Trykk på **OK**.

# <span id="page-90-0"></span>**Slette alle anropsoppføringer**

Du kan slette alle anropslogger på telefonen din.

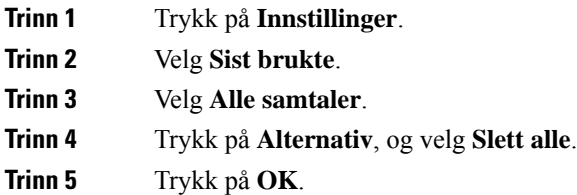

 $\mathbf I$ 

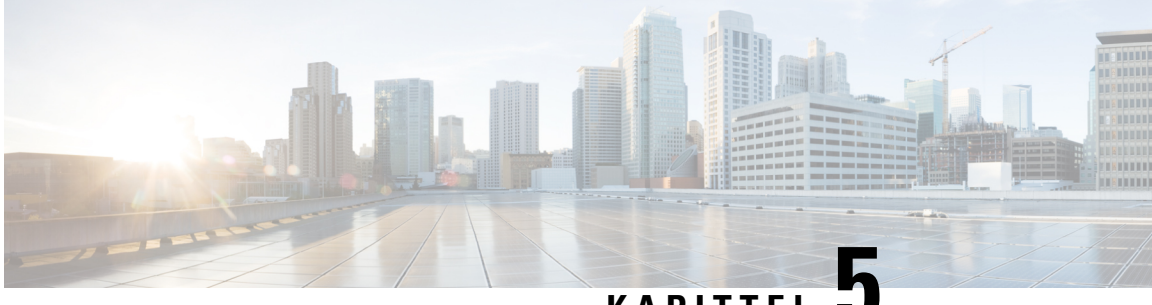

### **KAPITTEL 5**

# **Talepost**

- Din [talepostkonto,](#page-92-0) på side 83
- Finn ut om du har nye [talepostmeldinger](#page-93-0) , på side 84
- Få tilgang til [talepost,](#page-93-1) på side 84
- Få tilgang til [lydtalepost,](#page-93-2) på side 84
- Telefonens oppførsel med [talepostinnstillingen,](#page-94-0) på side 85
- Telefonens oppførsel med talepost og [konfigurasjonsinnstillingen](#page-94-1) Tapt anrop, på side 85

## <span id="page-92-0"></span>**Din talepostkonto**

Du kan få tilgang til dine private talemeldinger direkte fra telefonen. Men administratoren ikke må konfigurere talepostkontoen, og kan også konfigurere telefonen slik at du får tilgang til talepostkassen.

Hvis administrator har aktivert funksjonstasten **Meldinger** på telefonen, kan du bruke funksjonstasten for å få tilgang til talepostsystemet.

Når du ikke er ved skrivebordet ditt, kan du ringe talepostsystemet for å få tilgang til taleposten din. administratoren kan gi deg telefonnummeret til talepostsystemet.

Ettersom alle talepostsystemer er forskjellige, kan vi ikke gi informasjon om hvordan du bruker talepostsystemet. Hvis du vil ha informasjon om talepostkommandoene, kan du se brukerdokumentasjonen for talepostsystemet eller kontakte administrator.

### **Konfigurere talepost på telefonen**

Dersom administrator ikke har konfigurert et telefonnummer for privat talepost på telefonen, kan du konfigurere det selv.

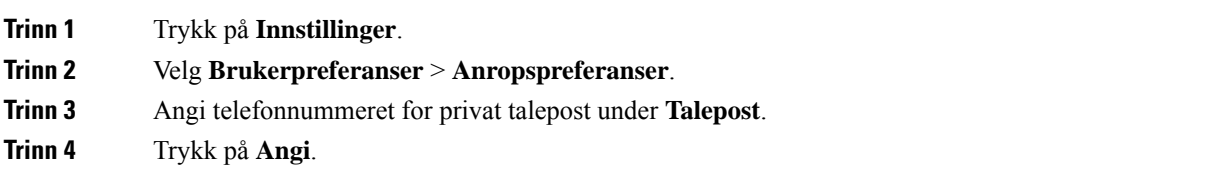

## <span id="page-93-0"></span>**Finn ut om du har nye talepostmeldinger**

For å finne ut om du har nye talepostmeldinger, kan du se etter følgende tegn:

- Lysstripen på håndsettet lyser rødt.
- Antall tapte anrop og talepostmeldinger vises på skjermen. Hvis du har mer enn 99 nye meldinger, vil et plusstegn (+) vises.
- Et utropstegn (!) indikerer viktige talepostmeldinger.

Cisco IP-telefon i 6800-serien, 7800-serien og 8800-serien: Du vil også høre en varslingstone for talepost som spilles av fra håndsettet, headsettet eller høyttaleren når du bruker en telefonlinje. Denne oppstykkede tonen er linjespesifikk. Du hører den kun når du bruker en linje som har talepostmeldinger.

Cisco IP-konferansetelefon 7832 og 8832: Du vil høre en varslingstone for talepost fra høyttaleren når du bruker telefonlinjen. Du hører den bare når det er en talemelding på linjen.

## <span id="page-93-1"></span>**Få tilgang til talepost**

### **Før du begynner**

Administrator må aktivere **Meldinger**-funksjonstasten på telefonen.

#### **Prosedyre**

<span id="page-93-2"></span>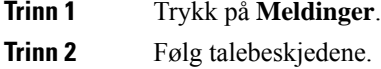

## **Få tilgang til lydtalepost**

Avhengig av hvordan administratoren har konfigurert telefonen, kan du hente privat talepost uten å vise en liste over meldinger. Dette alternativet er nyttig hvis du foretrekker en liste over talepostmeldinger, men av og til vil gå inn på meldingene uten de visuelle forespørslene.

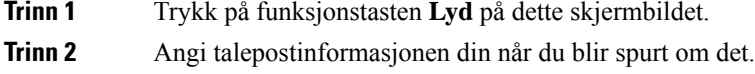

# <span id="page-94-0"></span>**Telefonens oppførsel med talepostinnstillingen**

Denne tabellen viser telefonens oppførsel i ulike scenarier når feltet **LED-varsel for håndsett** i konfigurasjonsverktøyet er satt til Talepost.

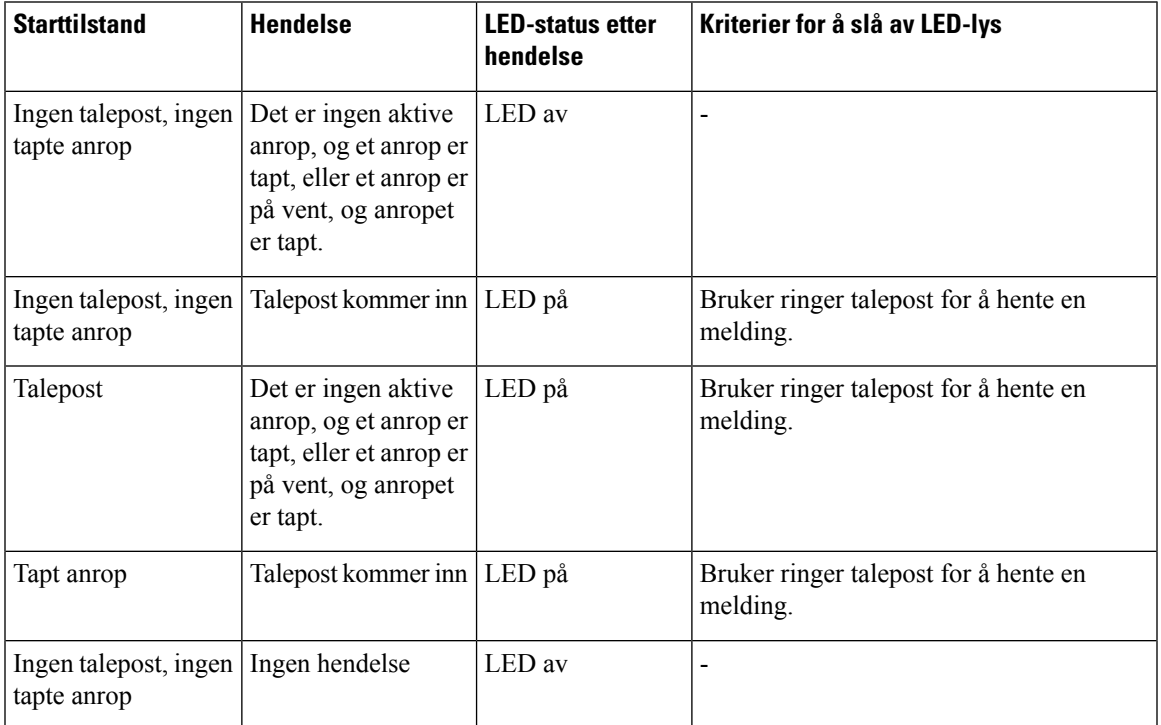

# <span id="page-94-1"></span>**Telefonens oppførsel med talepost og konfigurasjonsinnstillingen Tapt anrop**

Denne tabellen viser telefonens oppførsel i ulike scenarier når feltet **LED-varsel for håndsett** i konfigurasjonsverktøyet er satt til **Talepost, Tapt anrop**.

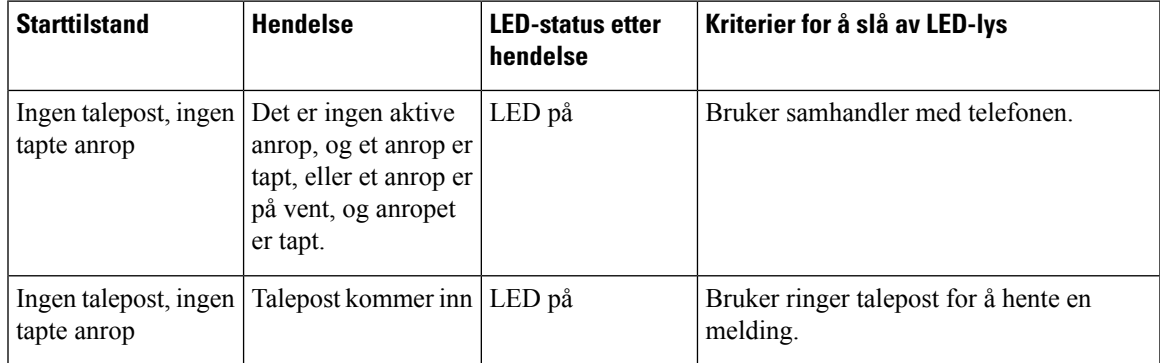

I

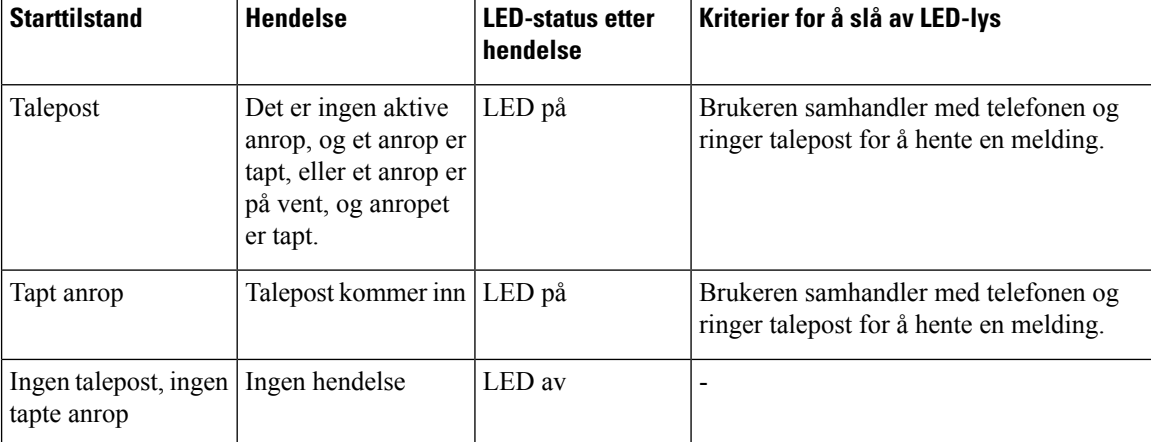

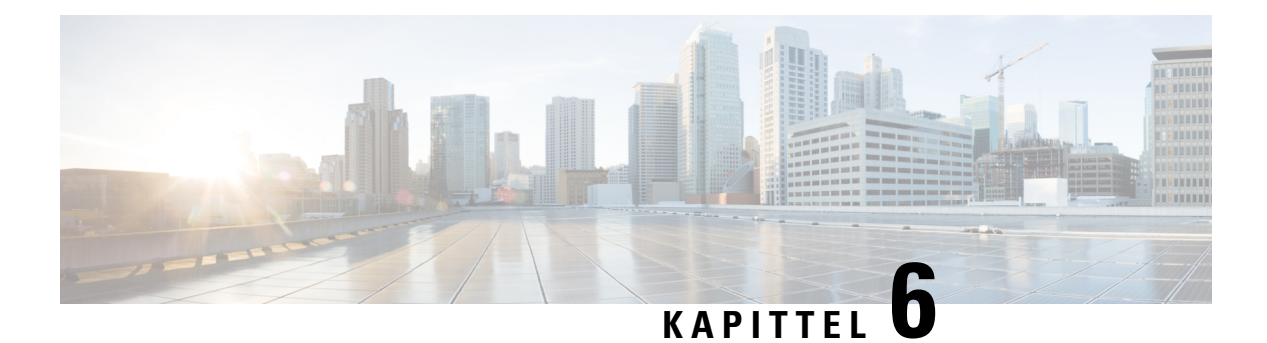

# **Innstillinger**

- Oversikt over [telefoninnstillinger,](#page-96-0) på side 87
- Endre [ringelyden,](#page-97-0) på side 88
- Slå på Ikke forstyrr fra [telefonskjermen,](#page-97-1) på side 88
- [Viderekoble](#page-97-2) anrop fra telefonen, på side 88
- Tildele en ringetone på telefonens [nettgrensesnitt,](#page-99-0) på side 90
- Slå på Ikke forstyrr (DND) fra telefonens [webgrensesnitt,](#page-99-1) på side 90
- Konfigurere skjermspareren med telefonens [webgrensesnitt,](#page-99-2) på side 90
- Aktiver [blokkering](#page-100-0) av anonymt anrop fra telefonens nettside, på side 91
- Aktiver samtale venter fra [telefonens](#page-101-0) nettside, på side 92
- [Blokkere](#page-101-1) et anonymt anrop, på side 92
- Blokkere [anroper-ID](#page-101-2) , på side 92
- Aktiver [samtale](#page-102-0) venter, på side 93
- Sikre et [anrop,](#page-102-1) på side 93
- [Konfigurere](#page-103-0) en side for automatisk svar, på side 94
- Oppsett av [talepost,](#page-103-1) på side 94
- HTTP [Proxy-innstillinger,](#page-103-2) på side 94
- Endre [tidsformat,](#page-106-0) på side 97
- Endre [datoformat,](#page-106-1) på side 97
- Endre [skjermspareren,](#page-107-0) på side 98
- Bruke logoer som [telefonbakgrunn,](#page-107-1) på side 98
- Endre bakgrunn fra [telefonsiden,](#page-108-0) på side 99
- Angi [språk,](#page-108-1) på side 99
- Angi [passord,](#page-109-0) på side 100
- Angi passord fra [telefonens](#page-109-1) nettside, på side 100
- [Konfigurere](#page-110-0) profilkonto, på side 101
- Legge til flere steder for en [BroadWorks](#page-110-1) XSI-bruker, på side 101

## <span id="page-96-0"></span>**Oversikt over telefoninnstillinger**

Administrator kan konfigurere telefonen slik at innstillingsmenyene blir tilgjengelige på telefonskjermen eller på telefonens nettgrensesnitt. Hvis du ikke finner en bestemt meny, kontakter du administrator.

## <span id="page-97-0"></span>**Endre ringelyden**

Du kan angi en ringetone for et innkommende anrop.

### **Prosedyre**

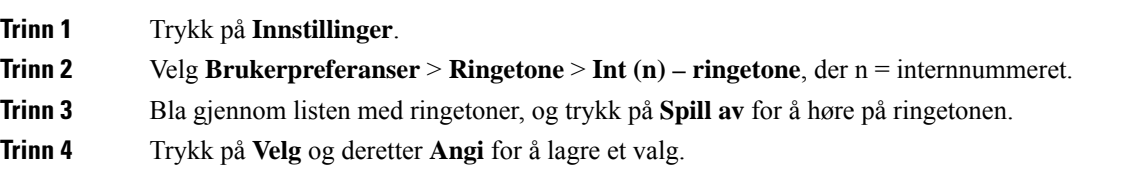

## <span id="page-97-1"></span>**Slå på Ikke forstyrr fra telefonskjermen**

Angi ikke forstyrr (DND) for å dempe telefonen og ignorere innkommende anropsvarsler når du har behov for å unngå forstyrrelser. Du kan dempe alle innkommende anropsvarsler, eller du kan dempe et bestemt anropsvarsel.

#### **Prosedyre**

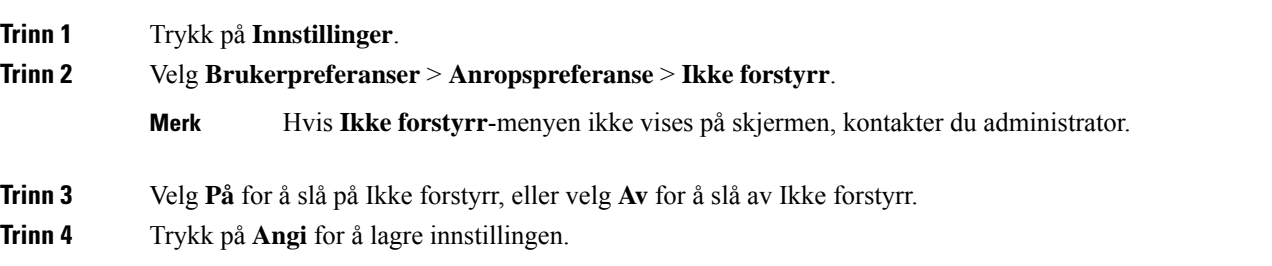

## <span id="page-97-2"></span>**Viderekoble anrop fra telefonen**

Du kan konfigurere telefonen til å viderekoble innkommende anrop etter navigering til skjermvisningen **innstillinger for viderekobling av anrop**.

Det finnesto andre metoder for å konfigurere viderekobling av tjenester. Hvis du vil konfigurere viderekobling av tjenester etter en bestemt funksjonstast, kan du se [Viderekoble](#page-48-0) anrop, på side 39. Hvis du vil konfigurere viderekobling av tjenester fra telefonens nettside, kan du se [Viderekoble](#page-49-0) anrop ved hjelp av telefonens nettside, på [side](#page-49-0) 40.

#### **Før du begynner**

Administrator må aktivere tjenestene for viderekobling.

Administrator deaktiverer synkroniseringen av funksjonsaktiveringskoden for viderekobling av anrop. Hvis den er aktivert, vil skjermvisningen **innstillinger for viderekobling** bare bli skrivebeskyttet, men du kan likevel endre innstillingen for viderekoble alle anrop ved å trykke på **Viderekoble** eller **Viderekoble alle** på hovedskjermen. Hvis du vil ha mer informasjon, kan du se Aktivere [viderekobling](#page-50-0) av alle anrop med synkronisering av [funksjonsaktiveringskode,](#page-50-0) på side 41

### **Prosedyre**

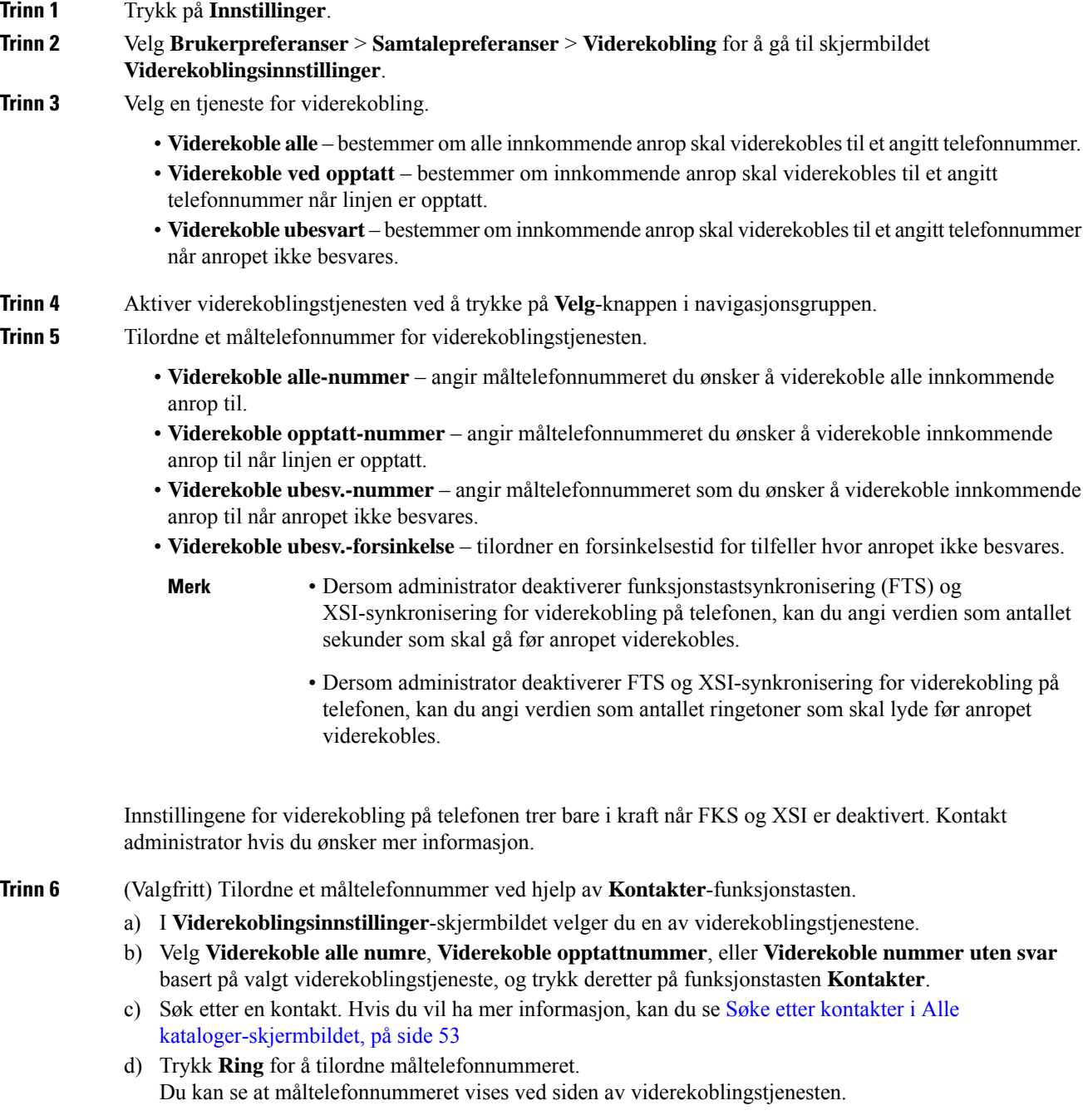

**89**

**Trinn 7** Trykk på **Angi** for å ta i bruk innstillingene.

**Trinn 8** Kontroller om innstillingen trer i kraft, ved å se etter viderekoblingsikonet. Ikonet vises med et målnummer øverst til venstre eller i midten av telefonskjermen.

> Etter at du har aktivert noen av viderekoblingstjenestene, endres funksjonstastene **Viderekoble** eller **Viderekoble alle** til **Vdrkbl.** eller **Vdrkbl. alle** . Du kan trykke på funksjonstasten for å deaktivere viderekoblingstjenesten eller -tjenestene, mens måltelefonnummeret blir værende.

**Vdrkl. alle**deaktiverer bare viderekobling av alle anrop, **Viderekobling** deaktiverer alle viderekoblingstjenester.

Hvis viderekoblingsinnstillingen på telefonen ikke trer i kraft, kontakter du administrator.

## <span id="page-99-0"></span>**Tildele en ringetone på telefonens nettgrensesnitt**

### **Prosedyre**

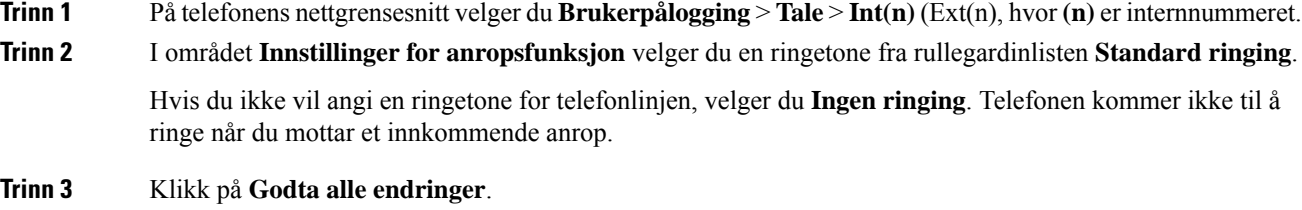

# <span id="page-99-1"></span>**Slå på Ikke forstyrr (DND) fra telefonens webgrensesnitt**

### **Prosedyre**

<span id="page-99-2"></span>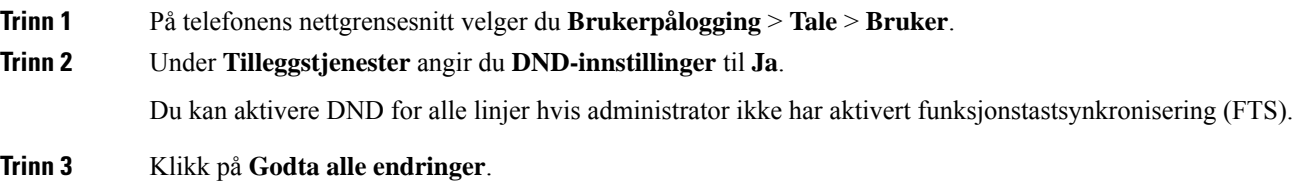

## **Konfigurere skjermspareren med telefonens webgrensesnitt**

Du kan konfigurere en skjermsparer for telefonen. Når telefonen ikke brukesi løpet av en bestemt tidsperiode, går den inn i skjermsparermodus.

Enhver knapp som trykkes på, tar telefonen tilbake til normal modus.

П

### **Prosedyre**

**Trinn 1** På telefonnettsiden velger du **Tale** > **Bruker**.

**Trinn 2** I **Skjerm**-området konfigurer du feltene slik det er beskrevet i tabellen nedenfor.

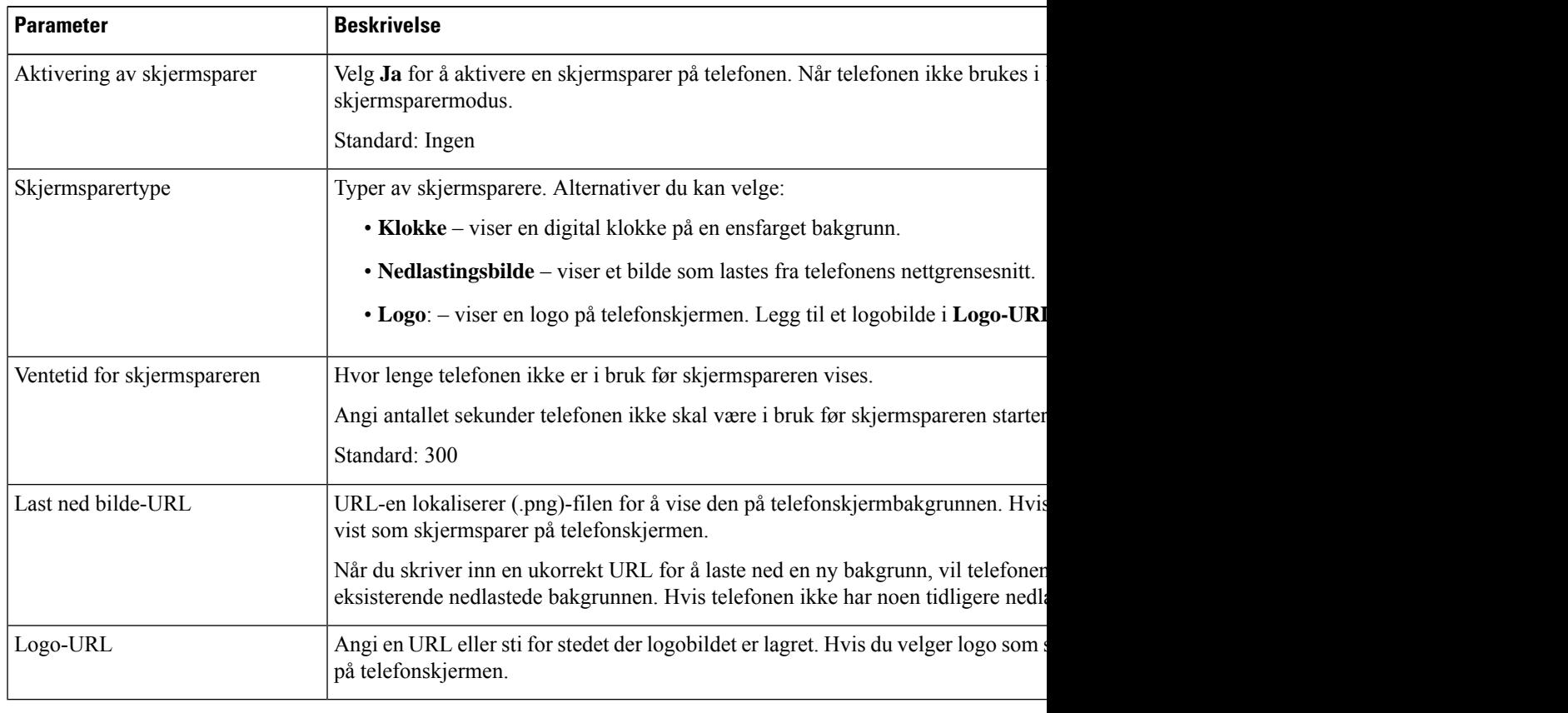

<span id="page-100-0"></span>

**Trinn 3** Klikk på **Godta alle endringer**.

## **Aktiver blokkering av anonymt anrop fra telefonens nettside**

### **Prosedyre**

**Trinn 1** På telefonens nettgrensesnitt velger du Brukerpålogging TaleBruker. > > **Trinn 2** Under **Tilleggstjenester** angir du **Blokker ANC-innstilling** til **Ja**. Innstillingen gjelder for alle linjer, unntatt for dem der administrator har aktivertsynkronisering av blokkering av anonymt anrop mellom linjene og BroadSoft XSI-tjenesten. **Trinn 3** Klikk på **Godta alle endringer**.

## <span id="page-101-0"></span>**Aktiver samtale venter fra telefonens nettside**

### **Prosedyre**

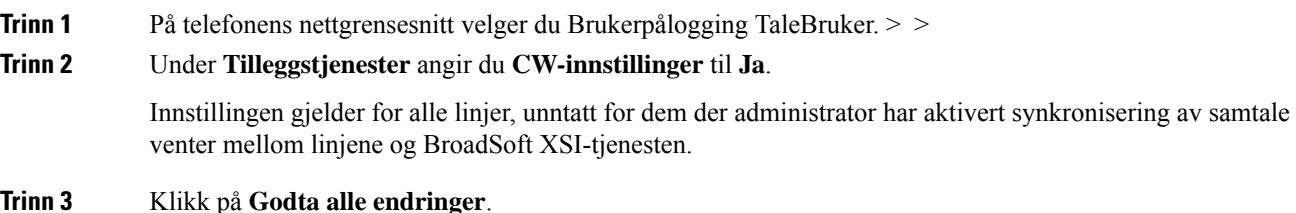

## <span id="page-101-1"></span>**Blokkere et anonymt anrop**

Du kan blokkere et innkommende anrop som ikke har anropsinformasjon for en spesifikk linje eller alle linjer.

Hvis administrator har aktivert synkronisering av blokkering av anonymt anrop mellom en linje og en BroadSoft XSI-tjeneste, gjelder bare innstillingene for den bestemte linjen i stedet for alle linjer. Innstillingen gjelder vanligvis for alle linjer, unntatt for de som synkroniseringen er aktivert for.

#### **Prosedyre**

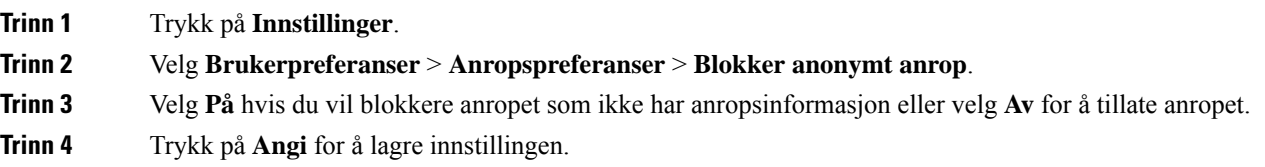

## <span id="page-101-2"></span>**Blokkere anroper-ID**

Du kan blokkere identiteten din for å hindre at navnet og telefonnummeret ditt vises på skjermen til mottakeren når du foretar et anrop. Denne funksjonen hjelper deg å være anonym.

### **Før du begynner**

Administrator aktiverer Blokker anroper-ID-funksjonen på telefonen.

Administrator aktiverer Blokker anroper-ID-funksjonen på XSI BroadWorks-serveren.

### **Prosedyre**

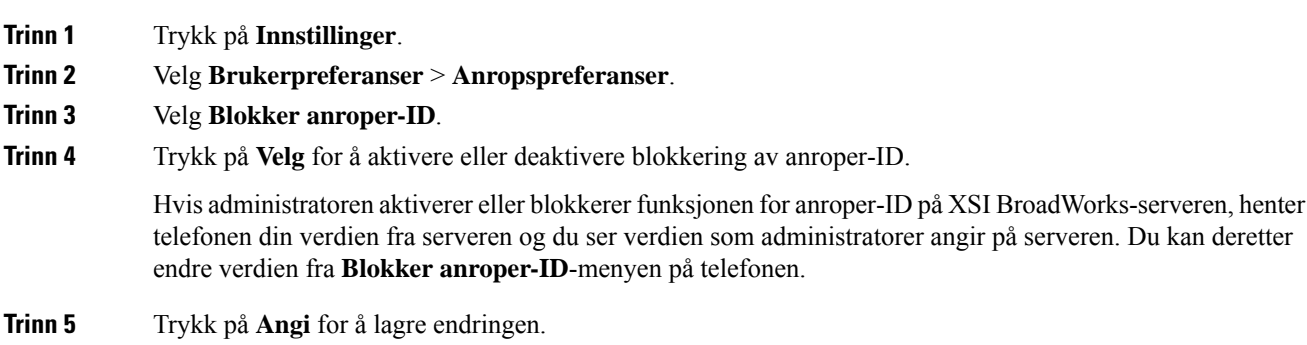

# <span id="page-102-0"></span>**Aktiver samtale venter**

Du kan Aktiver samtale venter for en bestemt linje eller alle linjer. Hvis den er aktivert, kan du motta anropsvarselet (ett enkelt pip og linjetasten blinker rødt) når du er i en aktiv samtale.

Hvis administratoren har aktivert synkronisering av ventende anrop mellom en linje og en BroadSoft XSI-tjeneste, gjelder bare innstillingene for den bestemte linjen i stedet for alle linjer. Innstillingen gjelder vanligvis for alle linjer, unntatt for de som synkroniseringen er aktivert for.

### **Prosedyre**

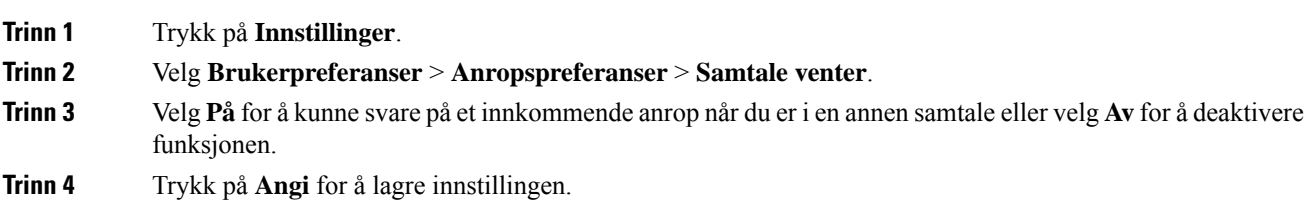

## <span id="page-102-1"></span>**Sikre et anrop**

Du kan kryptere anrop for å beskytte de mot tyvlyttere. Du kan konfigurere funksjonen for å sikre anrop på alle utgående anrop eller for et bestemt anrop.

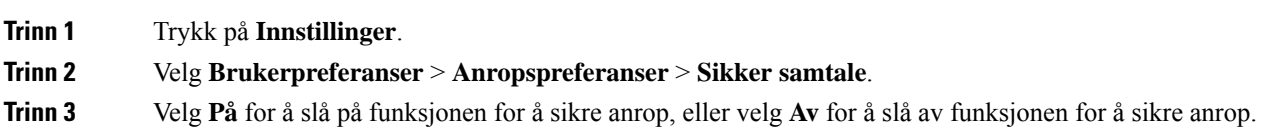

**Trinn 4** Trykk på **Angi** for å lagre innstillingen.

## <span id="page-103-0"></span>**Konfigurere en side for automatisk svar**

### **Prosedyre**

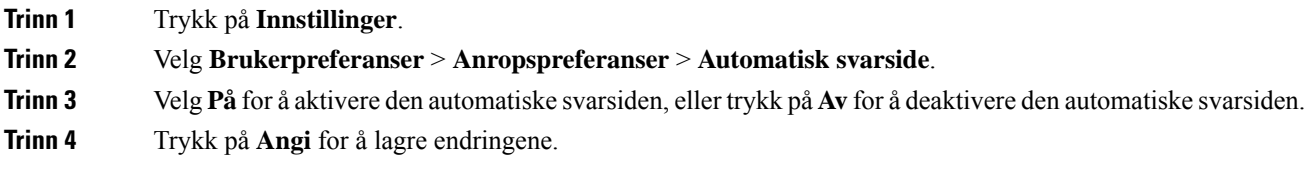

## <span id="page-103-1"></span>**Oppsett av talepost**

### **Prosedyre**

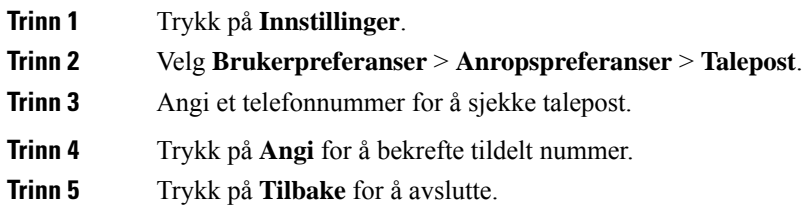

## <span id="page-103-2"></span>**HTTP Proxy-innstillinger**

Du kan sette opp en HTTP-proxy på telefonen fra menyen **HTTP-proxyinnstillinger** , på menyen **Nettverkskonfigurasjon**. HTTP-proxyinnstillinger er også tilgjengelig på telefonens nettside.

### **Beslektede emner**

Konfigurere en proxy server med den automatiske [proxy-modusen,](#page-103-3) på side 94 Konfigurere en proxy server med den manuelle [proxy-modusen](#page-104-0), på side 95 [Konfigurere](#page-105-0) en proxy server fra telefonens nettside, på side 96

### <span id="page-103-3"></span>**Konfigurere en proxy server med den automatiske proxy-modusen**

Du kan velge den automatiske proxy-modusen for å konfigurere en HTTP proxy-server på telefonen.

### **Prosedyre**

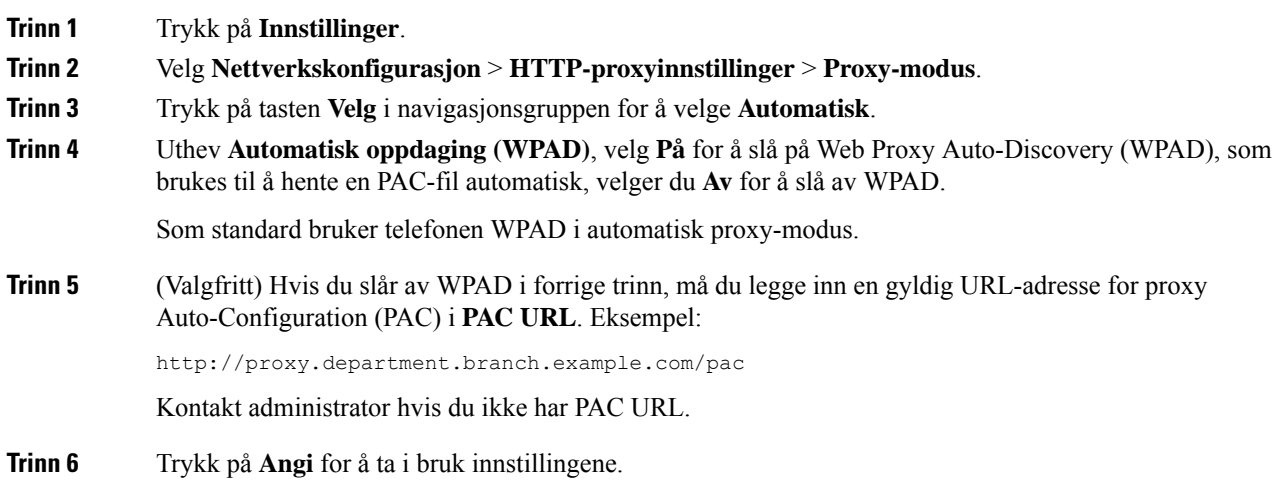

## <span id="page-104-0"></span>**Konfigurere en proxy server med den manuelle proxy-modusen**

Du kan velge den manuelle proxy-modusen for å konfigurere en HTTP proxy-server på telefonen.

### **Før du begynner**

Systemansvarlig gir deg serveradresse og porten til proxy-serveren.

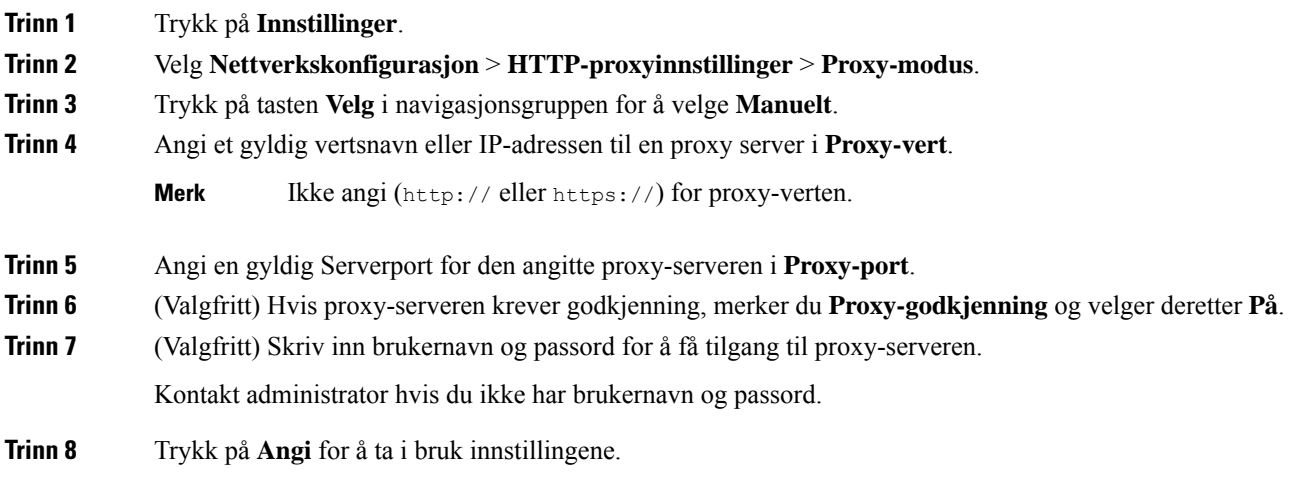

### <span id="page-105-0"></span>**Konfigurere en proxy server fra telefonens nettside**

Du kan velge den automatiske proxy-modusen for å konfigurere en HTTP proxy-server fra telefonens nettside.

### **Prosedyre**

**Trinn 1** På telefonens nettside, velger du **Tale** > **System**.

**Trinn 2** Under delen **HTTP proxyinnstillinger** angir du parametrene som er beskrevet i tabellen nedenfor:

**Tabell 6: HTTP Proxy-innstillinger**

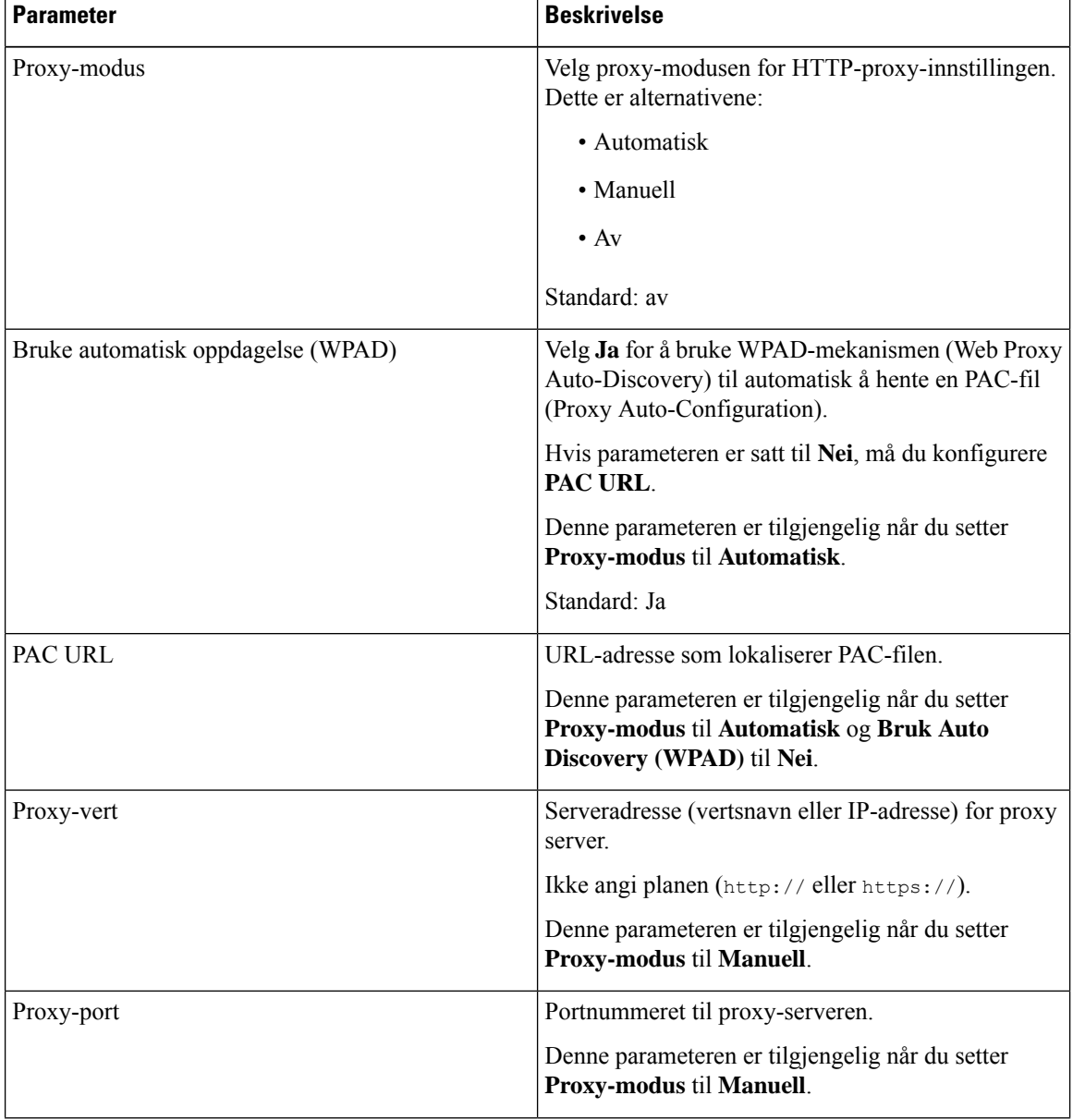

| <b>Parameter</b>                          | <b>Beskrivelse</b>                                                                                                    |
|-------------------------------------------|----------------------------------------------------------------------------------------------------|
| Proxy-server krever identitetsbekreftelse | Hvis proxy-serveren krever godkjenning, velger du<br>Ja. Ellers velger du Nei. Parameterkonfigurasjonen<br>avhenger av den faktiske virkemåten for<br>proxy-serveren.<br>Denne parameteren er tilgjengelig når du setter<br>Proxy-modus til Manuell. |
| <b>Brukernavn</b>                         | Skriv inn et brukernavn for en bruker med<br>påloggingsinformasjon på proxy-serveren.<br>Denne parameteren er tilgjengelig når du setter<br>Proxy-modus til Manuell og Proxy-serveren krever<br>godkjenning til Ja.                                  |
| Passord                                   | Skriv inn et passord for det angitte brukernavnet for<br>proxy-godkjenningsformålet.<br>Denne parameteren er tilgjengelig når du setter<br>Proxy-modus til Manuell og Proxy-serveren krever<br>godkjenning til Ja.                                   |

**Trinn 3** Klikk på **Godta alle endringer**.

# <span id="page-106-0"></span>**Endre tidsformat**

**Prosedyre**

Du kan justere gjeldende tidsformat på telefonskjermen.

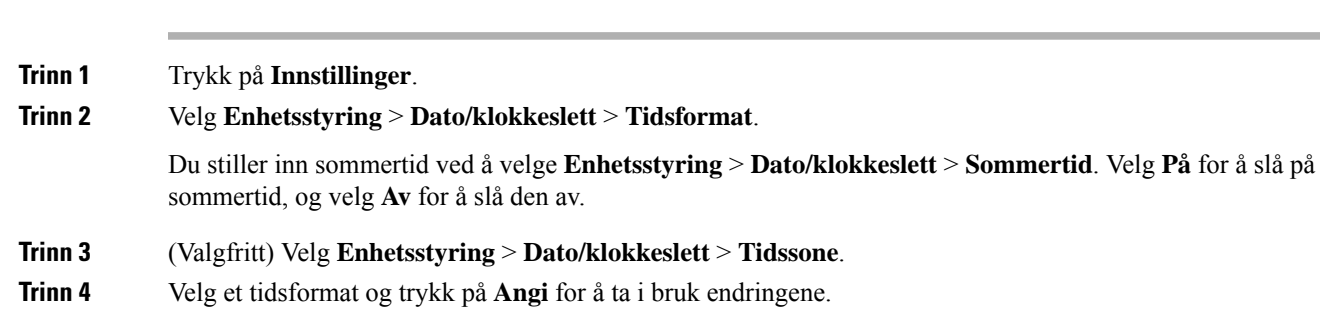

# <span id="page-106-1"></span>**Endre datoformat**

Du kan endre datoformatet du ser på telefonskjermen.

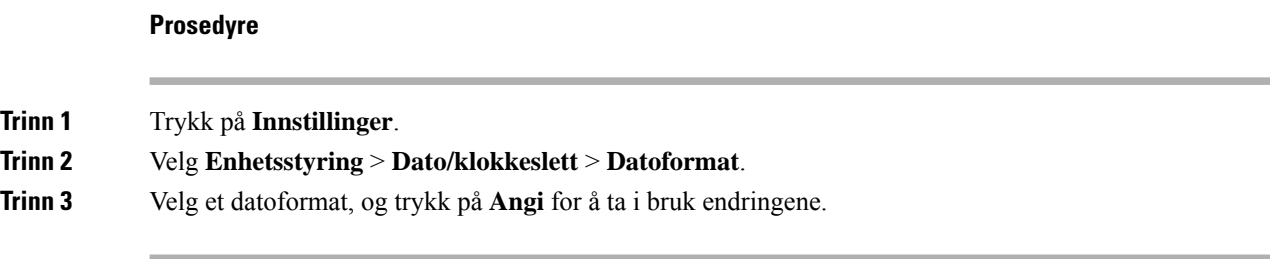

## <span id="page-107-0"></span>**Endre skjermspareren**

Du kan aktivere telefonens skjermsparer og spesifisere utseendet den skal ha og hvor lenge telefonen skal være inaktiv før skjermspareren viser seg.

### **Prosedyre**

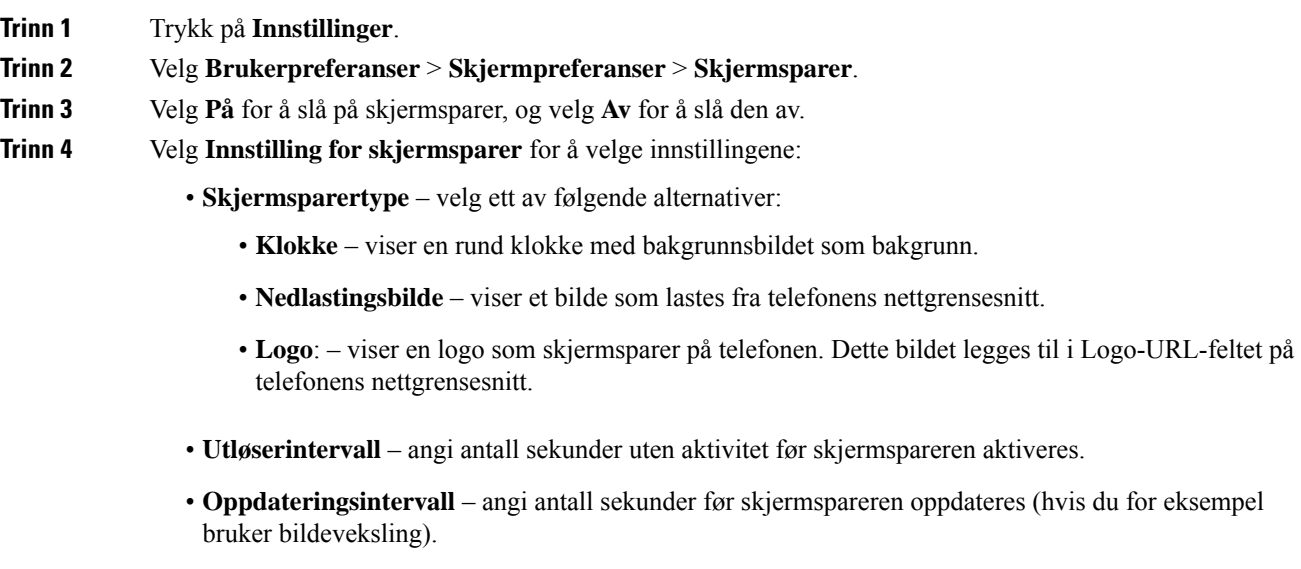

<span id="page-107-1"></span>**Trinn 5** Trykk på **Angi**.

## **Bruke logoer som telefonbakgrunn**

For å legge til et logoikon som skjermbakgrunn på telefonen, legg den til fra telefonens nettgrensesnitt.

### **Prosedyre**

**Trinn 1** På telefonens nettgrensesnitt velger du **Brukerpålogging** > **Tale** > **Bruker**.
## **Trinn 2** I **Skjerm**-området velger du **Logo** fra **Telefonbakgrunn**-feltet og i **Logo-URL**-feltet velger du en URL eller bane til stedet der bildet av logoen er lagret.

**Trinn 3** Klikk på **Godta alle endringer**.

Hvis du velger **Standard** fra **Telefonbakgrunn**-listen og lagrer endringene etter at logoen er lagt til i telefonbakgrunnen, vil logoikonet på telefonskjermen forsvinne.

# **Endre bakgrunn fra telefonsiden**

Administrator kan la deg endre standardbakgrunn på telefonen til én av bakgrunnene som er tilgjengelige.

#### **Prosedyre**

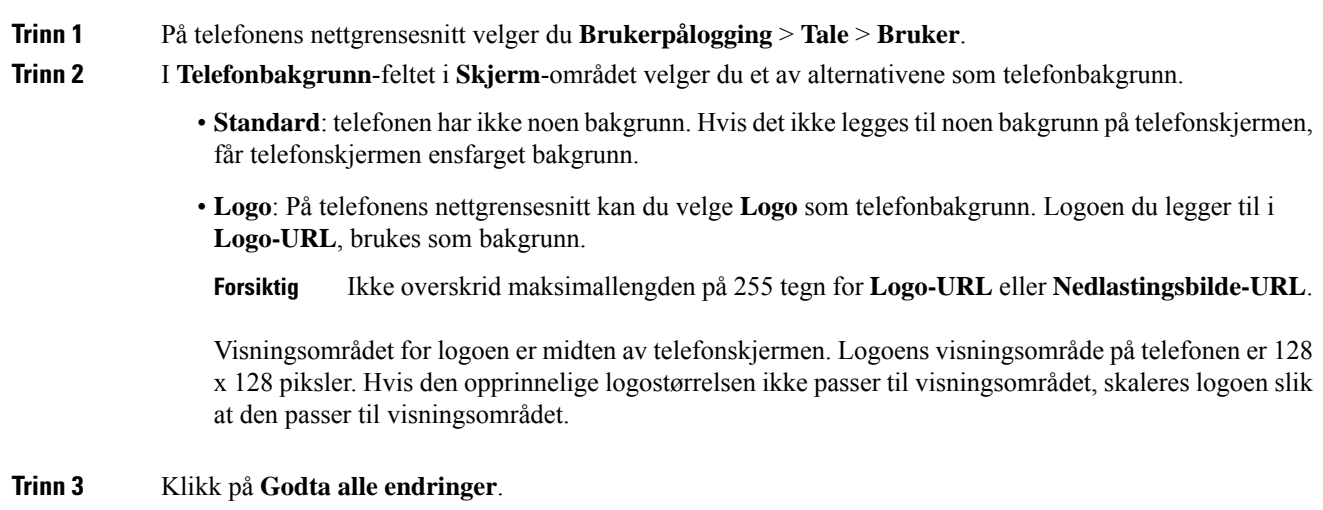

# **Angi språk**

Avhengig av hvordan telefonen er konfigurert, er det mulig at du kan endre språket telefonen bruker.

#### **Prosedyre**

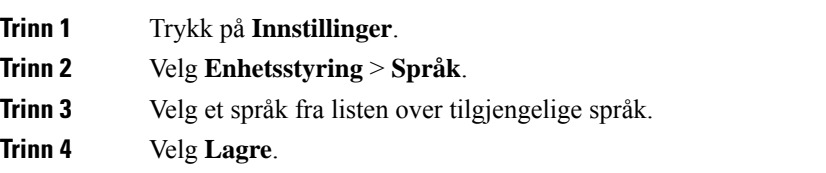

# **Angi passord**

Tilbakestill telefonens passord med jevne mellomrom og hold nettverket sikkert.

#### **Før du begynner**

Du må ha passordet ditt.

#### **Prosedyre**

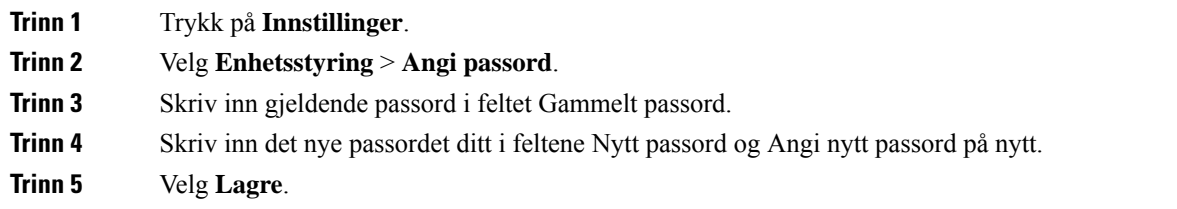

#### **Beslektede emner**

Angi passord fra [telefonens](#page-109-0) nettside, på side 100

# <span id="page-109-0"></span>**Angi passord fra telefonens nettside**

Du kan oppdatere passordet fra telefonens nettside.

### **Før du begynner**

Du må ha gjeldende passord.

## **Prosedyre**

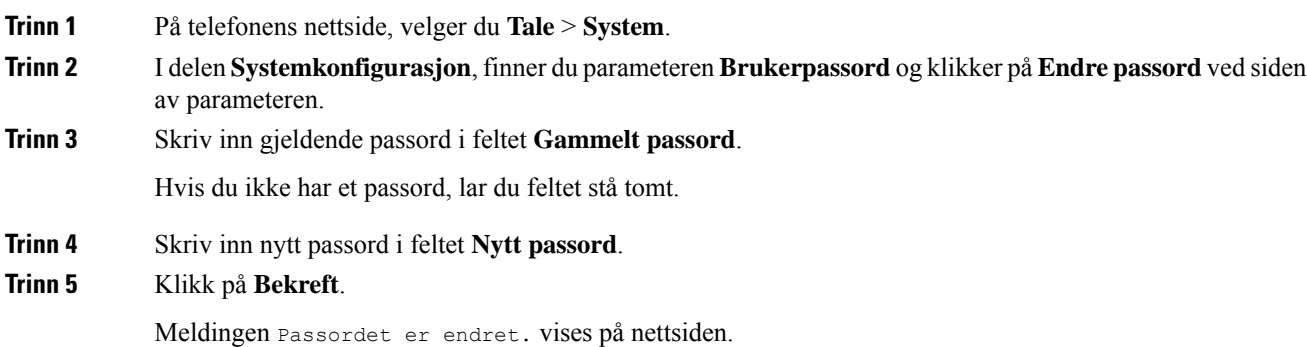

Ш

# **Konfigurere profilkonto**

Du må angi godkjenningsopplysningene for å synkronisere telefonen med klargjøringsprofilen på nytt når du blir bedt om det på **Profilkontooppsett**-skjermen.

Hvis du har gått glipp av **Profilkontooppsett**-skjermen, kan du også få tilgang til den fra telefonmenyen eller fra **Oppsett**-funksjonstasten om den er tilgjengelig.

Hvis telefonen ikke logges på, kontakter du administrator.

#### **Før du begynner**

Administratoren angir profilgodkjenningstypen på telefonen og gir deg påloggingsopplysninger.

#### **Prosedyre**

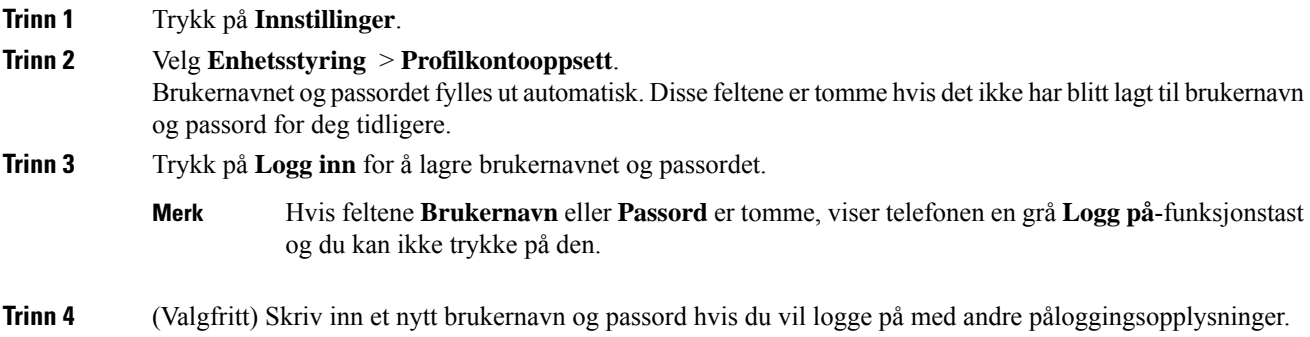

# **Legge til flere steder for en BroadWorks XSI-bruker**

Du kan legge til flere steder i internnummeret ditt. Dette gjør at et innkommende anrop kan flyttes sømløst fra telefonen din til andre mobiltelefoner eller bordtelefoner som er lagt til i internnummeret ditt.

#### **Før du begynner**

Administratoren har aktivert Hvor som helst-funksjonen for internnummeret.

#### **Prosedyre**

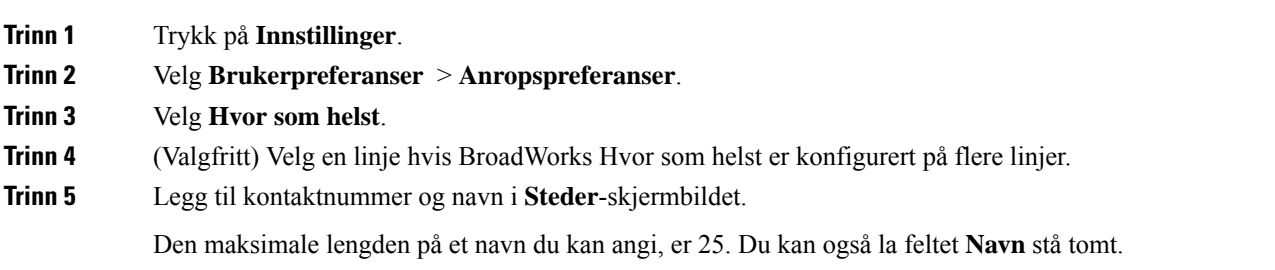

Maksimumslengden for nummer som du kan angi, er 20.

**Trinn 6** Aktiver eller deaktiver stedet.

**Trinn 7** Trykk på **Lagre** for å legge til stedet i **Steder**-listen.

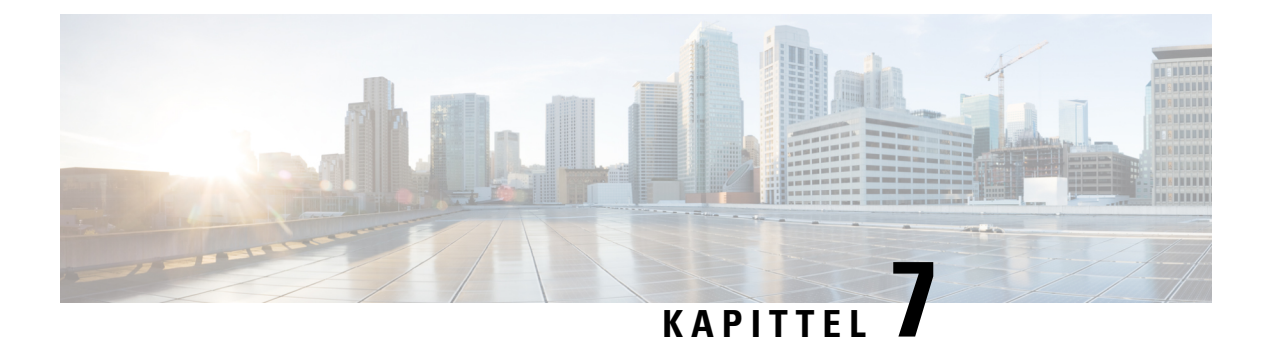

# **Produktsikkerhet**

- [Informasjon](#page-112-0) om sikkerhet og ytelse, på side 103
- [Samsvarserklæring,](#page-114-0) på side 105
- [Sikkerhetsoversikt](#page-116-0) for Cisco-produktet, på side 107
- Viktig [informasjon](#page-116-1) på Internett, på side 107

# <span id="page-112-0"></span>**Informasjon om sikkerhet og ytelse**

## **Strømstans**

Tilgangen til nødtelefontjenester via telefonen krever at telefonen fårstrøm. Hvis et avbrudd istrømforsyningen oppstår, fungerer ikke nødtelefontjenesten førstrømmen er tilbake igjen. Hvisstrømstans eller andre forstyrrelser oppstår, må du kanskje tilbakestille eller rekonfigurere utstyret på nytt før du kan bruke nødtelefontjenesten.

## **Eksterne enheter**

Vi anbefaler at du bruker eksterne enheter som har god kvalitet, og som er beskyttet mot uønskede radiofrekvens- og lydfrekvenssignaler (RFog AF). Eksternt endepunkt inkluderer headset, kabler og kontakter.

Det kan likevel oppstå noe støy, avhengig av kvaliteten på enhetene og hvor nær de står andre enheter, for eksempel mobiltelefoner og radioer. I så fall anbefaler vi at du gjør ett eller flere av disse tiltakene:

- Flytt de eksterne enhetene vekk fra kilden for RF- eller AF-signalene.
- Flytt ledningene til de eksterne enhetene bort fra kilden for RF- eller AF-signalene.
- Bruk beskyttede ledninger til den eksterne enheten, eller bruk ledninger med bedre beskyttelse og kontakt.
- Forkort lengden til ledningen for den eksterne enheten.
- Bruk ferritt og lignende på ledningene til den eksterne enheten.

Cisco kan ikke garantere ytelsen til Eksternt endepunkt, kabler og kontakter.

**Forsiktig**

I EU kan du bare bruke eksterne høyttalere, mikrofoner og headset som er i samsvar med EMC-direktivet [89/336/EC].

# **Måter du kan tilføre strøm til telefonen på**

Du forsyner telefonen med strøm på én av disse måtene:

- Bruk strømadapteren som kom med telefonen.
- Hvis nettverket støtter PoE (Power over Ethernet), kan du koble konferansetelefonen til nettverket.

Hvis du ikke vet om nettverket støtter PoE, kan du kontakte administratoren.

# **Telefonens oppførsel under stor trafikk på nettverket**

Alt som svekker nettverksytelsen, kan påvirke lydkvaliteten på telefonen, og i noen tilfeller kan det avbryte en samtale. Kilder til ytelsesreduksjon kan innbefatte, men er ikke begrenset til, følgende aktiviteter:

- Administrative oppgaver, som en intern portskanning eller en sikkerhetsskanning.
- Angrep på nettverket, som et tjenestenektangrep.

## **UL-advarsel**

LAN/Ethernet-kabelen eller andre kabler som er koblet til enheten, bør ikke legges utenfor bygningen.

# **EnergyStar**

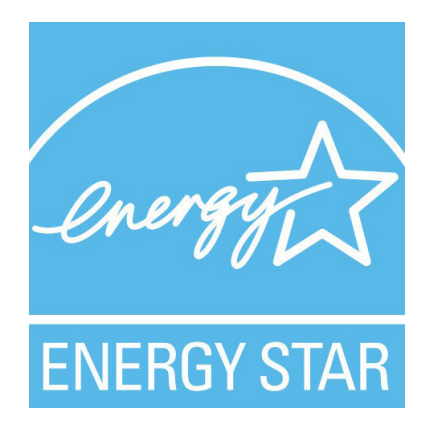

Følgende telefon har EnergyStar-sertifisering:

• Cisco IP Conference Phone 7832

# **Produktetikett**

Produktetiketten er plassert på bunnen av enheten.

# <span id="page-114-0"></span>**Samsvarserklæring**

# **Samsvarserklæring for EU**

**CE-merking**

Følgende CE merke er festet til utstyret og pakningen.

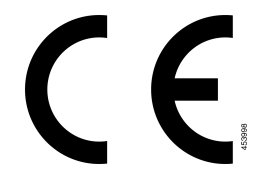

# **Samsvarserklæring for Canada**

Denne enheten samsvarer med kanadiske lisensfritatte RSS-standarder innen industri. Bruk er underlagt følgende to betingelser: (1) denne enheten må ikke forårsake forstyrrelser, og (2) denne enheten må tåle eventuelle forstyrrelser, inkludert forstyrrelser som kan forårsake uønsket enhetsdrift. Kommunikasjon kan ikke regnes som sikker ved bruk av denne telefonen.

Dette produktet møter de gjeldende tekniske spesifikasjoner for Innovation, Science and Economic Development Canada.

#### **Avis de Conformité Canadien**

Cet appareil est conforme aux normes RSS exemptes de licence RSS d'Industry Canada. Le fonctionnement locate cet appareil Enterprise soumis à deux vilkårene: (1) ce périphérique n gjør pas causer d'interférence et (2) ce périphérique gjør bidra lesinterférences, y compris cellessusceptibles d'entraîner Opphev fonctionnement ikke souhaitable locate l'appareil. La protection des communications ne peut pas être assurée lors de l'utilisation de ce téléphone.

Le présent du har Enterprise conforme aux spécifications metodene applicables d'Innovation, Sciences et Copyright économique Canada.

# **Samsvarserklæring for New Zealand**

## **Generell advarsel for PTC (Permit to Connect)**

Tildeling av en Telepermit for ethvert termisk utstyr indikerer kun at Spark NZ har godtatt at utstyret samsvarer med minimale betingelser for tilkobling til nettverket. Det indikerer ikke at Spark NZ anbefaler produktet, og gir heller ingen form for garanti. Fremfor alt gir det ingen garanti for at en enhet vil fungere som det skal på alle måter med et annet telegodkjent utstyr av et annet merke eller modell, og det antyder ikke at utstyret er kompatibelt med alle Spark NZ nettverkstjenester.

# **Samsvarserklæring for Brasil**

#### **Art. 5 º – 680**

Dette utstyret har ikke rett til å beskytte mot skadelig interferens, og kan ikke forårsake forstyrrelser i riktige autoriserte systemer.

Gå til denne URL-adressen for mer informasjon: <http://www.anatel.gov.br>

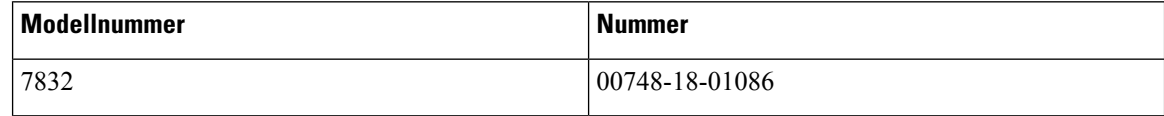

## **Samsvarserklæring for Japan**

VCCI-samsvar for klasse B-utstyr

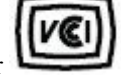

# **Samsvarserklæringer som kreves av FCC**

Federal Communications Commission krever samsvarserklæringer for følgende erklæringer.

## **Erklæring i henhold til FCC del 15.21**

Denne enheten er i overensstemmelse med part 15 av FCC reglene. Operasjonen er underlagt følgende to betingelser: (1) Denne enheten kan ikke forårsake skadelig interferens, og (2) denne enheten må godta mottatt interferens, inkludert forstyrrelser som kan forårsake uønsket bruk.

## **Erklæring i henhold til FCC del 15.21**

Endringer eller modifikasjoner som ikke uttrykkelig er godkjent av den part som er ansvarlig for at reglene overholdes, kan gjøre at brukeren fratas myndigheten til å benytte utstyret.

## **Erklæring i henhold til FCC om eksponering for RF-stråling**

Dette utstyret samsvarer med de grensene for stråling som FCC har fastsatt for et ukontrollert miljø. Sluttbrukere må følge de spesifikke driftsinstruksjonene for å tilfredsstille erklæringen om RF-eksponering. Senderen må være minst 20 cm fra brukeren og må ikke sammenstilles eller betjenes i forbindelse med en annen antenne eller sender.

## **Erklæring i henhold til FCC om mottakere og klasse B-digital**

Dette produktet er testet og samsvarer med retningslinjene for en digital enhet i klasse B, i henhold til del 15 i FCC-reglene. Disse grensene er utformet for å gi rimelig beskyttelse mot skadelig interferens i en boliginstallasjon. Dette utstyret genererer, bruker og kan utstråle radiofrekvensenergi, og dersom det ikke installeres og brukesi henhold til instruksjonene, kan det forårsake skadelig interferens på radiokommunikasjon. Det finnes imidlertid ingen garantier for at ikke interferens kan forekomme i en bestemt installasjon.

Hvis dette utstyret likevel fører til skadelig interferens på radio- eller TV-mottak, noe som kan fastslås ved å slå utstyret av og på, oppfordres brukeren til å prøve å korrigere interferensen med ett eller flere av følgende tiltak:

- Rett inn mottakerantennen på nytt eller omplasser den
- Øk avstanden mellom utstyret eller enhetene
- Koble utstyret til et annet uttak enn mottakerens uttak
- Rådfør deg med en forhandler eller en erfaren radio-/TV-tekniker for å få hjelp

# <span id="page-116-0"></span>**Sikkerhetsoversikt for Cisco-produktet**

Dette produktet inneholder kryptografiske funksjoner og er underlagt amerikansk lovgivning og lokal lovgivning om import, eksport, overføring og bruk. Levering av kryptografiske Cisco-produkter gir ikke tredjeparter rett til å importere, eksportere, distribuere eller bruke kryptering. Importører, eksportører, distributører og brukere er ansvarlige for å overholde lovgivningen i USA og lokal lovgivning for det enkelte land. Ved å bruke dette produktet, samtykker du til å følge gjeldende lover og regler. Hvis du ikke kan overholde amerikansk og lokal lovgivning, må du returnere dette produktet umiddelbart.

Mer informasjon om amerikanske eksportbestemmelser finner du på [https://www.bis.doc.gov/index.php/](https://www.bis.doc.gov/index.php/regulations/export-administration-regulations-ear) [regulations/export-administration-regulations-ear.](https://www.bis.doc.gov/index.php/regulations/export-administration-regulations-ear)

# <span id="page-116-1"></span>**Viktig informasjon på Internett**

#### **Lisensavtale for sluttbrukere (End User License Agreement)**

Lisensavtale for sluttbrukere (EULA) ligger her: <https://www.cisco.com/go/eula>

#### **Informasjon om forskriftsmessig samsvar og sikkerhet**

Regeloverholdelse og sikkerhetsinformasjon (RCSI) ligger her:

[https://www.cisco.com/c/dam/en/us/td/docs/voice\\_ip\\_comm/cuipph/7832/regulatory\\_compliance/](https://www.cisco.com/c/dam/en/us/td/docs/voice_ip_comm/cuipph/7832/regulatory_compliance/RCSI-0311-book.pdf) [RCSI-0311-book.pdf](https://www.cisco.com/c/dam/en/us/td/docs/voice_ip_comm/cuipph/7832/regulatory_compliance/RCSI-0311-book.pdf)

 $\mathbf I$